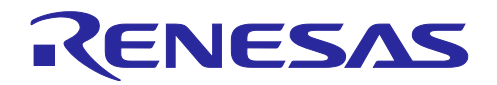

スタンドアロン版 QE を使用した静電容量タッチアプリケーションの開発

#### 要旨

本アプリケーションノートでは、RL78 MCU を使用した静電容量タッチセンシングを応用したアプリケー ションの作成に必要な手順を説明します。

本アプリケーションノートは、スタンドアロン版の QE for Capacitive Touch を用いた開発ガイドです。

スタンドアロン版 QE は、デバイスや IDE に依存せずに開発を行うことができます。

スタンドアロン版 QE ではなく別の開発環境として、e2 studio とそのプラグイン版の QE for Capacitive Touch を使用する場合は、以下のアプリケーションノートをご覧ください。

• RL78 ファミリ QE と SIS を使用した静電容量タッチアプリケーションの開発 (R01AN5512)

また、RL78 ファミリ以外を使用する場合は、以下のアプリケーションをご覧ください。

- RX ファミリ QE と FIT を使用した静電容量タッチアプリケーションの開発 (R01AN4516)
- RA ファミリ QE と FSP を使用した静電容量タッチアプリケーションの開発 (R01AN4934)

動作確認デバイス

静電容量センサユニット (CTSU) をサポートする RL78 ファミリ

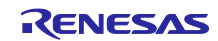

## 目次

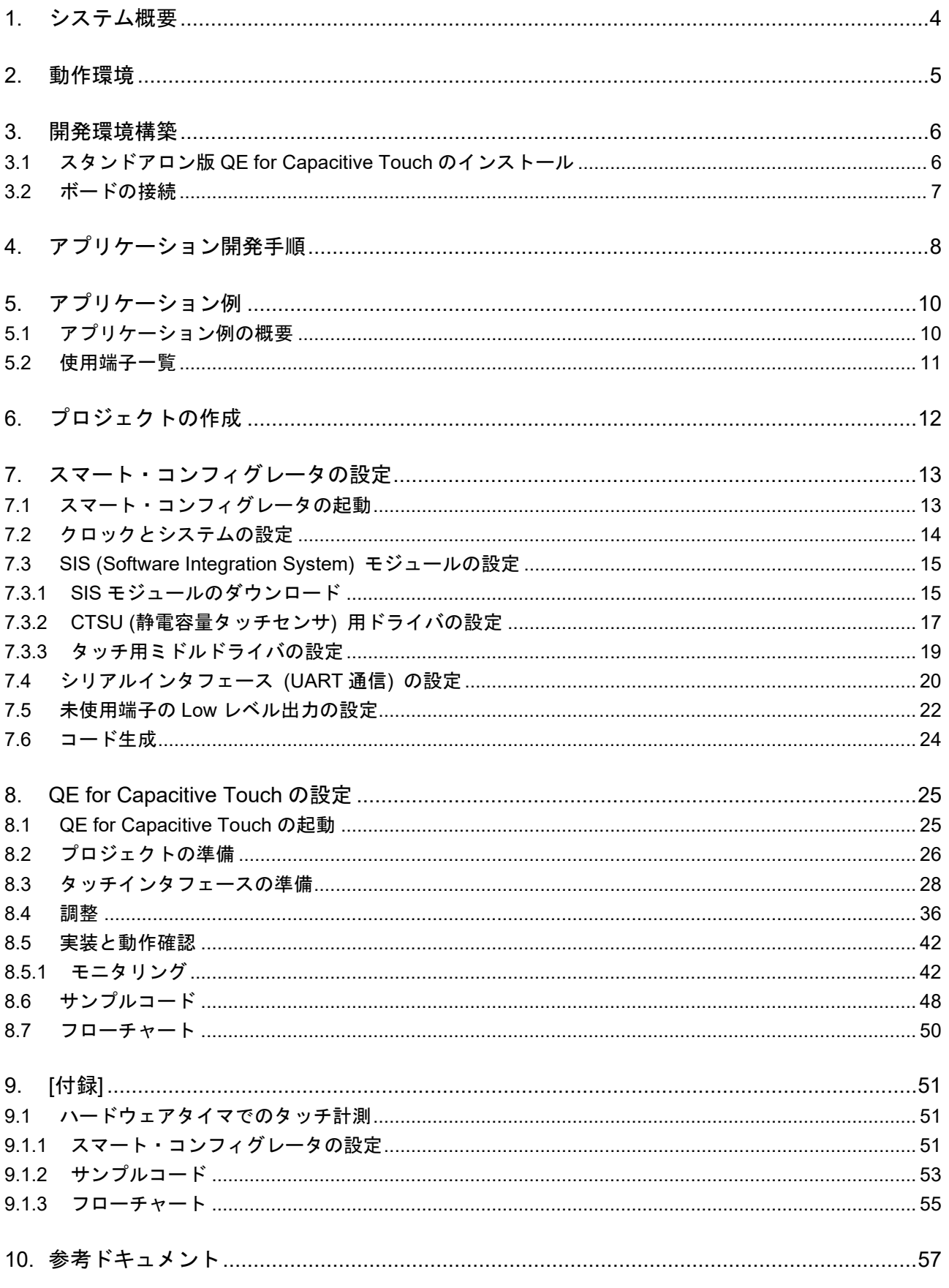

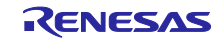

# スタンドアロン版 QE を使用した静電容量タッチアプリケーションの開発

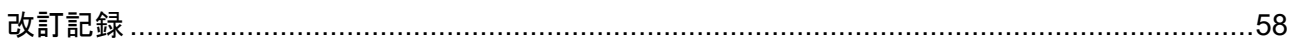

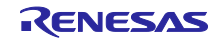

#### スタンドアロン版 QE を使用した静電容量タッチアプリケーションの開発

<span id="page-3-0"></span>1. システム概要

QE for Capacitive Touch は、静電容量式タッチセンサを使用した組み込みシステム開発に必要なタッチイ ンタフェースの初期設定や感度調整に対応した開発支援ツールです。

QE for Capacitive Touch の主な機能は次のとおりです。

- タッチインタフェース構成の作成機能 ボタン等のタッチインタフェースの配置とタッチセンサ (電極) の割当を視覚的に設定できます。
- チューニング機能 タッチインタフェースのオフセットや感度を自動的にチューニングできます。
- モニタリングとパラメータ調整機能 タッチインタフェースの動作をモニタリングでき、さらにパラメータの細かな調整を行うことができま す。

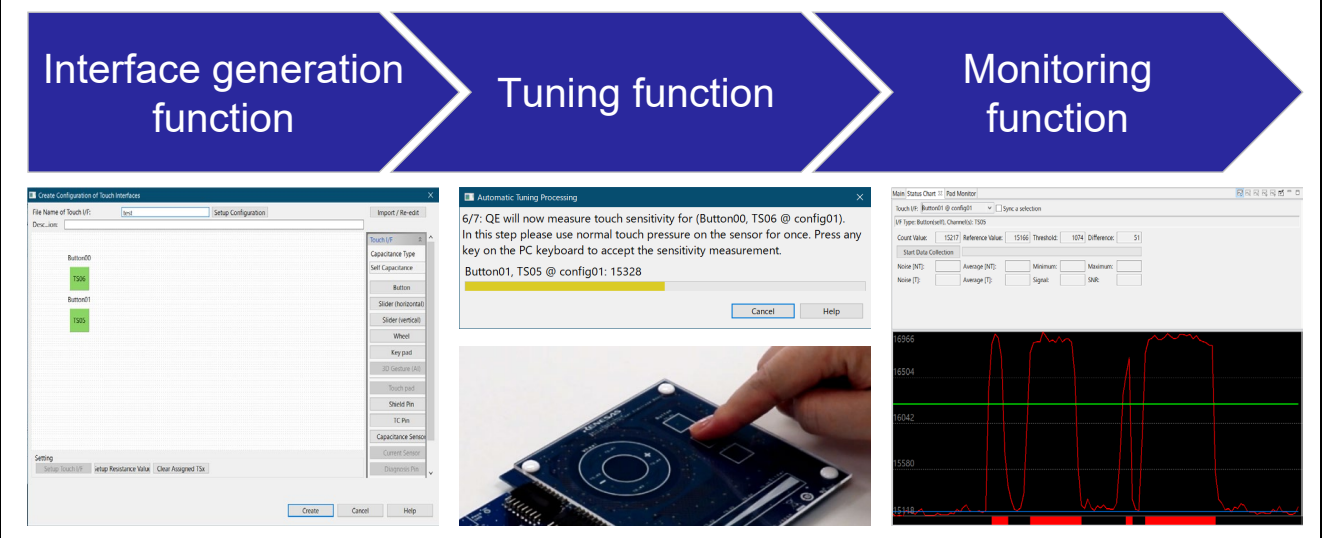

図 1-1 QE for Capacitive Touch の主な機能

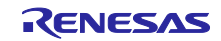

## スタンドアロン版 QE を使用した静電容量タッチアプリケーションの開発

<span id="page-4-0"></span>2. 動作環境

本アプリケーションノートの動作環境は、表 2-1、表 2-2 のとおりです。

本アプリケーションノート内の図は、対象デバイスを RL78/G23 とし、CS+と E2 エミュレータ Lite で動 作しています。スタンドアロン版 QE を使用した静電容量タッチアプリケーションの開発では、デバイスや IDE に依存せずに開発することができます。

本アプリケーションノートは、RX/RA/RL78 ファミリ Renesas Synergy™プラットフォームの静電容量 タッチ IP 搭載のデバイスに活用することができます。

| 項目            | 内容                               | バージョン      |
|---------------|----------------------------------|------------|
| 統合開発環境(IDE)   | CS+ for CC                       | 8.07.00 以降 |
| コンパイラ         | CC-RL                            | 1.11.00 以降 |
| QE            | スタンドアロン版 QE for Capacitive Touch | 3.1.0 以降   |
| スマート・コンフィグレータ | RL78 スマート・コンフィグレータ               | 1.3.0 以降   |

表 2-1 動作環境 (ソフトウェア)

表 2-2 動作環境 (ハードウェア)

| 項目       | 内容                                                                                                   |
|----------|----------------------------------------------------------------------------------------------------|
| ターゲットボード | 静電容量タッチ評価システム<br>● RL78/G23 搭載 CPU ボード – RTK0EG0029C01001BJ<br>● タッチアプリケーションボード - RTK0EG0019B01002BJ |
| エミュレータ   | E2 エミュレータ Lite                                                                                       |

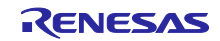

## スタンドアロン版 QE を使用した静電容量タッチアプリケーションの開発

<span id="page-5-0"></span>3. 開発環境構築

ツールのインストールとボードの接続方法を説明します。

本アプリケーション例では、以下のツールを使用します。

- スタンドアロン版 QE for Capacitive Touch
- CS+
- スマート・コンフィグレータ

本アプリケーションノートでは、スタンドアロン版 QE for Capacitive Touch のインストールと、ボード 接続について説明し、CS+、RL スマート・コンフィグレータのインストール手順は省略します。CS+、RL スマート・コンフィグレータをインストールしていない場合は、各ツールのインストール手順に従ってイン ストールしてください。

- <span id="page-5-1"></span>3.1 スタンドアロン版 QE for Capacitive Touch のインストール スタンドアロン版 QE for Capacitive Touch をインストールします。 すでにインストール済みの場合は、本節は不要です。
- 1. ルネサス エレクトロニクスホームページから、"QE for Capacitive Touch"をダウンロードします。
- 2. ダウンロードした zip ファイルには、プラグイン版 QE とスタンドアロン版 QE が同梱されています。 ダウンロードした zip ファイルを展開し、スタンドアロン版 QE をインストールします。 このとき、Windows のパス名の文字数制限 (260 文字) を超えないようにドライブのルートに近い場所 に展開してください。 展開先の例:C:¥Renesas フォルダ以下

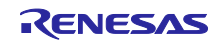

スタンドアロン版 QE を使用した静電容量タッチアプリケーションの開発

<span id="page-6-0"></span>3.2 ボードの接続

PC とターゲットボードを接続します。

図 3-1 のように PC にエミュレータと USB を接続します。

本アプリケーション例では、ボードへの電源供給は USB を使用します。ターゲットボードの回路を確認 し、必要に応じてスイッチやジャンパを設定してください。

本アプリケーション例では、ターゲットボードのジャンパを以下のように設定します。

- JP1 : 1-2 クローズ
- JP2 : クローズ
- JP3 : 1-2 クローズ
- JP4 : 1-2 クローズ

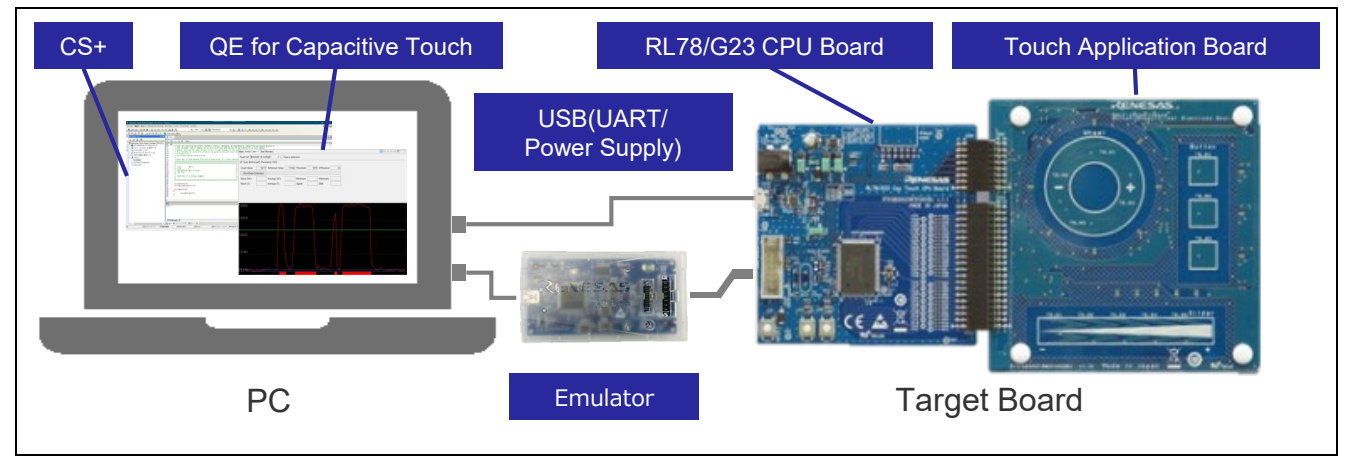

図 3-1 PC とターゲットボードの接続

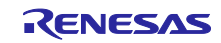

## スタンドアロン版 QE を使用した静電容量タッチアプリケーションの開発

<span id="page-7-0"></span>4. アプリケーション開発手順

アプリケーション開発の手順を説明します。

開発の流れは QE for Capacitive Touch のワークフローに従います。

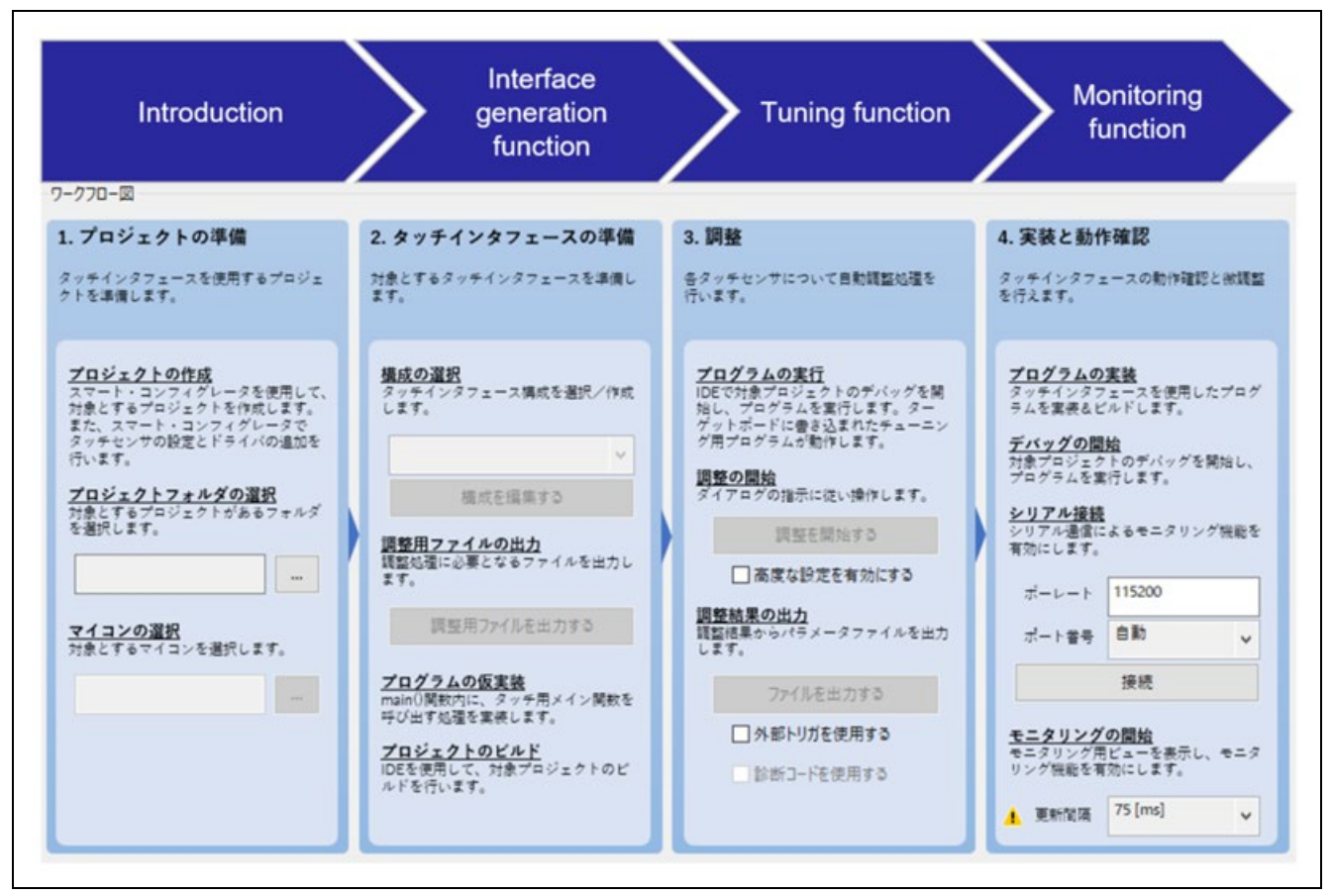

図 4-1 アプリケーション開発手順

ワークフローの各項目を表 4-1 に示します。本表の章番号は、関連章にリンクされています。章番号をク リックして使い方を確認してください。プロジェクトの作成、プログラムの実装、プロジェクトのビルド、 デバッグの開始は、IDE やスマート・コンフィグレータを使います。

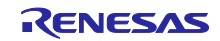

# スタンドアロン版 QE を使用した静電容量タッチアプリケーションの開発

| 項目          |               |                       |                |  |  |  |  |  |  |
|-------------|---------------|-----------------------|----------------|--|--|--|--|--|--|
| プロジェクトの準備   | プロジェクトの作成     | IDE によるプロジェクトの作成      | 6              |  |  |  |  |  |  |
|             |               | スマート・コンフィグレータの設定      | $\overline{7}$ |  |  |  |  |  |  |
|             |               | クロックとシステム             | 7.2            |  |  |  |  |  |  |
|             |               | CTSU 用ドライバ            | 7.3.2          |  |  |  |  |  |  |
|             |               | タッチ用ミドルウェア            | 7.3.3          |  |  |  |  |  |  |
|             |               | シリアルインタフェース (UART 通信) | 7.4            |  |  |  |  |  |  |
|             |               | 未使用端子の Low レベル出力      | 7.5            |  |  |  |  |  |  |
|             | プロジェクトフォルダの選択 |                       | 8.2            |  |  |  |  |  |  |
|             | マイコンの選択       |                       |                |  |  |  |  |  |  |
| タッチインタフェースの | 構成の選択         |                       |                |  |  |  |  |  |  |
| 準備          | 調整用ファイルの出力    |                       |                |  |  |  |  |  |  |
|             | プログラムの仮実装     |                       |                |  |  |  |  |  |  |
|             | プロジェクトのビルド    |                       |                |  |  |  |  |  |  |
| 調整          | プログラムの実行      |                       | 8.4            |  |  |  |  |  |  |
|             | 調整の開始         |                       |                |  |  |  |  |  |  |
|             | 調整結果の出力       |                       |                |  |  |  |  |  |  |
| 実装と動作確認     | プログラムの実装      |                       | 8.5            |  |  |  |  |  |  |
|             | デバッグの開始       |                       |                |  |  |  |  |  |  |
|             | シリアル接続        |                       |                |  |  |  |  |  |  |
|             | モニタリングの開始     |                       |                |  |  |  |  |  |  |

表 4-1 QE for Capacitive Touch の項目

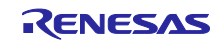

スタンドアロン版 QE を使用した静電容量タッチアプリケーションの開発

- <span id="page-9-0"></span>5. アプリケーション例
- <span id="page-9-1"></span>5.1 アプリケーション例の概要

本アプリケーションノートでは、2 つのボタンを使用するアプリケーションを例に説明します。

6 章以降で、2 つのボタンを使用するアプリケーションを作成し、ボタンをタッチした場合の検出状況を モニタリングする方法を示します。

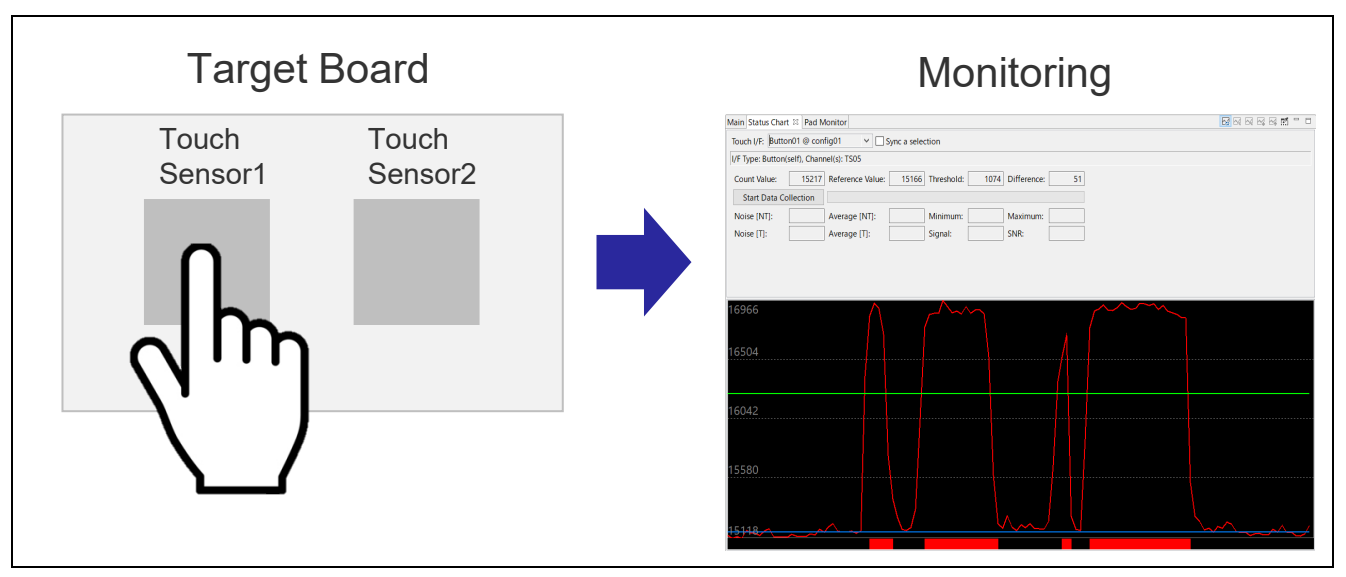

図 5-1 アプリケーション例

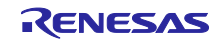

スタンドアロン版 QE を使用した静電容量タッチアプリケーションの開発

## <span id="page-10-0"></span>5.2 使用端子一覧

本アプリケーション例の使用端子を、表 5-1 に示します。

UART 通信およびタッチセンサは、使用するターゲットボードの仕様にあわせて設定する必要がありま す。

| 項目      | 端子        | 用途          |
|---------|-----------|-------------|
| UART 通信 | RxDA1/P33 | チューニング      |
|         | TxDA1/P34 | モニタリング      |
| タッチセンサ1 | TS06/P74  | ボタン (TS B1) |
| タッチセンサ2 | TS05/P73  | ボタン (TS B2) |

表 5-1 本アプリケーション例の使用端子一覧

本アプリケーション例で使用するタッチセンサの配置を図 5-2 に示します。

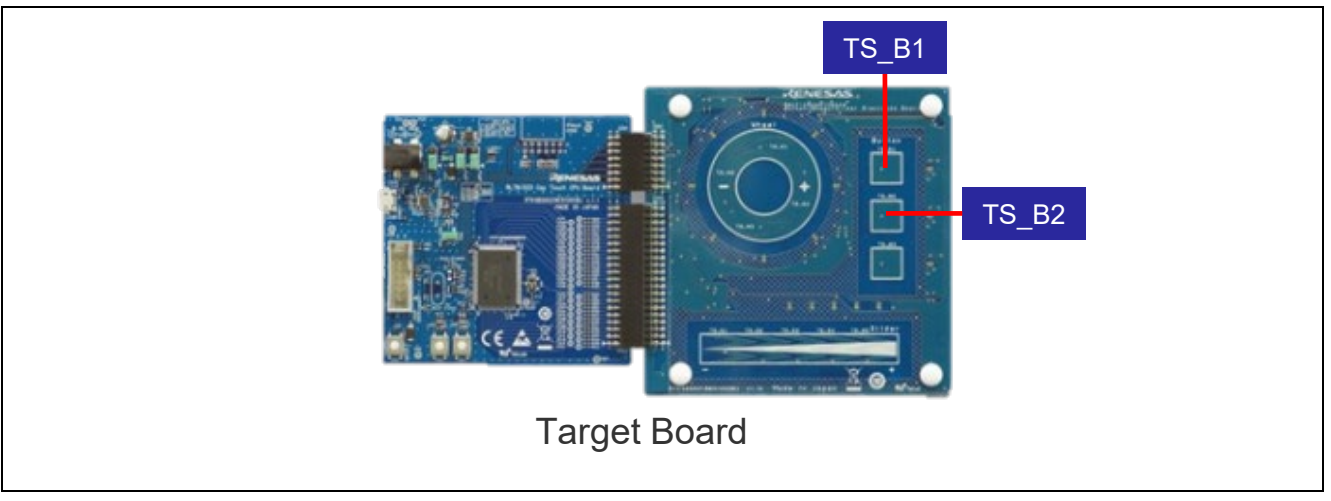

図 5-2 タッチセンサの配置

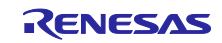

## スタンドアロン版 QE を使用した静電容量タッチアプリケーションの開発

<span id="page-11-0"></span>6. プロジェクトの作成

CS+を起動し、プロジェクトを作成します。

"プロジェクト作成"ダイアログでは、以下を選択します。

- マイクロコントローラ(T) : (ファミリ名)
- 
- プロジェクトの種類 : アプリケーション (CC-RL)
- プロジェクト名 (任意のプロジェクト名)
- 
- 使用するマイクロコントローラ(M) : (使用するマイクロコントローラの製品名)
	-
- 作成場所 : インスコン (任意の作成場所)

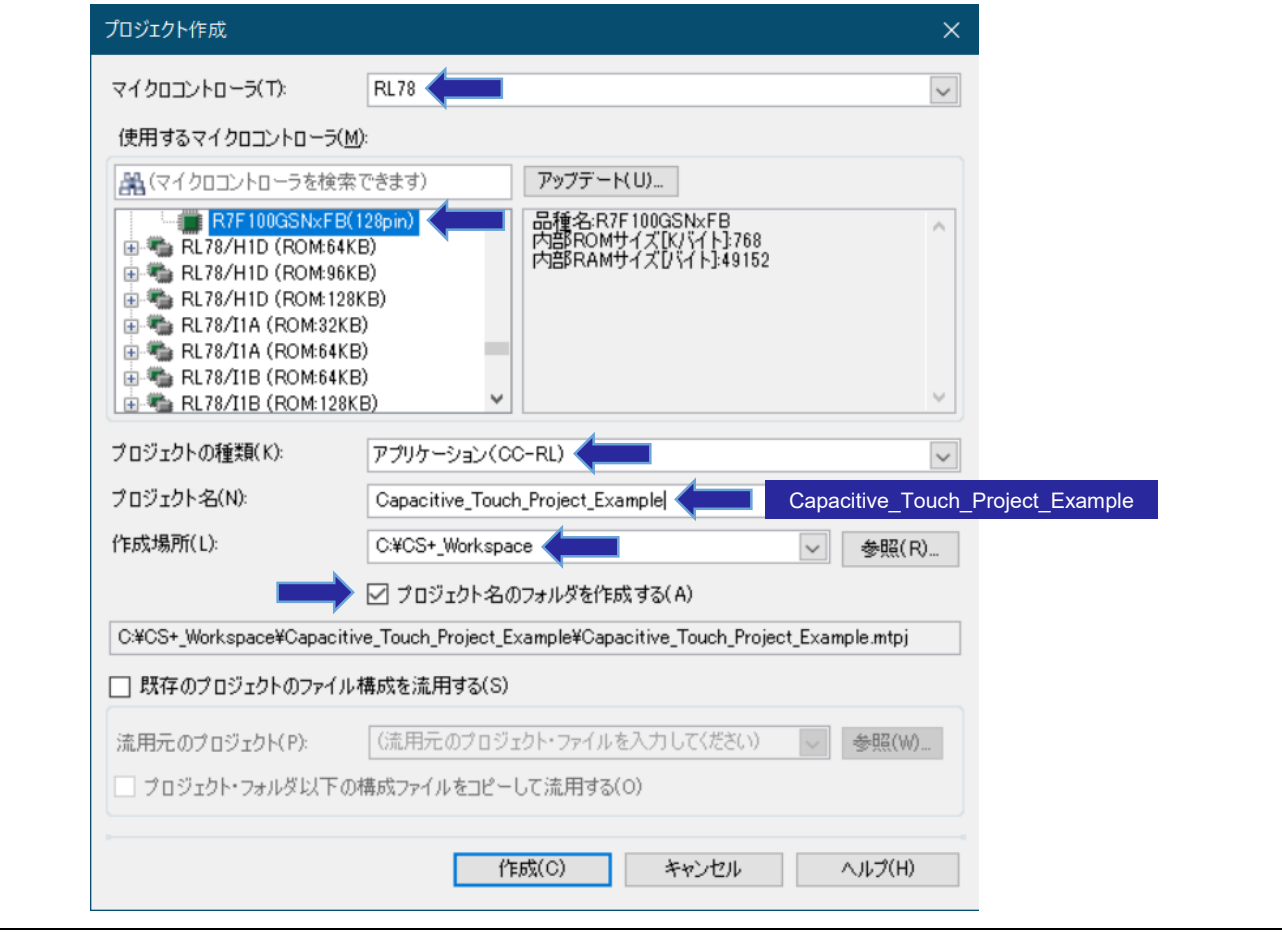

図 6-1 プロジェクトの作成

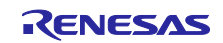

スタンドアロン版 QE を使用した静電容量タッチアプリケーションの開発

<span id="page-12-0"></span>7. スマート・コンフィグレータの設定

スマート・コンフィグレータの設定手順を説明します。本アプリケーション例で必要な設定は、以下のと おりです。

- クロックとシステム
- CTSU 用ドライバ
- タッチ用ミドルウェア
- **シリアルインタフェース (UART 通信)**
- 未使用端子の Low レベル出力

#### <span id="page-12-1"></span>7.1 スマート・コンフィグレータの起動

CS+の"プロジェクト・ツリー"で、"スマート・コンフィグレータ"をダブルクリックし、起動します。

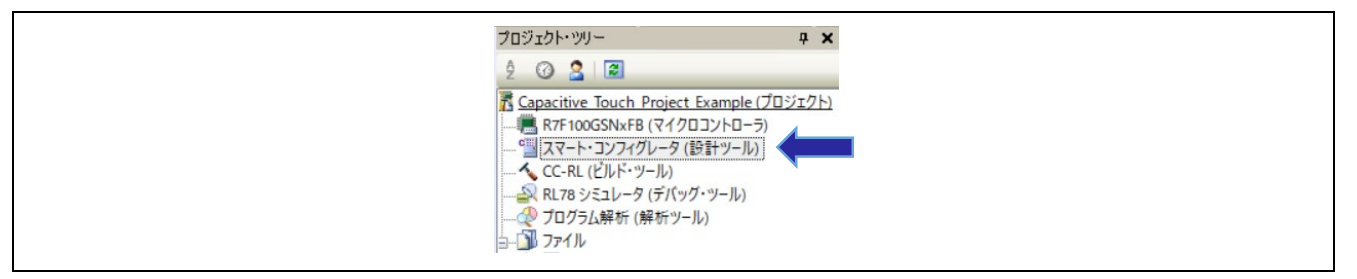

図 7-1 スマート・コンフィグレータを起動

上記方法でスマート・コンフィグレータが起動しない場合は、以下の 2 点を確認してください。

- スマート・コンフィグレータのプロパティで"ファイルパス"が正しく設定されているか
- メニューの [ツール] [プラグインの管理]から、"RL78 用スマート・コンフィグレータ通信プラグイン" がチェックされているか

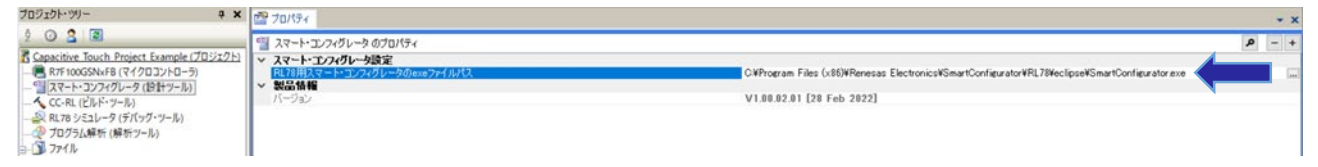

#### 図 7-2 スマート・コンフィグレータのファイルパス

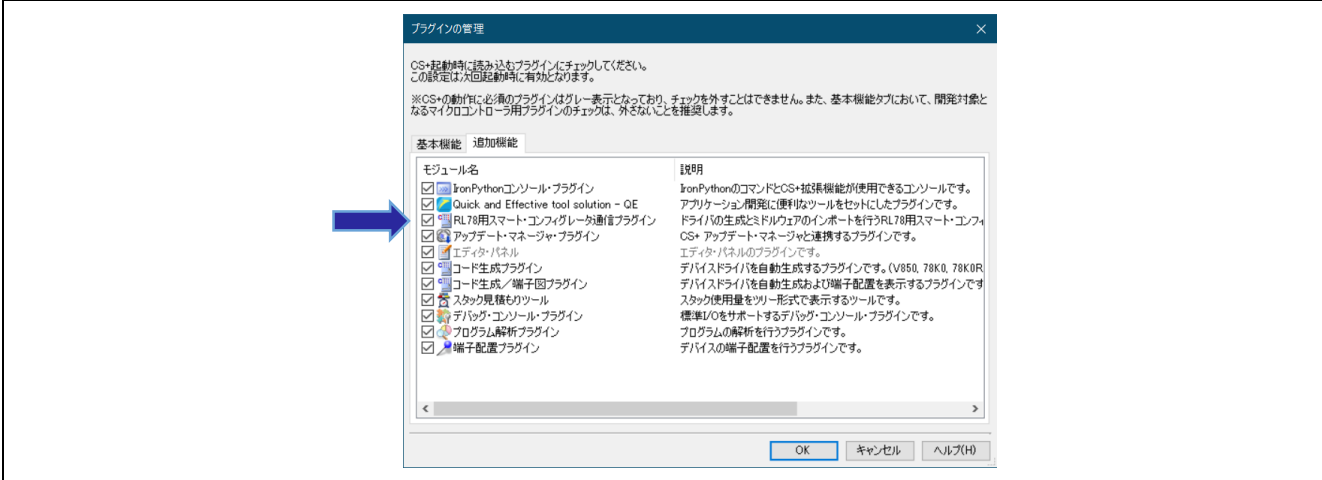

図 7-3 プラグインの管理

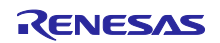

# スタンドアロン版 QE を使用した静電容量タッチアプリケーションの開発

<span id="page-13-0"></span>7.2 クロックとシステムの設定

クロックとシステムの設定手順を説明します。

1. スマート・コンフィグレータの中央下部のメニューから[クロック]タブを選択し、クロックを設定しま す。

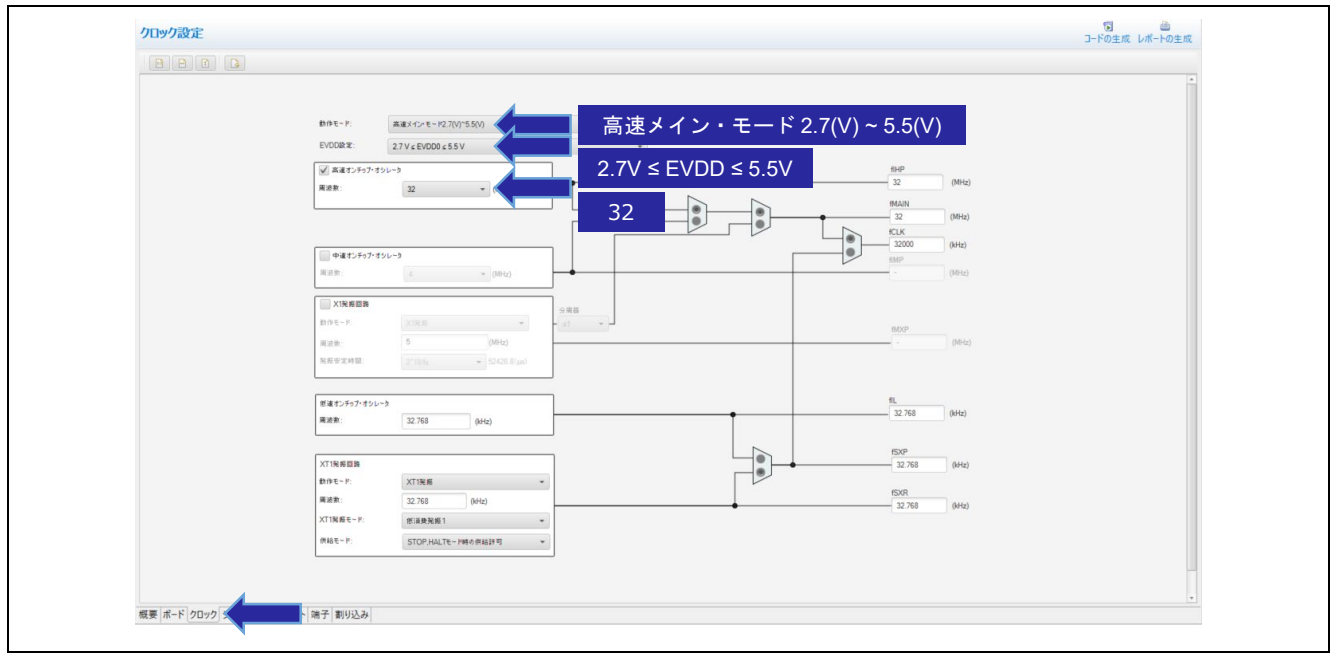

図 7-4 クロックの設定

2. [システム]タブを選択し、使用するデバッグ環境に応じて設定します。

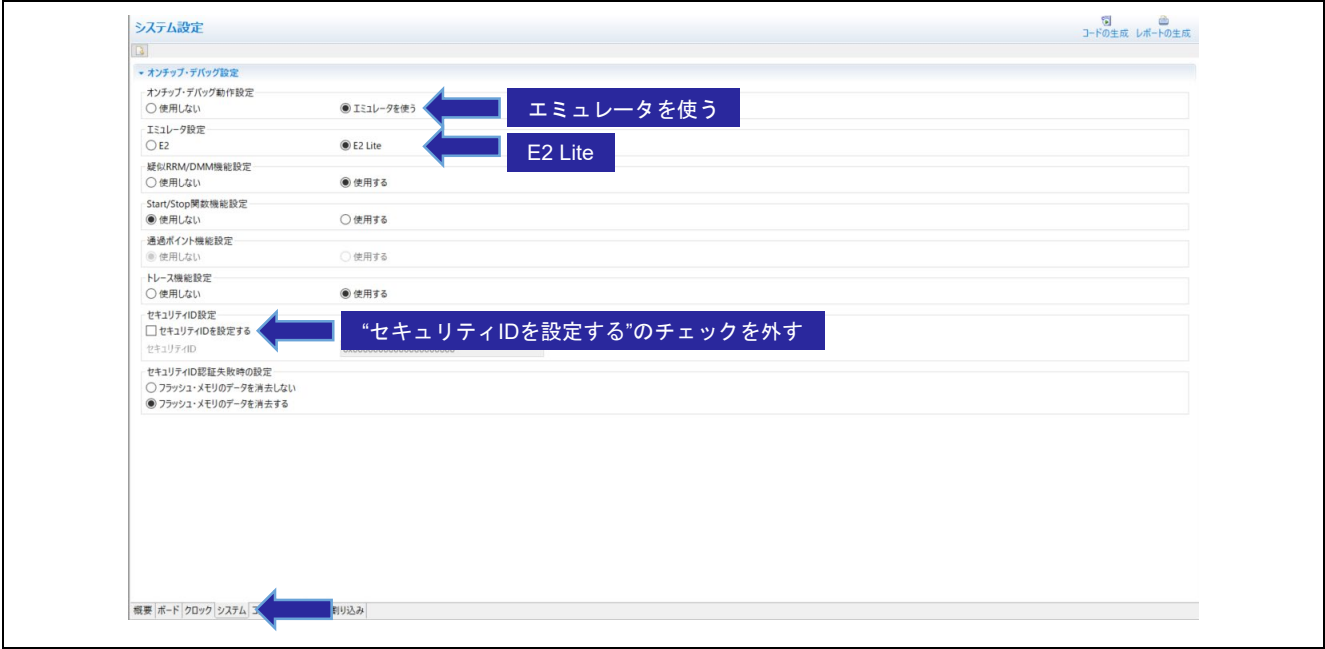

#### 図 7-5 デバッグの設定

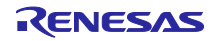

スタンドアロン版 QE を使用した静電容量タッチアプリケーションの開発

<span id="page-14-0"></span>7.3 SIS (Software Integration System) モジュールの設定

QE for Capacitive Touch を使用するために必要な"CTSU 用ドライバ"と"タッチ用ミドルウェア"の 2 つの SIS モジュールの追加方法と、設定手順を説明します。

<span id="page-14-1"></span>7.3.1 SIS モジュールのダウンロード

スマート・コンフィグレータで、"CTSU 用ドライバ"と"タッチ用ミドルウェア"をダウンロードします。 すでにダウンロード済みの場合は、本項は不要です。

1. [コンポーネント]タブを選択し、 レ アイコンをクリックします。

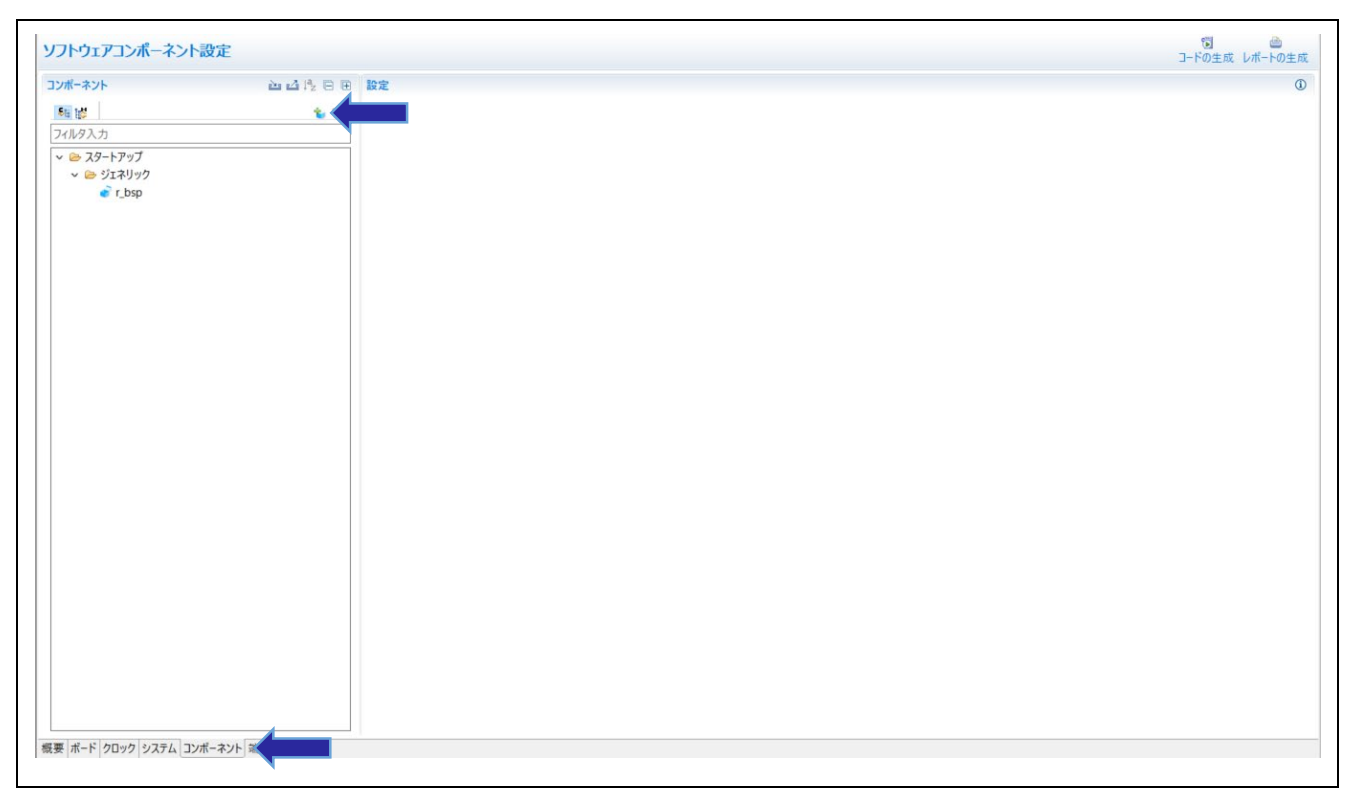

#### 図 7-6 ソフトウェアコンポーネント設定画面

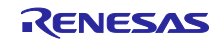

2. "コンポーネントの追加"ダイアログの下側にある"RL78 Software Integration System モジュールをダウン ロードする"をクリックします。

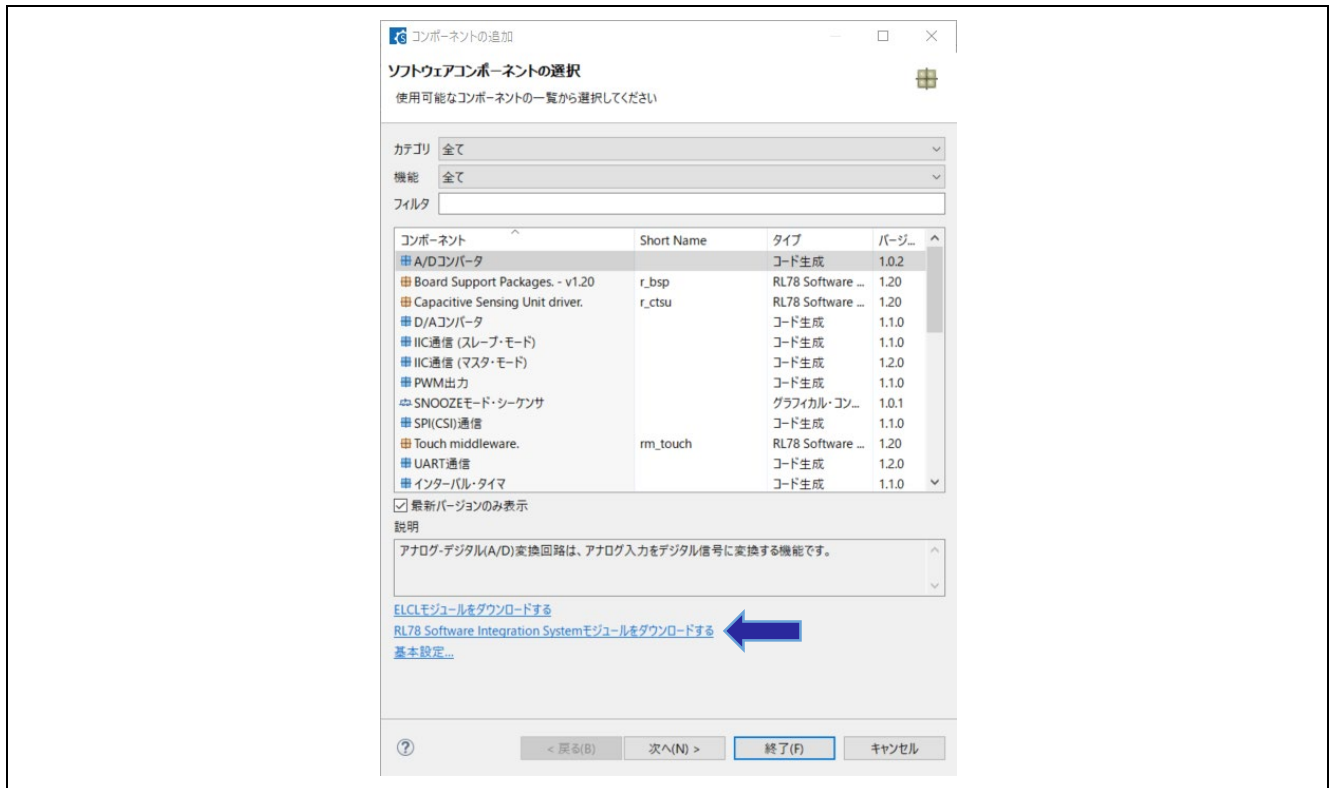

図 7-7 コンポーネントの追加ダイアログ

3. 表示されたダイアログで以下を選択し、ダウンロードをクリックします。 RL78 ファミリ CTSU モジュール Software Integration System RL78 ファミリ TOUCH モジュール Software Integration System

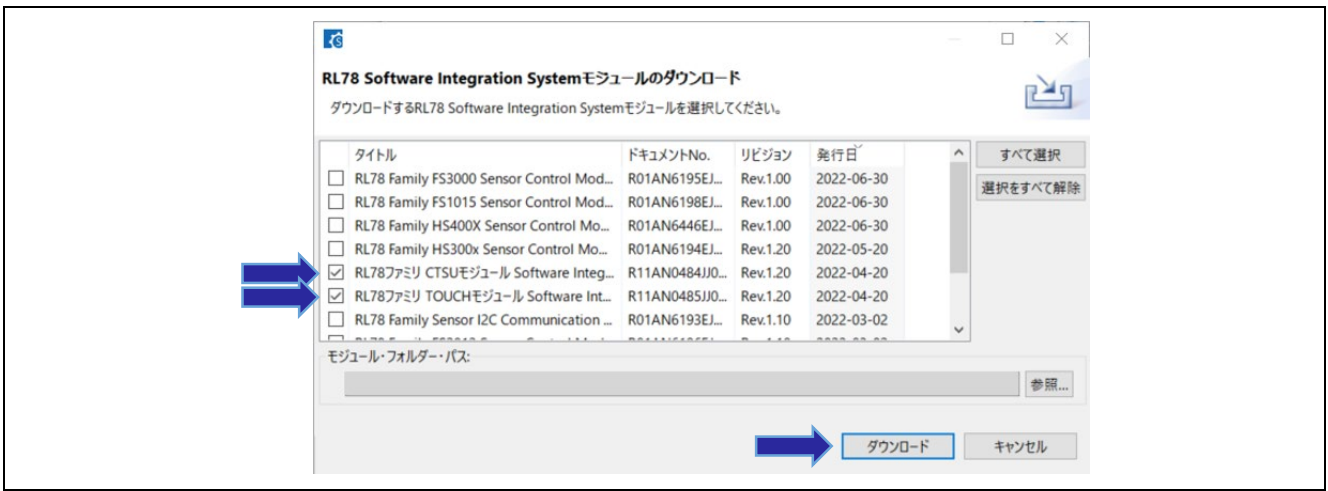

図 7-8 SIS モジュールのダウンロード

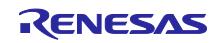

- <span id="page-16-0"></span>7.3.2 CTSU (静電容量タッチセンサ) 用ドライバの設定 CTSU 用のドライバの設定手順を説明します。
- 1. [コンポーネント]タブを選択し、 <u>\* アイコンをクリックします。表示されたダイアログで、"r\_ctsu</u>"モ ジュールを選択し、[終了]をクリックします。

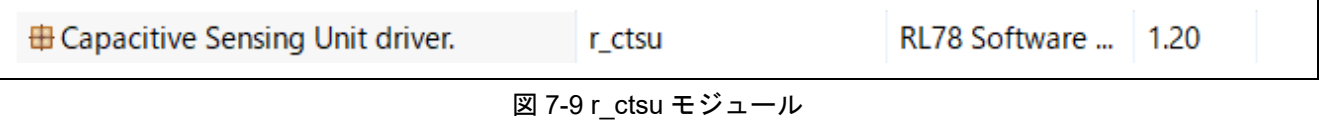

2. 追加した"r\_ctsu"モジュールをクリックし、アプリケーションで使用する TS 端子を有効にします。 本アプリケーション例では、2 つの TS 端子を使用します。 TS 端子とタッチセンサの割り当ては、使用するターゲットボードのユーザーズマニュアルをご確認く ださい。

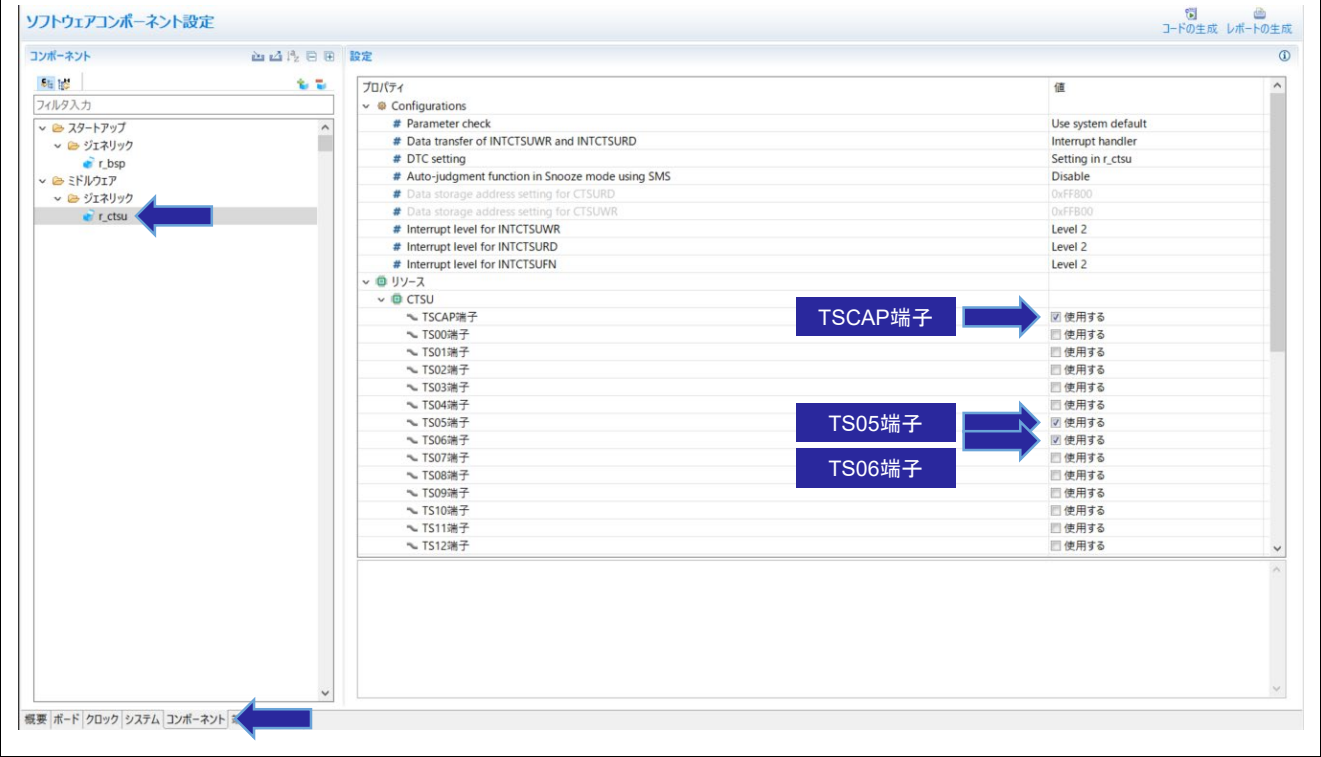

#### 図 7-10 使用する TS 端子の有効化

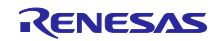

スタンドアロン版 QE を使用した静電容量タッチアプリケーションの開発

3. アプリケーションで使用しない TS 端子は、Low レベル出力に設定することを推奨します。CTSU2 で は、アプリケーションで使用しない TS 端子を有効にした場合、非計測端子として、Low レベル出力の 設定になります。

本アプリケーション例では、使用しない TS 端子も含めて全て有効にします。

また、回路を作成する際は、端子処理などを適切に行い、電気的特性を満たすようにしてください。

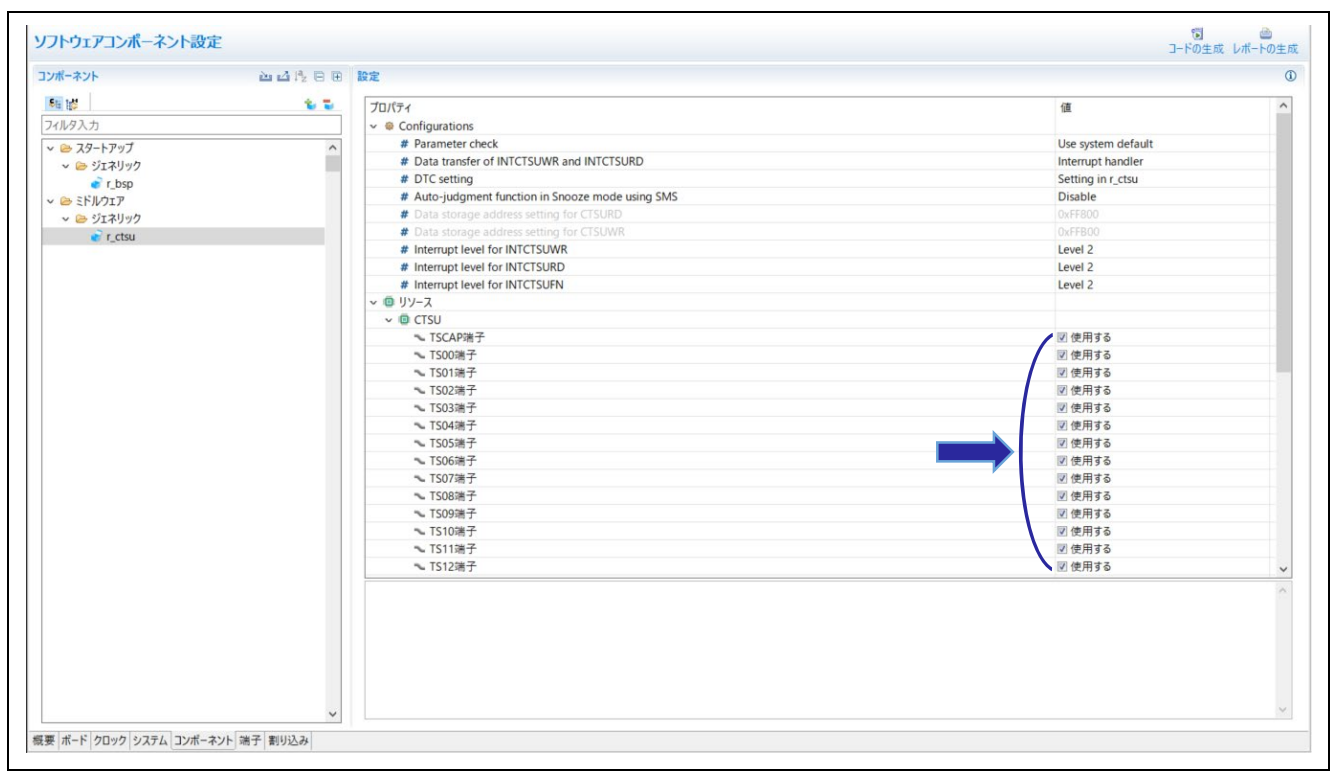

図 7-11 アプリケーションで使用しない TS 端子の有効化

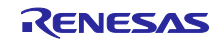

## スタンドアロン版 QE を使用した静電容量タッチアプリケーションの開発

<span id="page-18-0"></span>7.3.3 タッチ用ミドルドライバの設定 タッチ用ミドルドライバの設定手順を説明します。

タッチアプリケーションのタッチ性能のモニタリングは、OCD (On-Chip Debugging) エミュレータを介 した通信によって確認できます。ただし、RL78 ファミリの場合、モニタリングパフォーマンスは、RL78 ファミリの OCD 機能によって制限されます。

シリアル通信を介してタッチ性能のモニタリングを行うことで、スムーズなモニタリングが可能になりま す。タッチセンサのチューニングもシリアル通信を介すことができます。

1. レアイコンをクリックし、表示されたダイアログで、"rm\_touch"モジュールを選択し、[終了]をクリック します。

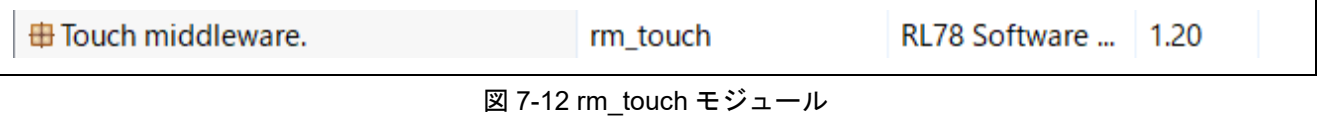

2. 追加した"rm\_touch"モジュールをクリックし、以下を設定します。

- UART を用いたモニタリングの有効化
- UART を用いたチューニングの有効化
- UART チャネル

設定する UART チャネルは、使用するターゲットボードによって異なります。

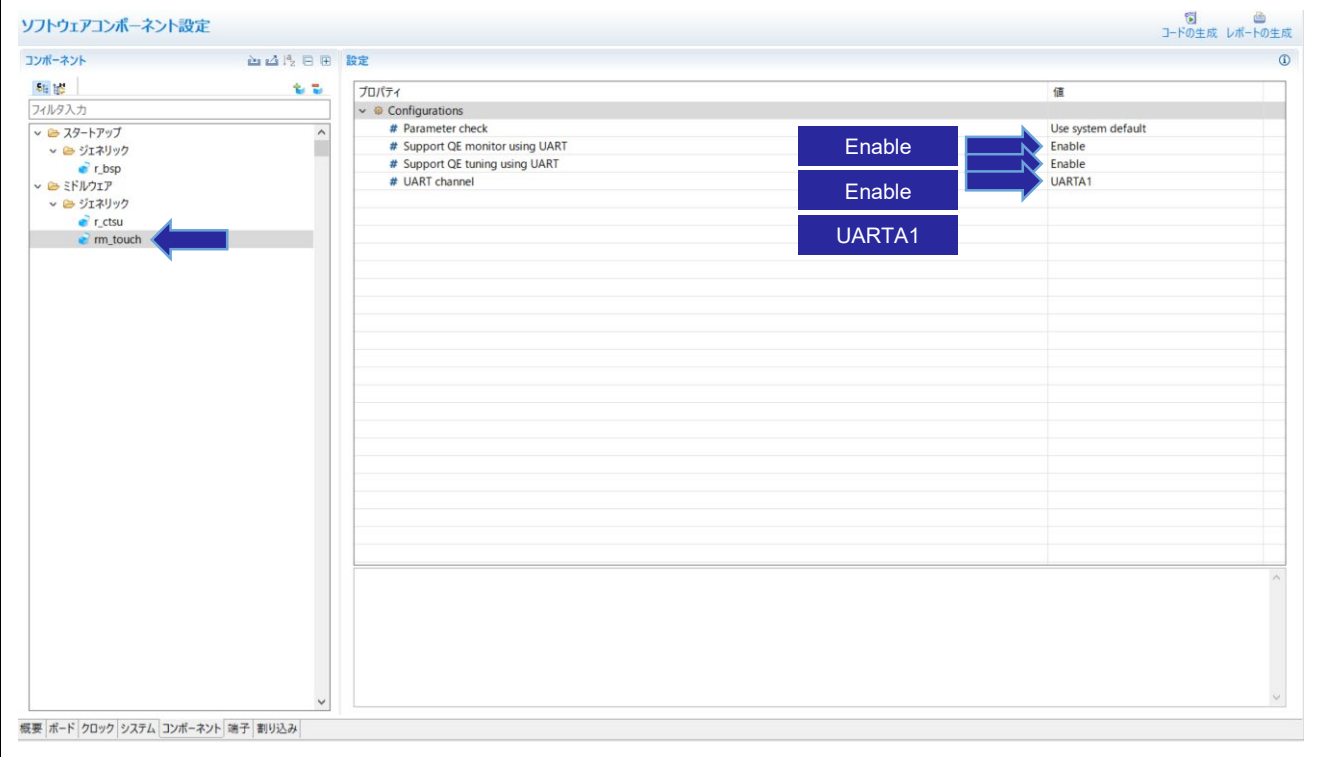

#### 図 7-13 rm\_touch の設定

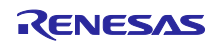

スタンドアロン版 QE を使用した静電容量タッチアプリケーションの開発

- <span id="page-19-0"></span>7.4 シリアルインタフェース (UART 通信) の設定 タッチセンサのチューニング、モニタリングで使用する UART の設定手順を説明します。 設定する UART チャネルおよびポートは、使用するターゲットボードによって異なります。
- 1. <mark>↓</mark> アイコンをクリックします。表示されたダイアログで、"UART 通信"モジュールを選択し、[次へ]をク リックします。表示された画面にて、以下の設定をし、[終了]をクリックします。
	- 動作 インコン おくさい ご 送信/受信 かんきょう - リソース : (使用する UART チャネル)

**串 UART通信** 

 $1.2.0$ 

コード生成

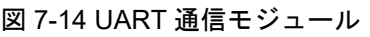

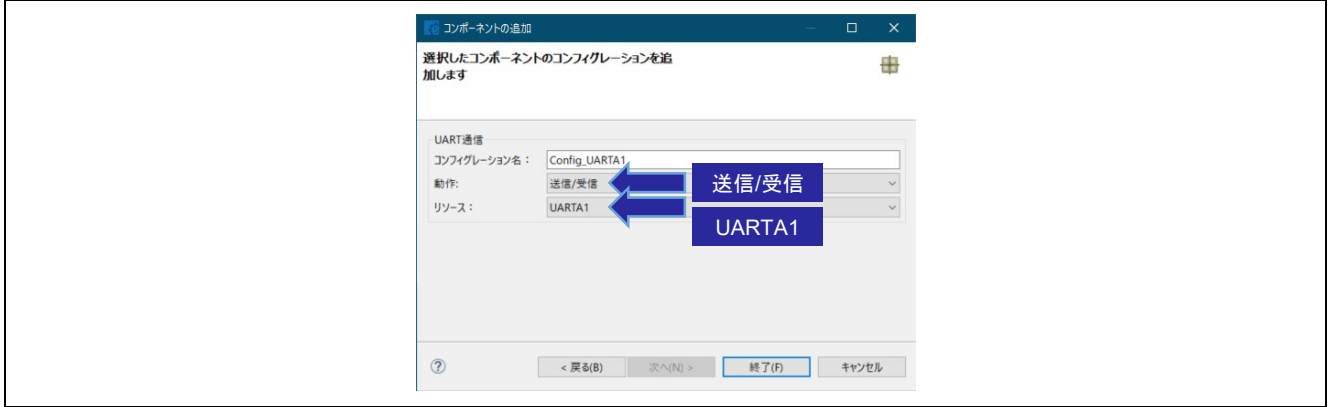

図 7-15 UART チャネルの選択

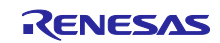

## スタンドアロン版 QE を使用した静電容量タッチアプリケーションの開発

2. 追加した"UART 通信"モジュールをクリックし、動作クロックと転送レート (ボーレート) の設定をしま す。

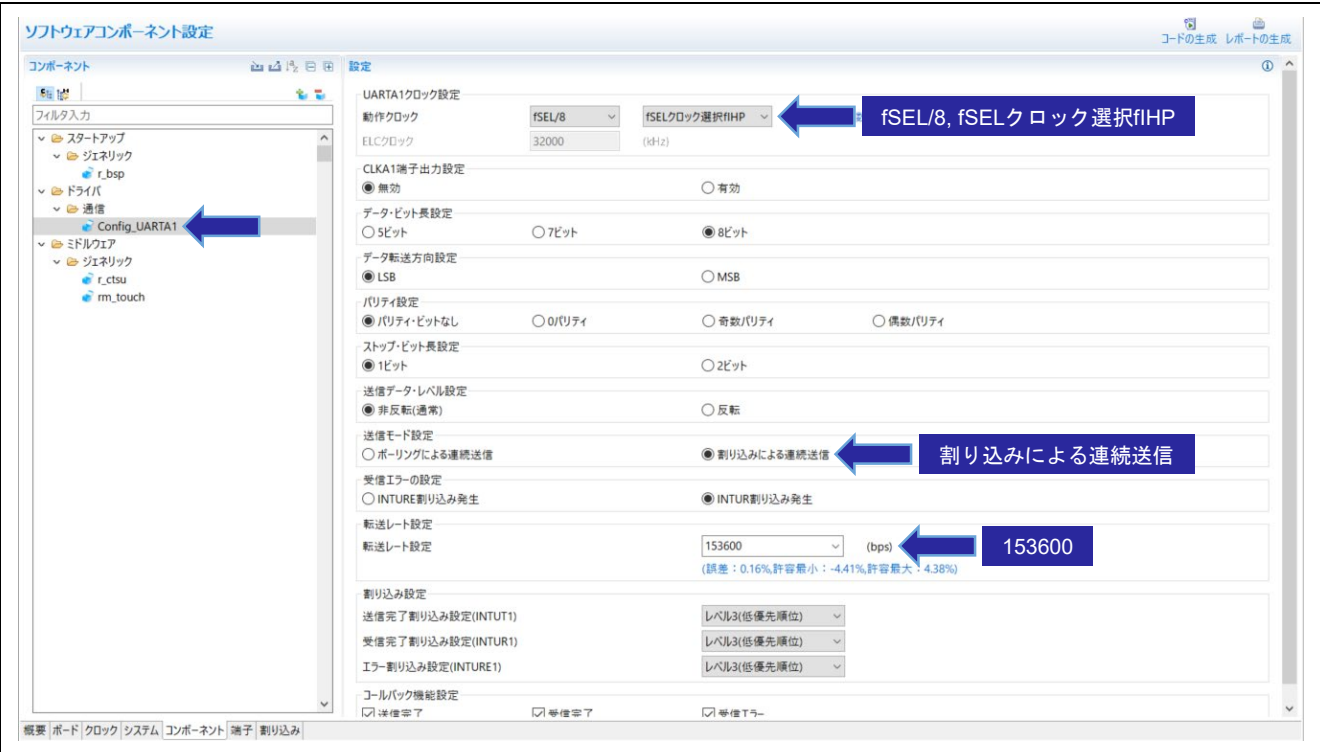

図 7-16 UART 通信モジュールの設定 (UARTA1)

3. [端子]タブを選択し、UART チャネルに端子を割り当てます。

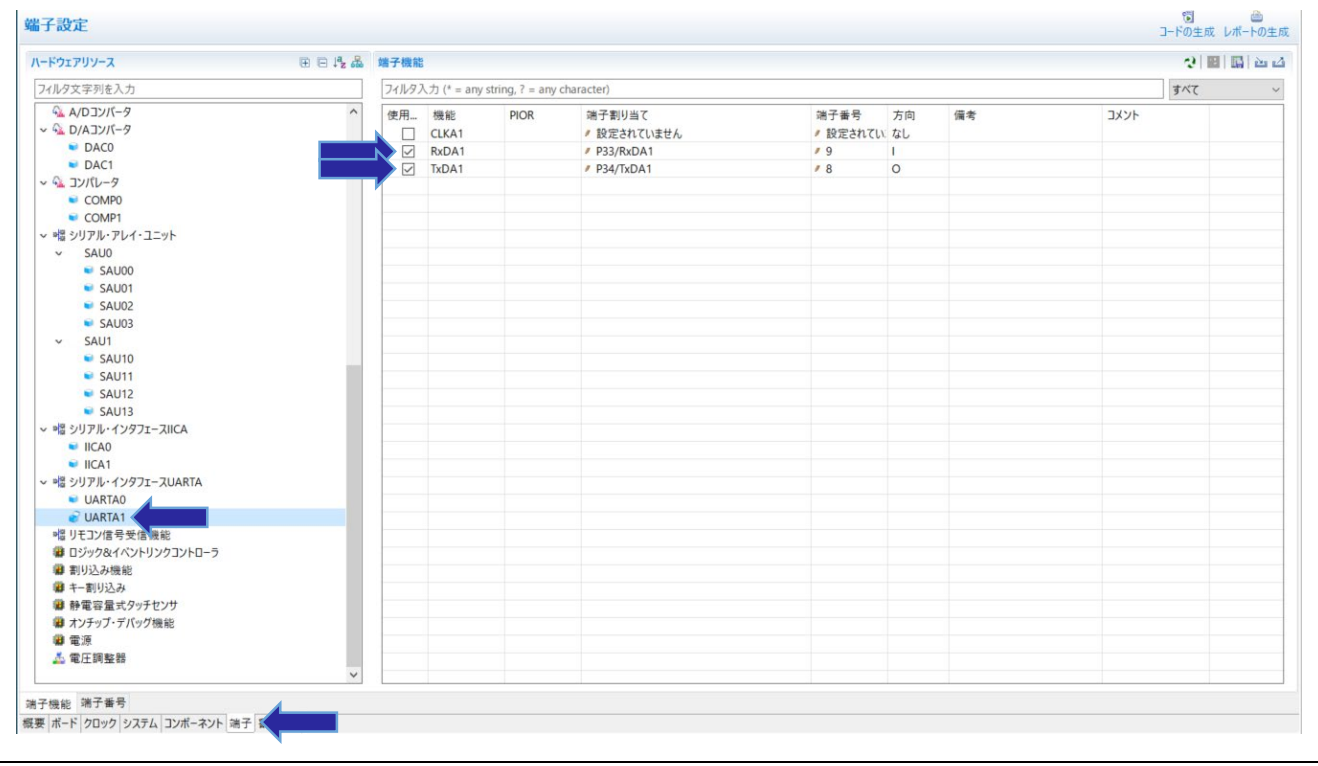

#### 図 7-17 UART チャネルの端子割り当て

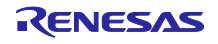

## スタンドアロン版 QE を使用した静電容量タッチアプリケーションの開発

<span id="page-21-0"></span>7.5 未使用端子の Low レベル出力の設定

TS 端子と同様にアプリケーションで使用しないポートを Low レベル出力に設定することを推奨します。 また、回路を作成する際は、端子処理などを適切に行い、電気的特性を満たすようにしてください。

Low レベル出力に設定するポートは、ターゲットボードのユーザーズマニュアルをご確認ください。

本節では、例として"PORT07"を Low レベル出力に設定する手順を説明します。

1. [コンポーネント]タブを選択し、 レ アイコンをクリックします。表示されたダイアログで、"ポート"モ ジュールを選択し、[終了]をクリックします。

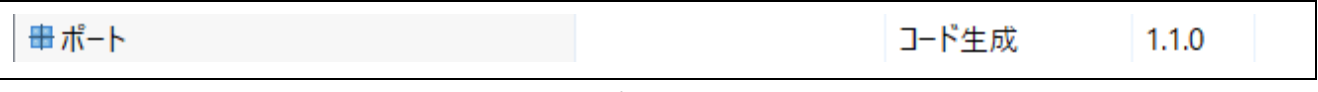

#### 図 7-18 ポートモジュール

2. 追加した"ポート"モジュールを選択し、"PORT0"にチェックを付けます。

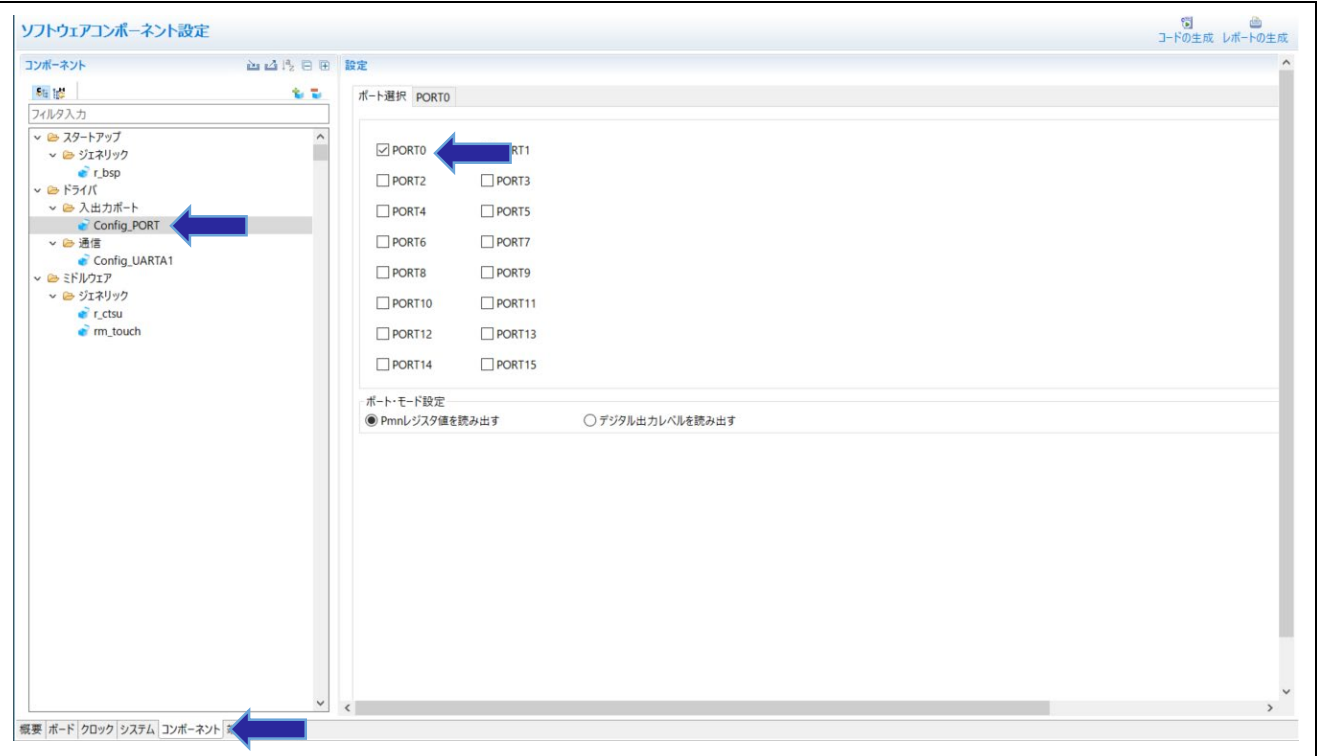

#### 図 7-19 ポートモジュールの設定

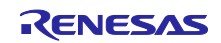

3. [PORT0]タブをクリックし、"P07"を出力に設定します。

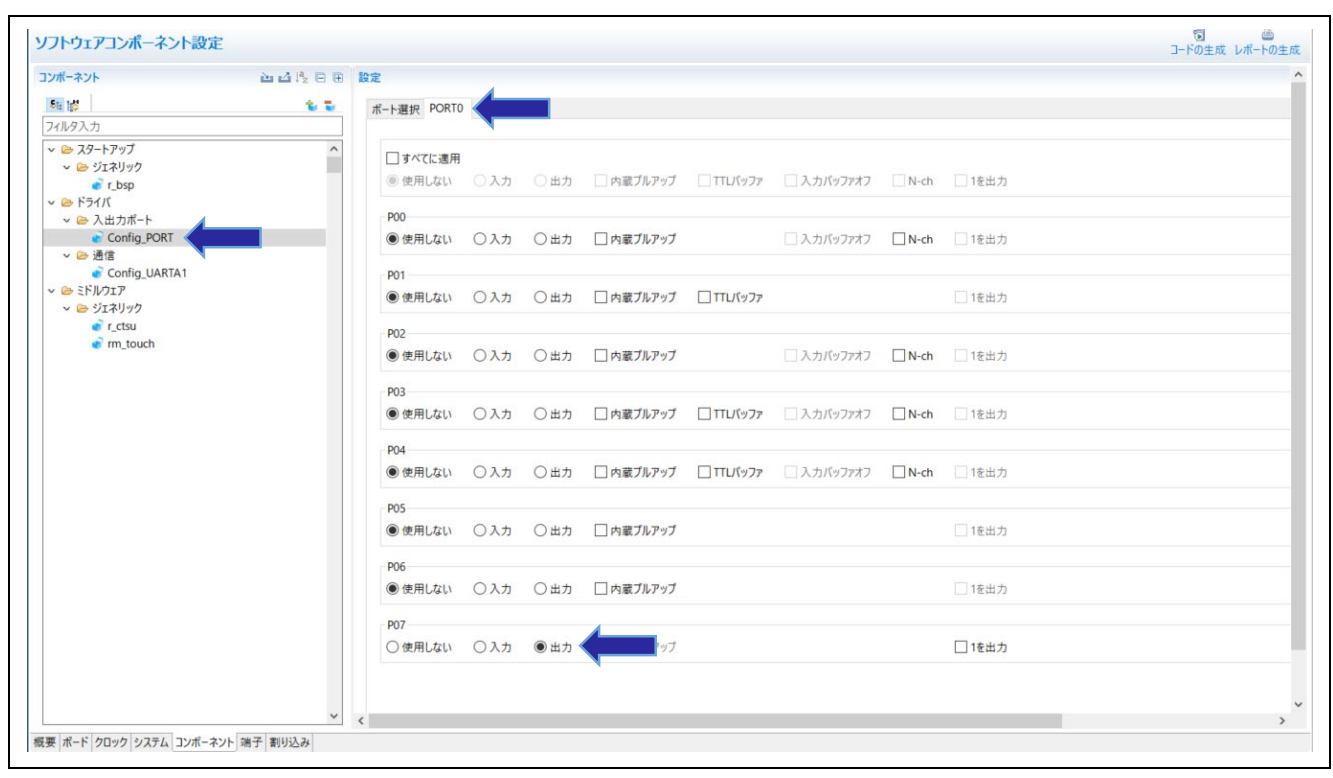

図 7-20 P07 を出力に設定

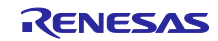

## スタンドアロン版 QE を使用した静電容量タッチアプリケーションの開発

<span id="page-23-0"></span>7.6 コード生成

コードの生成を行います。

1. "r\_bsp"モジュールを選択し、"Initialization of peripheral functions by Code Generator/Smart Configurator" が"Enable"に設定されていることを確認してください。

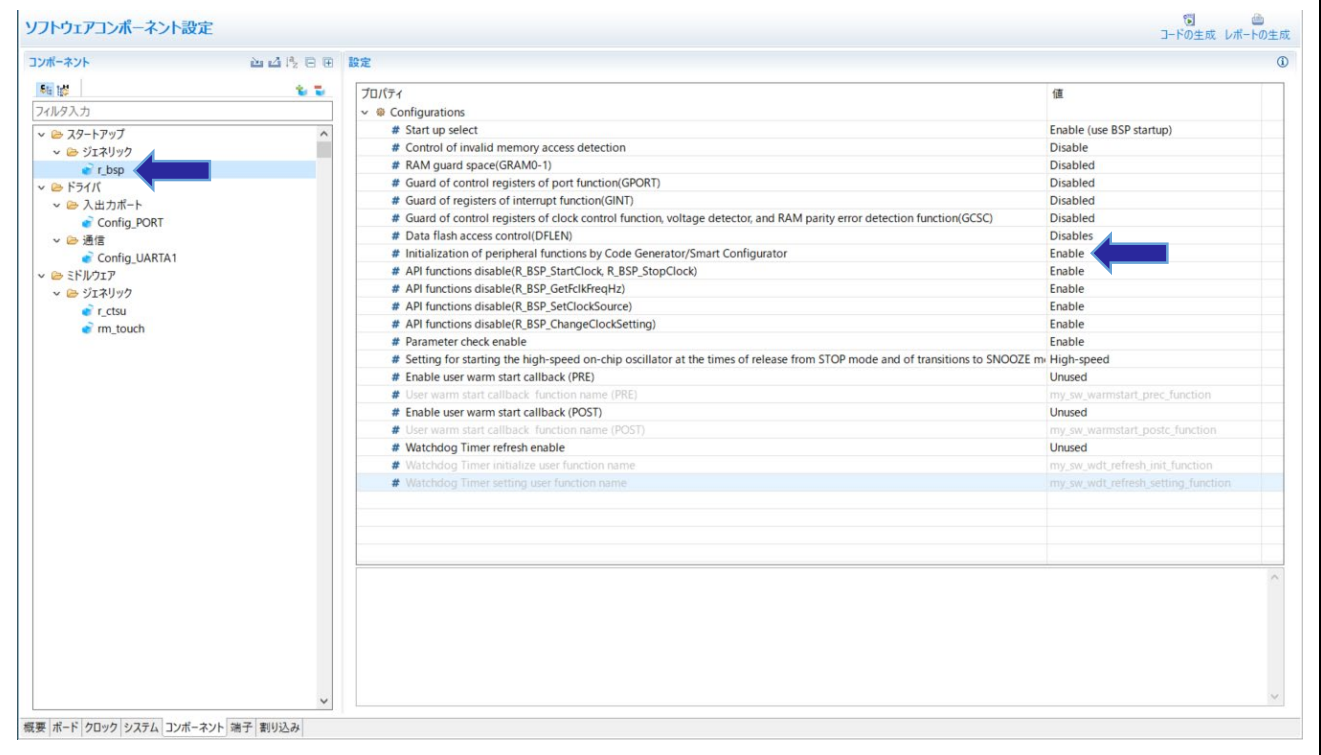

図 7-21 r\_bsp の設定

2. スマート・コンフィグレータの い アイコンをクリックし、コードの生成を行います。

スマート・コンフィグレータでオンチップ・デバッグ設定または、オプション・バイト設定を変更した 場合、以下のメッセージが表示されます。変更内容を確認した後に、[OK]をクリックします。

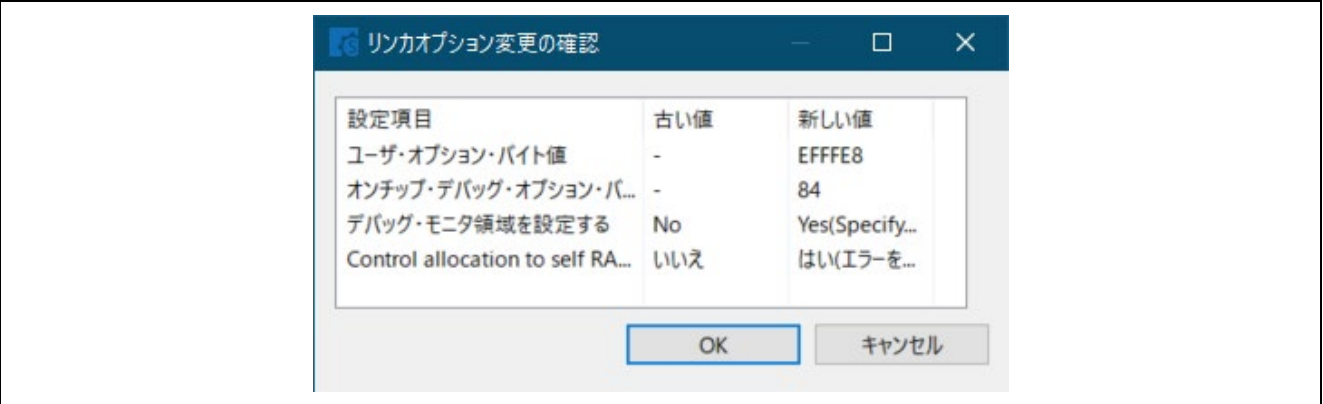

図 7-22 リンカオプション変更の確認

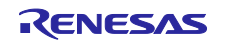

## スタンドアロン版 QE を使用した静電容量タッチアプリケーションの開発

- <span id="page-24-0"></span>8. QE for Capacitive Touch の設定
- <span id="page-24-1"></span>8.1 QE for Capacitive Touch の起動

スタンドアロン版 QE for Capacitive Touch (以下、QE) を起動します。

1. "QE-CapTouch (QE のインストールフォルダ) / eclipse/ qe-captouch.exe"より QE を起動します。

2. 起動後の画面を以下に示します。

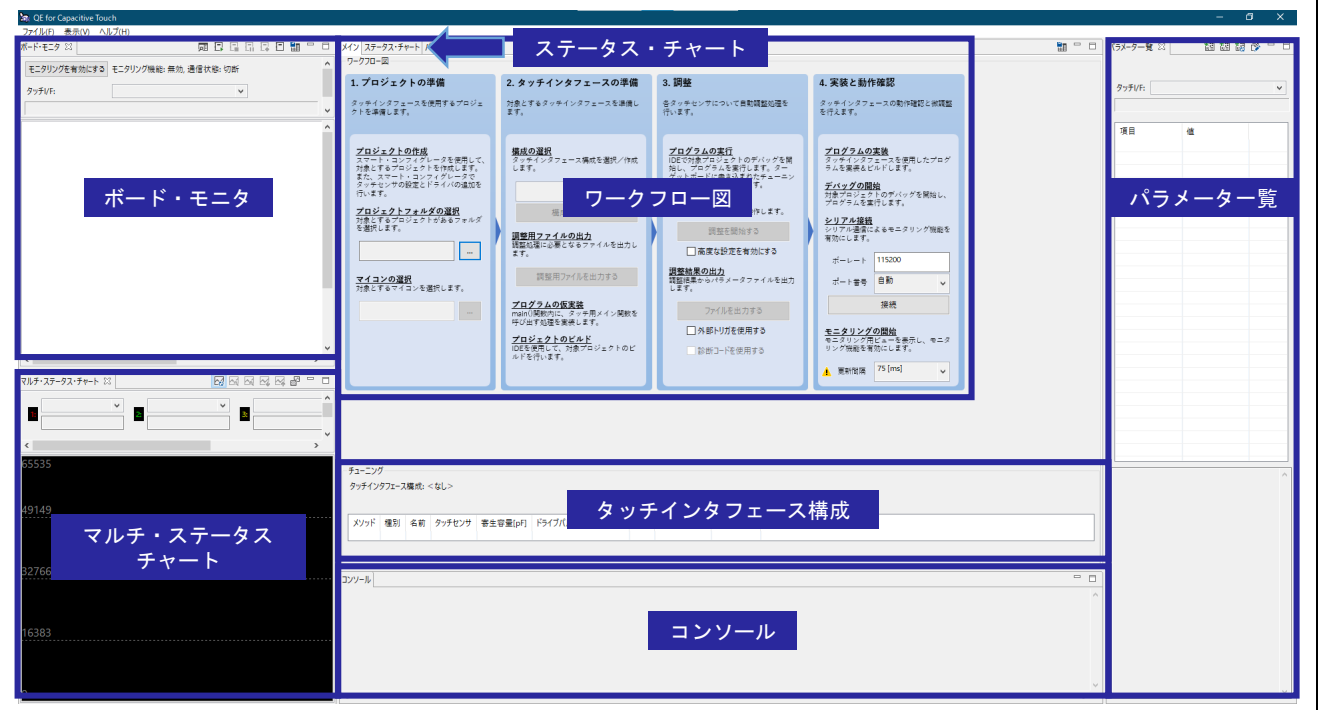

#### 図 8-1 QE 起動後画面

全画面表示にした際に表示が崩れる場合は、Windows 設定よりディスプレイの"拡大と縮小レイアウト" を"100%"に設定してください。

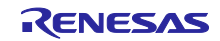

スタンドアロン版 QE を使用した静電容量タッチアプリケーションの開発

#### <span id="page-25-0"></span>8.2 プロジェクトの準備

QE 起動後画面中央にあるワークフロー図の"プロジェクトの準備"に従い、設定します。

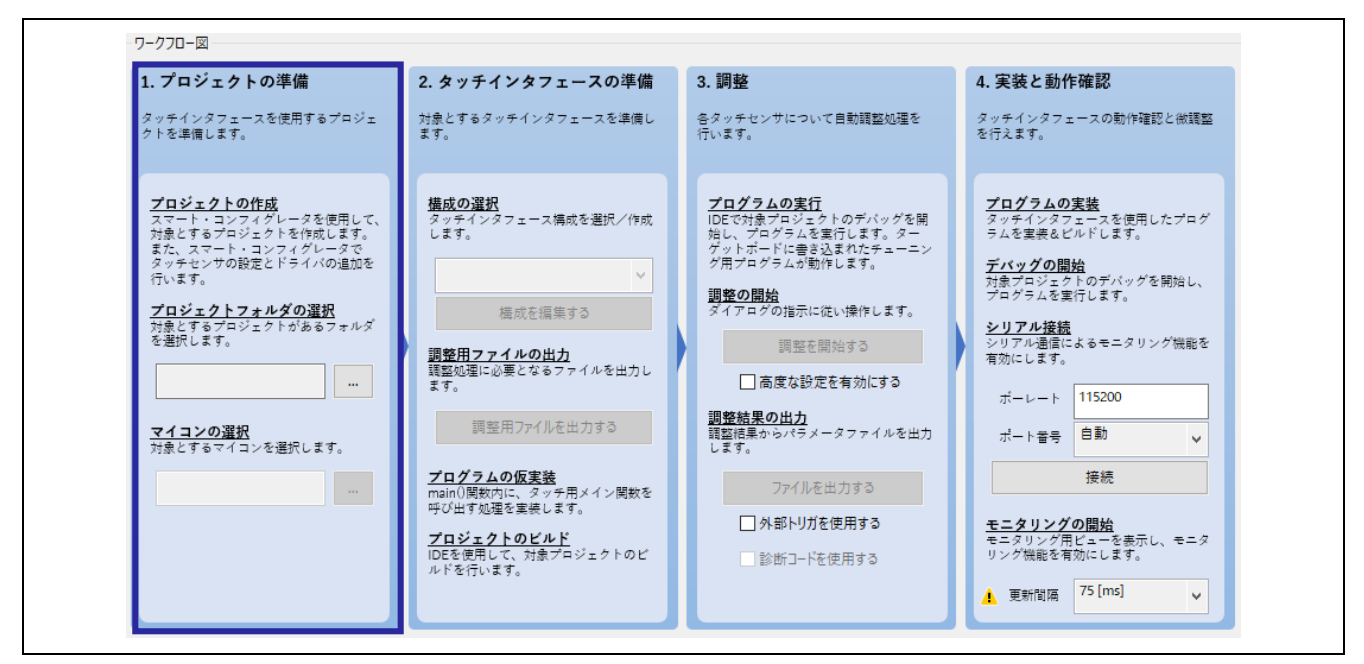

図 8-2 ワークフロー図 (プロジェクトの準備)

- 1. "プロジェクトフォルダの選択"下の[…]をクリックし、CS+で作成したプロジェクトフォルダを選択しま す。
- 2. "マイコンの選択"下の[…]をクリックし、使用するマイクロコントローラを選択します。

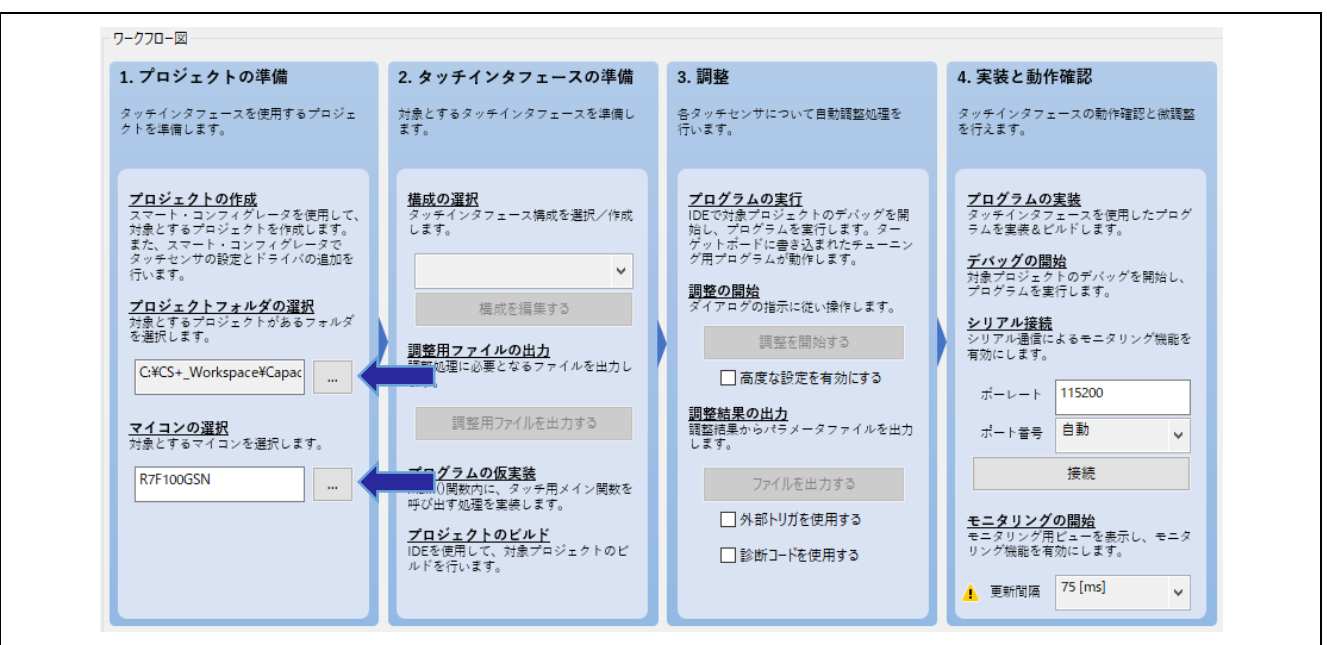

図 8-3 プロジェクトの準備

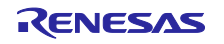

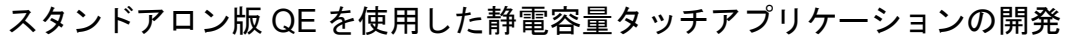

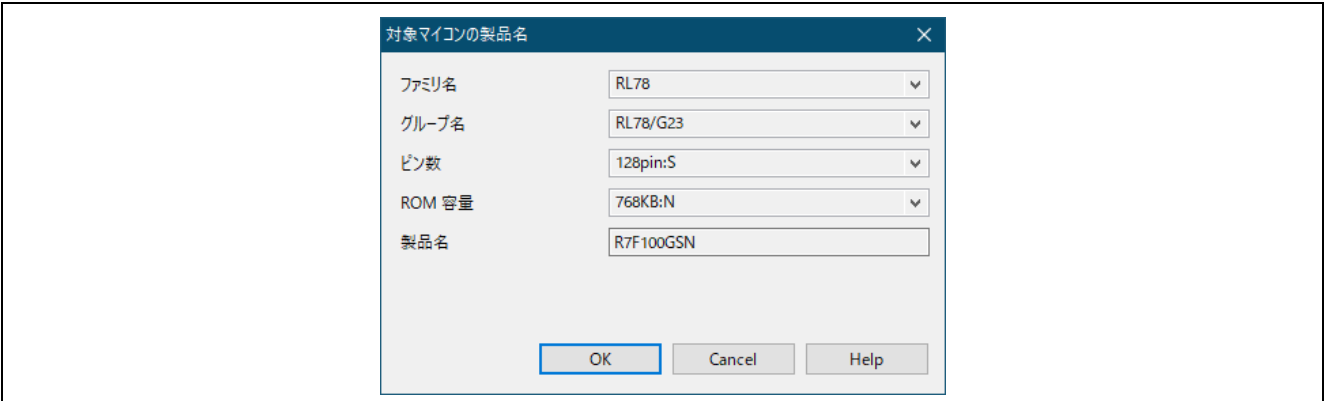

図 8-4 マイコンの選択

"マイコンの選択"で、以下のようなエラーが出た場合は、QE のインストールフォルダの格納場所に問題 がある可能性があります。一度 QE を終了し、フォルダを C:¥Renesas フォルダ以下などに移動させたの ち、QE を起動させてください。

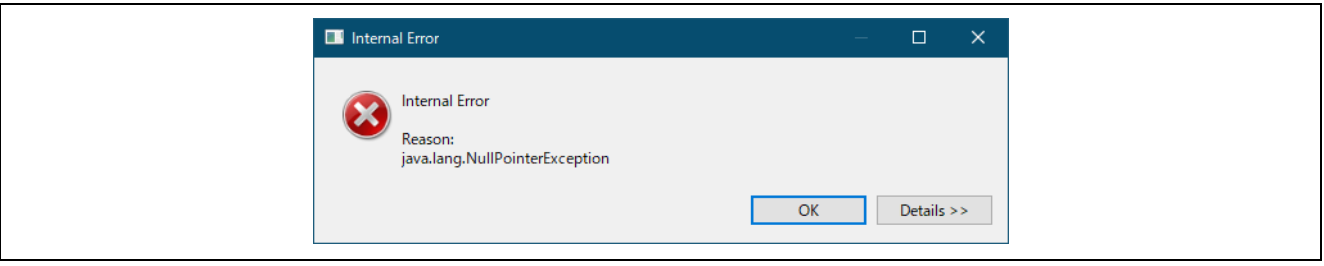

図 8-5 マイコンの選択のエラー

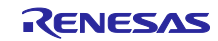

#### <span id="page-27-0"></span>8.3 タッチインタフェースの準備

ワークフロー図の"タッチインタフェースの準備"に従い、設定します。

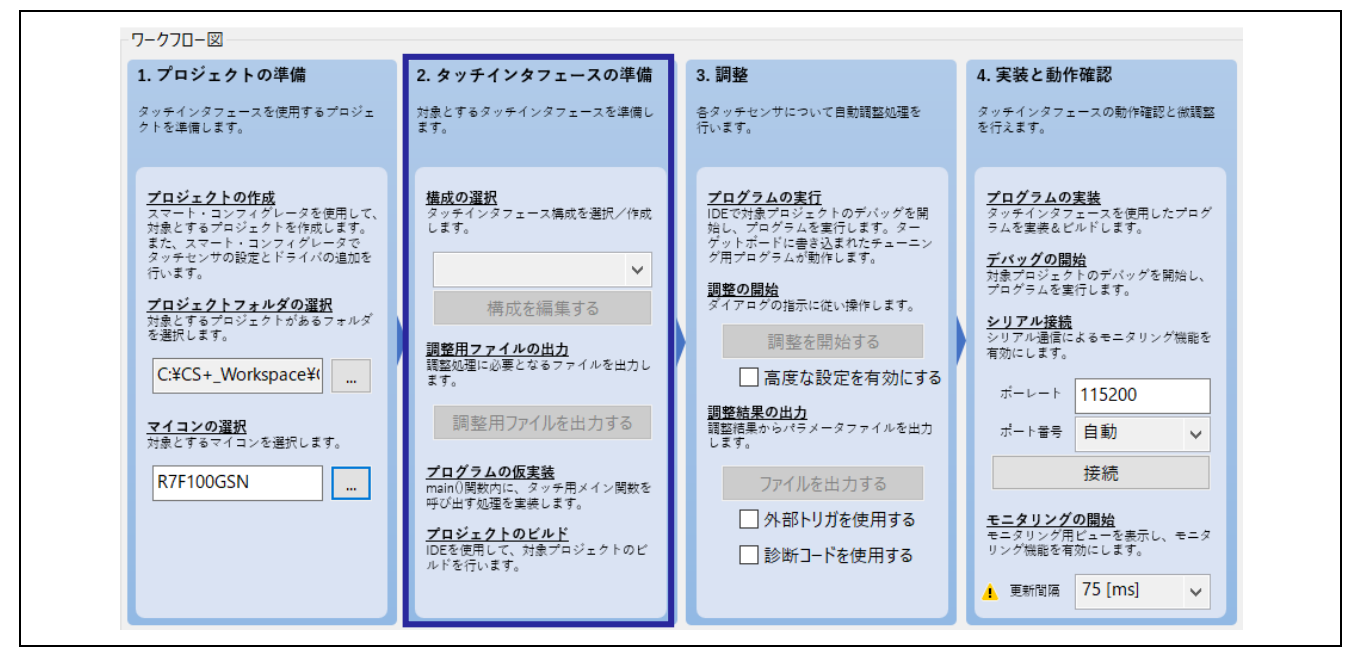

図 8-6 ワークフロー図 (タッチインタフェースの準備)

1. "構成の選択"下の ◇ をクリックし、"タッチインタフェース構成の新規作成"を選択します。

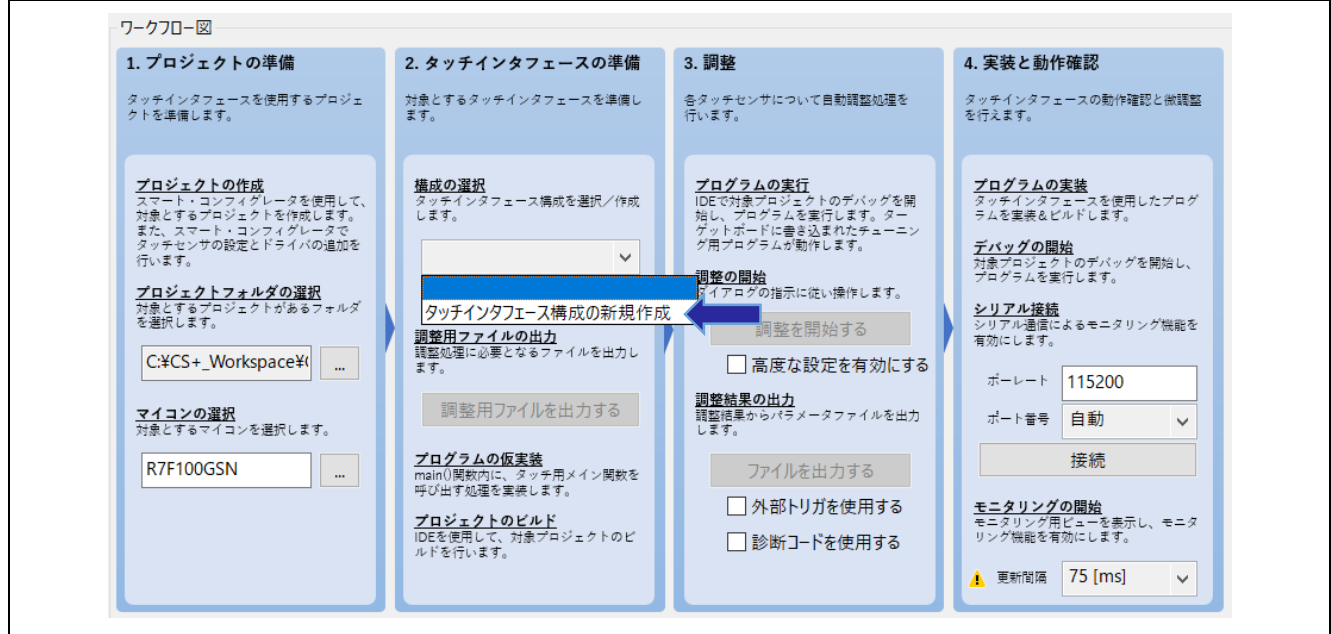

図 8-7 タッチインタフェース構成の新規作成

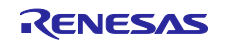

スタンドアロン版 QE を使用した静電容量タッチアプリケーションの開発

2. "タッチインタフェース構成の作成"ウィンドウが開き、タッチインタフェースを配置する領域が表示され ます。

右側の"タッチ I/F"パネルから[ボタン]をクリックすると、カーソルがボタンを配置できる状態になり、配 置領域でクリックするとボタンを配置できます。

以下のように 2 つのボタンを配置し、[ESC]キーを押して、タッチインタフェースの追加を終了します。

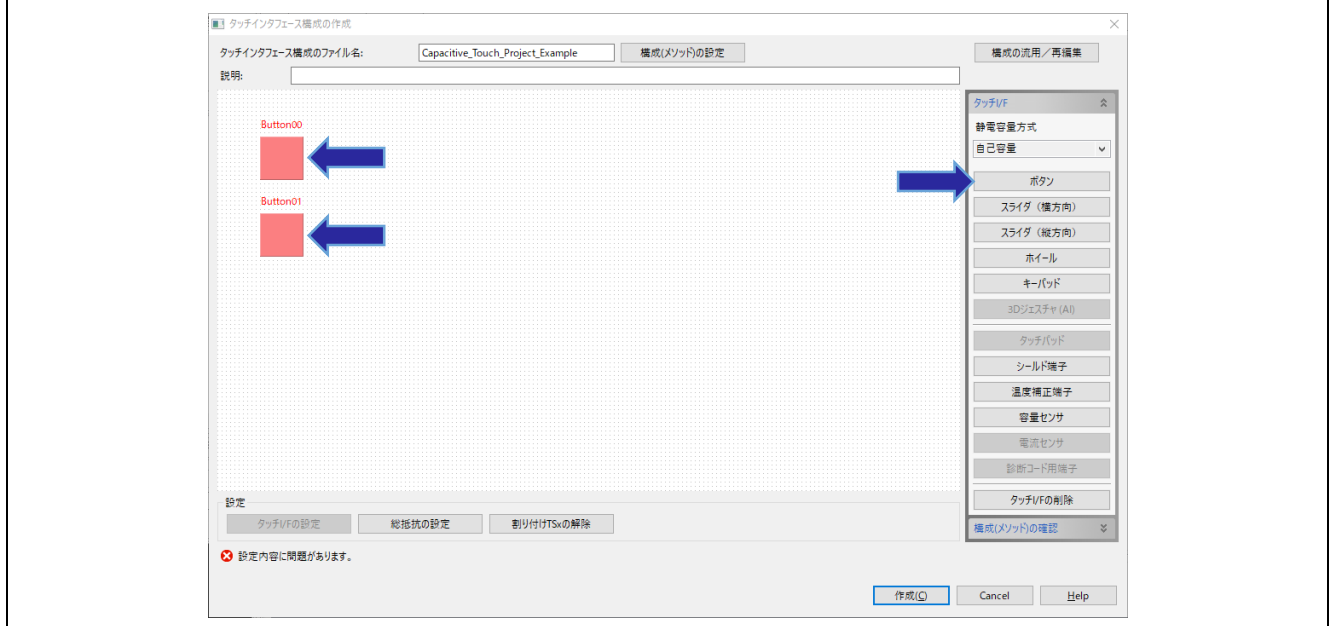

図 8-8 ボタンの配置

- 3. 配置した[Button00]をダブルクリックし、表示された"タッチインタフェースの設定"ダイアログで、以下 のように設定します。
	- タッチセンサ : (7.3.2 項で設定したどちらか一方の TS 端子)
	- 抵抗値[Ω] : (TS 端子に接続されている抵抗値)

抵抗値は、使用するターゲットボードのユーザーズマニュアル、または回路図をご確認ください。

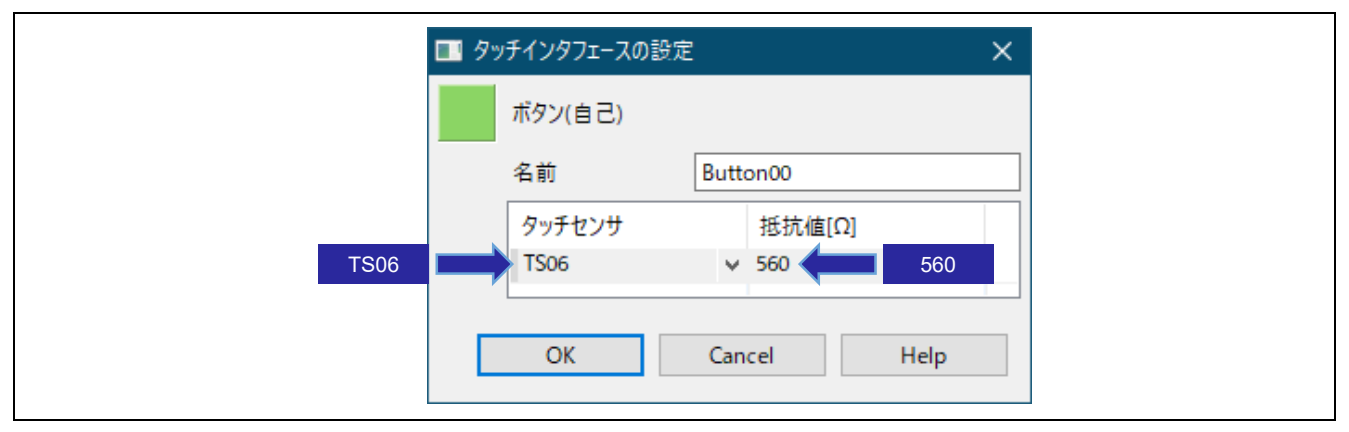

図 8-9 タッチインタフェースの設定

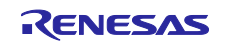

スタンドアロン版 QE を使用した静電容量タッチアプリケーションの開発

- 4. 同様にして[Button01]を以下のように設定します。
	- タッチセンサ : (7.3.2 項で設定したもう一方の TS 端子)
	- 抵抗値[Ω] : (TS 端子に接続されている抵抗値)
- 5. タッチインタフェースの設定後は、以下のようになります。[作成]をクリックします。

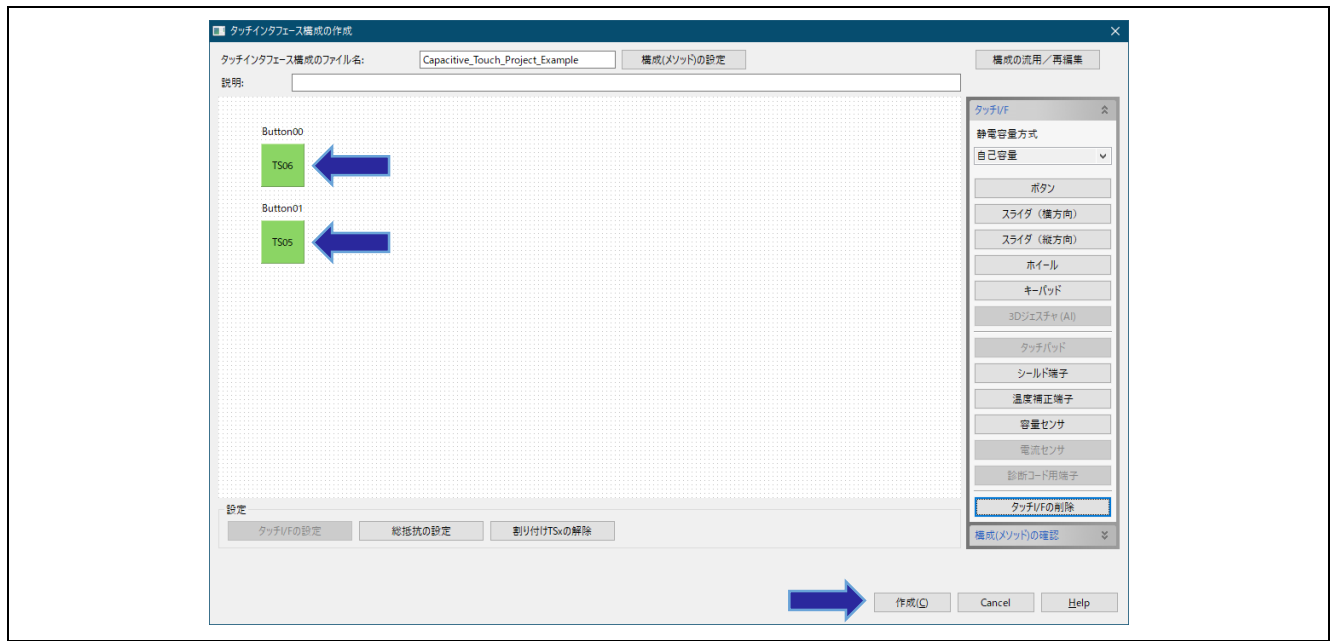

図 8-10 タッチインタフェース設定後の構成

6. "チューニング"パネルに"タッチインタフェースの構成"が表示されます。

| チューニング  |                                                |  |       |                                                                  |                          |    | $\sim$       |
|---------|------------------------------------------------|--|-------|------------------------------------------------------------------|--------------------------|----|--------------|
|         | タッチインタフェース構成: Capacitive_Touch_Project_Example |  |       |                                                                  |                          |    |              |
|         |                                                |  |       |                                                                  |                          |    |              |
| メソッド 種別 |                                                |  |       | 名前 タッチセンサ   寄生容量[pF]   ドライブパルス周波数[MHz]   閾値   計測時間[ms]   オーバーフロー |                          |    |              |
|         | config01 ボタン(自己) Button00 TS06                 |  |       |                                                                  |                          | なし |              |
|         | config01 ボタン(自己) Button01 TS05                 |  | a mar | $\overline{\phantom{a}}$                                         | $\overline{\phantom{a}}$ | なし |              |
|         |                                                |  |       |                                                                  |                          |    | $\checkmark$ |

図 8-11 タッチインタフェースの構成

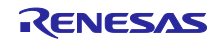

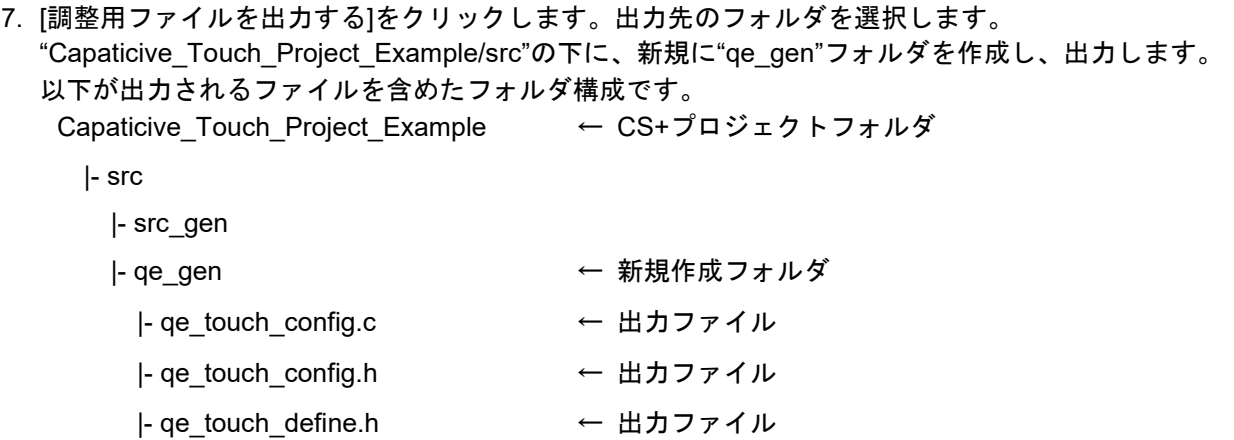

- |- qe\_touch\_sample.c ← 出カファイル
- 8. 出力先のフォルダを選択すると、ダイアログが表示されますので、周波数を設定し[OK]をクリックしま す。

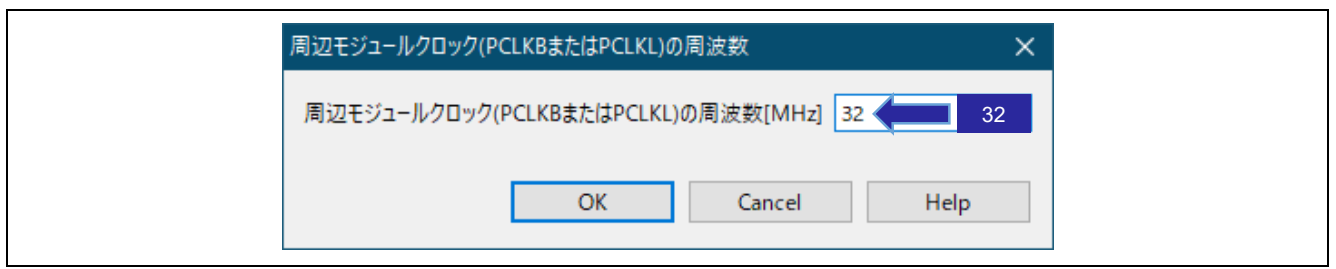

図 8-12 周辺モジュールクロックの周波数の設定

9. 続いて表示された"マイコンへの供給電圧"ダイアログで、電圧値を設定して[OK]をクリックします。 使用するマイクロコントローラの電気的特性をご確認ください。

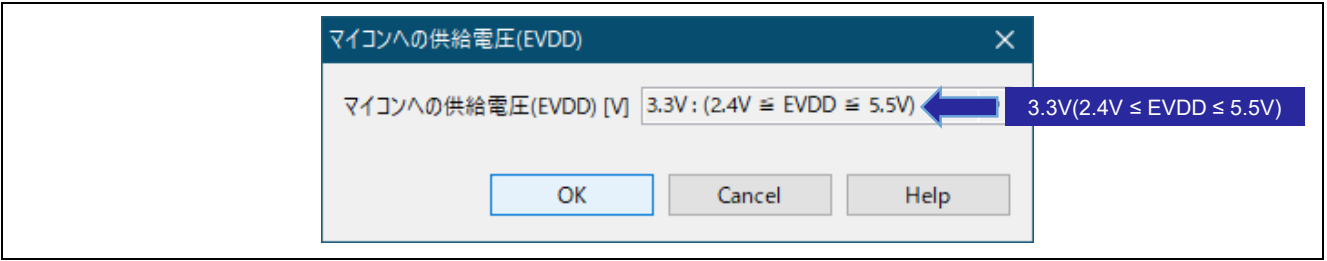

図 8-13 マイコンへの供給電圧の設定

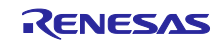

#### スタンドアロン版 QE を使用した静電容量タッチアプリケーションの開発

- 10. 続いて"QE for Capacitive Touch"ダイアログが表示されます。ダイアログ内の指示に従い設定を行ってい きます。
	- また、ダイアログの内容は、QE 画面下部の"コンソール"パネルにも表示されます。

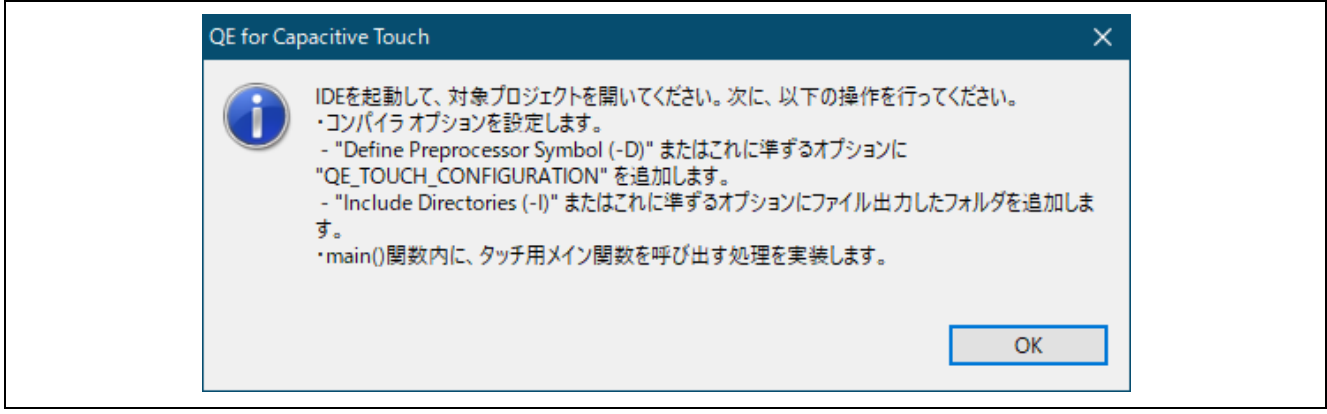

図 8-14 QE for Capacitive Touch ダイアログ

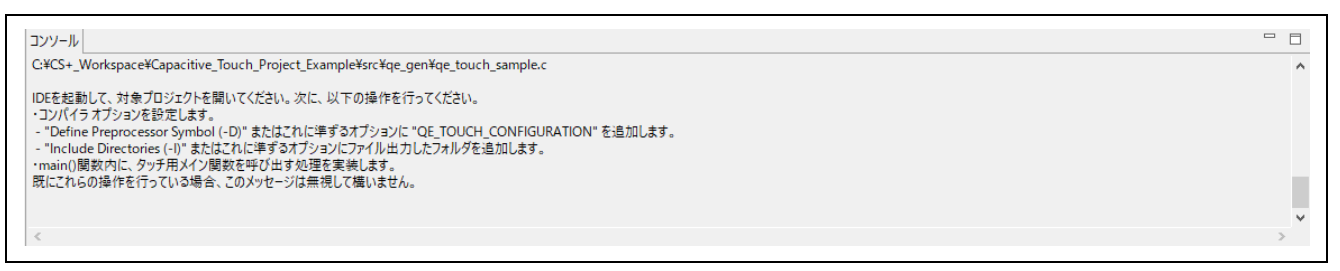

#### 図 8-15 コンソールパネル

A. コンパイラオプションを設定します。 CS+を開き"プロジェクト・ツリー"から"CC-RL (ビルドツール) "を選択します。 "プロパティ"の"よく使うオプション (コンパイル) "の下の"定義マクロ"を選択し、右側に表示された […]をクリックします。

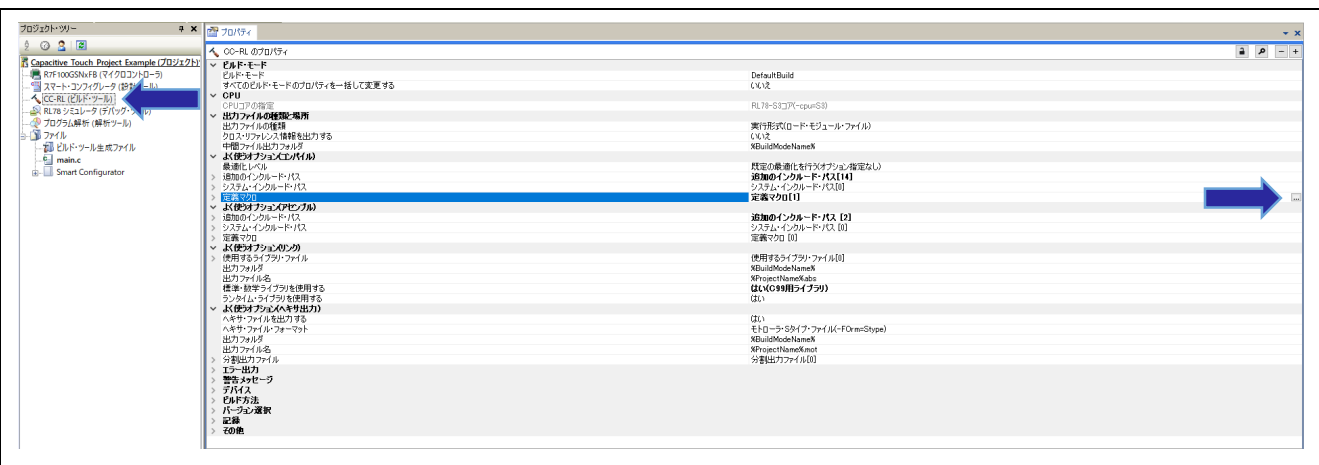

#### 図 8-16 定義マクロの選択

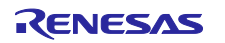

表示された"テキスト編集"ダイアログの"テキスト"フィールド内に"QE\_TOUCH\_CONFIGURATION" を追加し、[OK]をクリックします。

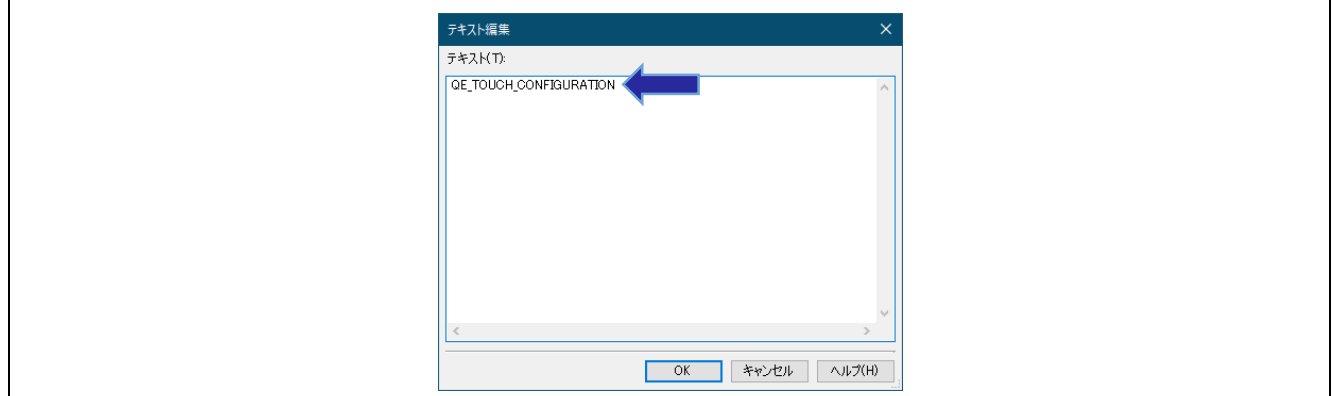

図 8-17 定義マクロの編集

続いて、"よく使うオプション (コンパイル) "の下の"追加のインクルードパス"を選択し、右側に表示 された[…]をクリックします。

表示された"パス編集"ダイアログの"パス"フィールドに"src¥qe\_gen"を追加し、[OK]をクリックしま す。

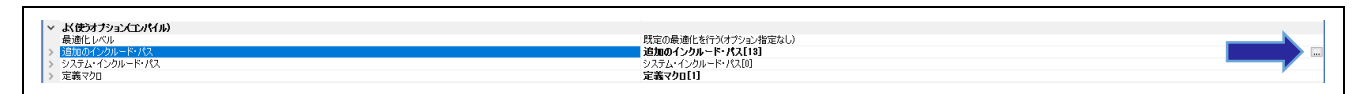

図 8-18 コンパイラのインクルードパスの追加

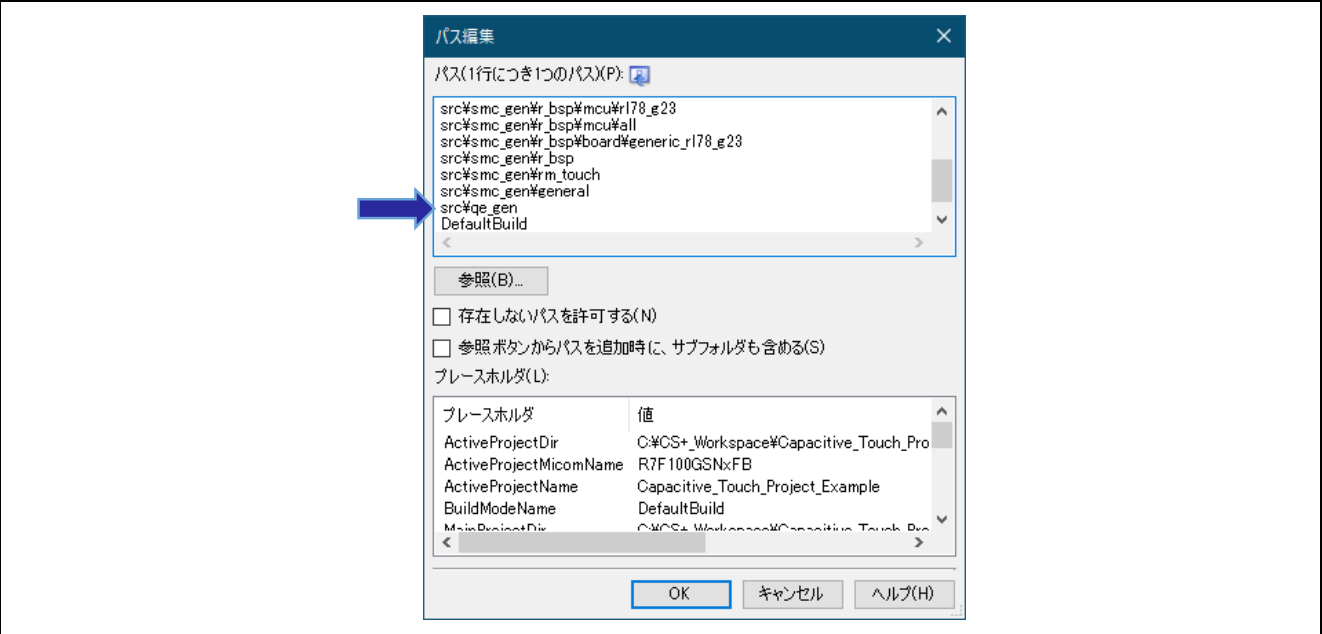

図 8-19 インクルードパスの編集

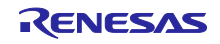

B. main()関数内に、タッチ用メイン関数を呼び出す処理を実装します。

CS+の"プロジェクト・ツリー"に"qe\_gen"フォルダがない場合は、"qe\_gen"フォルダをエクスプロー ラから"プロジェクト・ツリー"にドラッグアンドドロップして追加します。

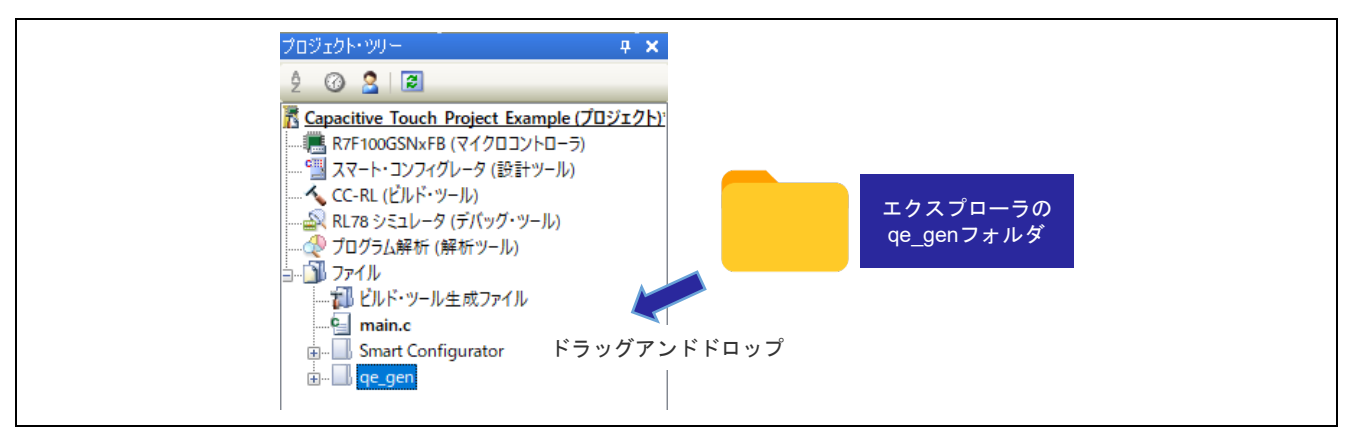

図 8-20 qe\_gen フォルダの追加

main()関数から qe\_touch\_main()関数をコールします。"main.c"ファイルへ以下のコードを追加しま す。

- extern void qe\_touch\_main(void);
- qe\_touch\_main();

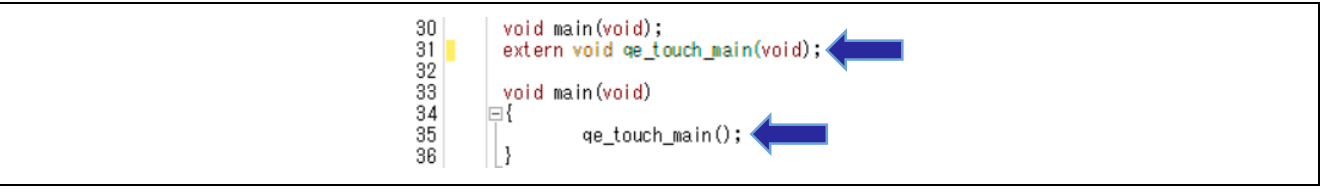

図 8-21 main.c

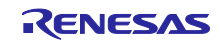

## スタンドアロン版 QE を使用した静電容量タッチアプリケーションの開発

11. "Config\_<UART チャネル>\_user.c"にシリアル通信用の関数を追加します。

- 以下のコードをそれぞれ追加します。
- extern void touch uart callback(uint16 t event);
- $-$  touch uart callback(0);
- touch\_uart\_callback(1);

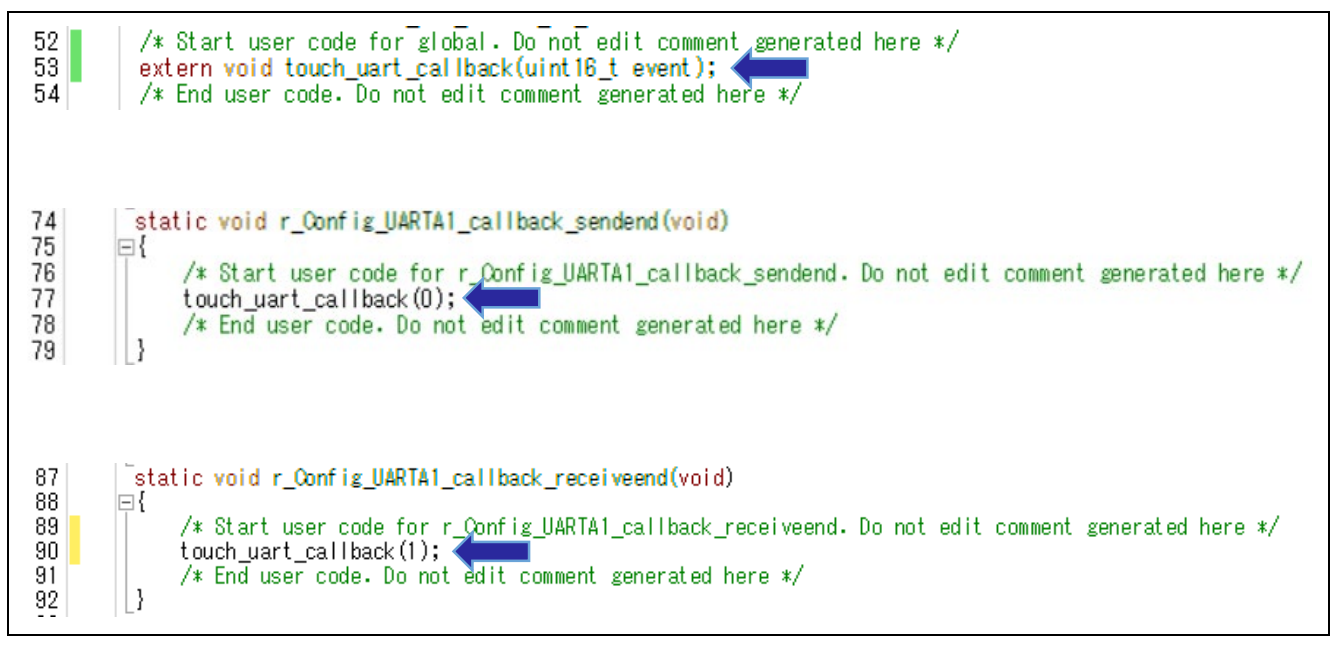

図 8-22 Config\_UARTA1\_user.c

12. CS+でプロジェクトをビルドします。CS+のメニュー下にある or アイコンをクリックし、ビルドしま す。エラーまたはワーニングなしで終了することを確認します。

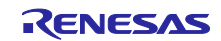

## スタンドアロン版 QE を使用した静電容量タッチアプリケーションの開発

#### <span id="page-35-0"></span>8.4 調整

ワークフロー図の"調整"に従い、設定します。

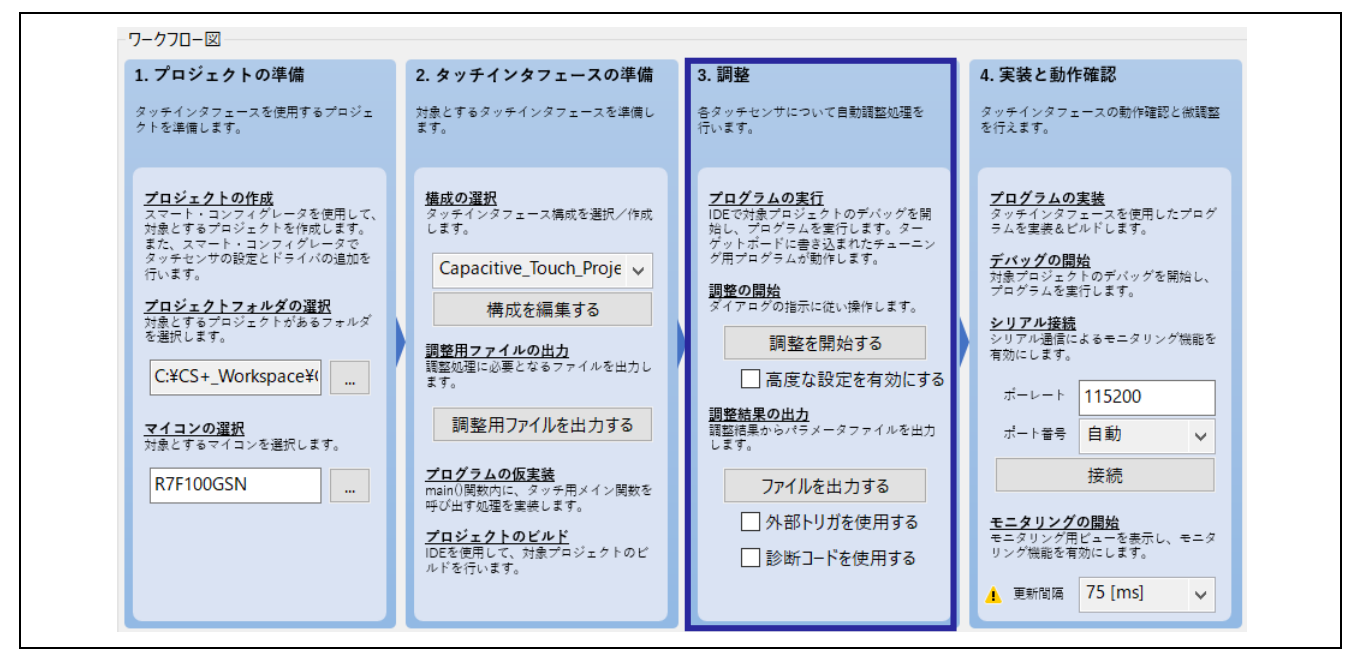

図 8-23 ワークフロー図 (調整)

1. CS+の"プロジェクト・ツリー"で"デバッグツール"を右クリックし、"使用するデバッグツール"をクリッ クします。使用する動作環境に合わせて、デバッグツールを選択します。

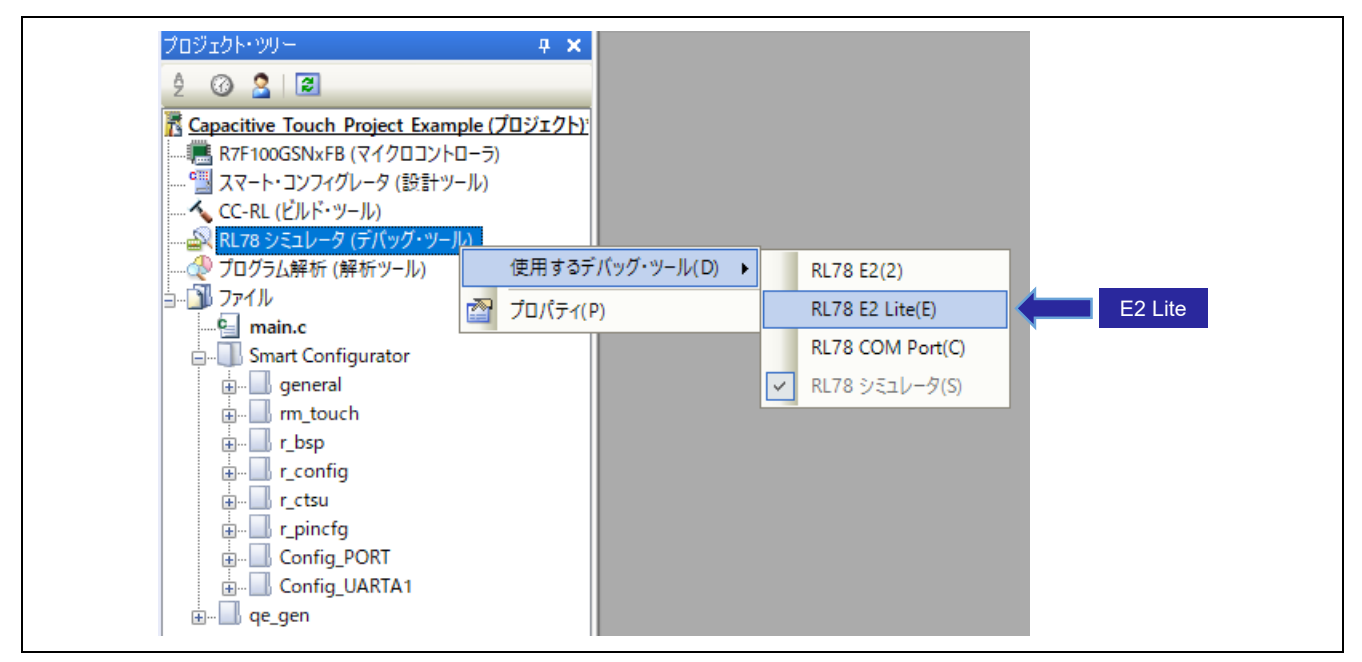

図 8-24 デバッグツールの選択

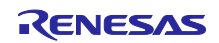

2. "デバッグツール"のプロパティで"エミュレータから電源供給する"を"いいえ"にします。

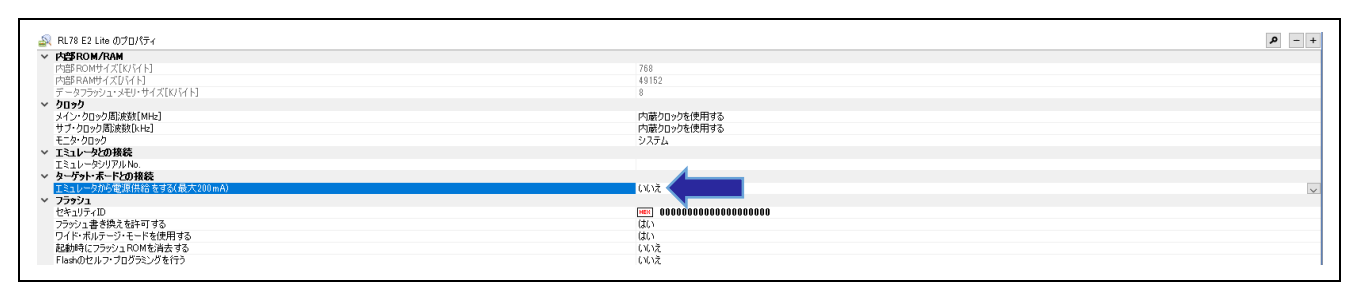

図 8-25 デバッグツールのプロパティ

- 3. PC とボードが接続されていることを確認し、CS+の 1 アイコンをクリックし、ビルドとプログラムの 書き込みを行います。プログラムの書き込みが完了したら、▶ アイコンをクリックし、プログラムを実 行します。
- 4. QE で"シリアル接続"の"ボーレート"を 7.4 節で設定した値に設定します。

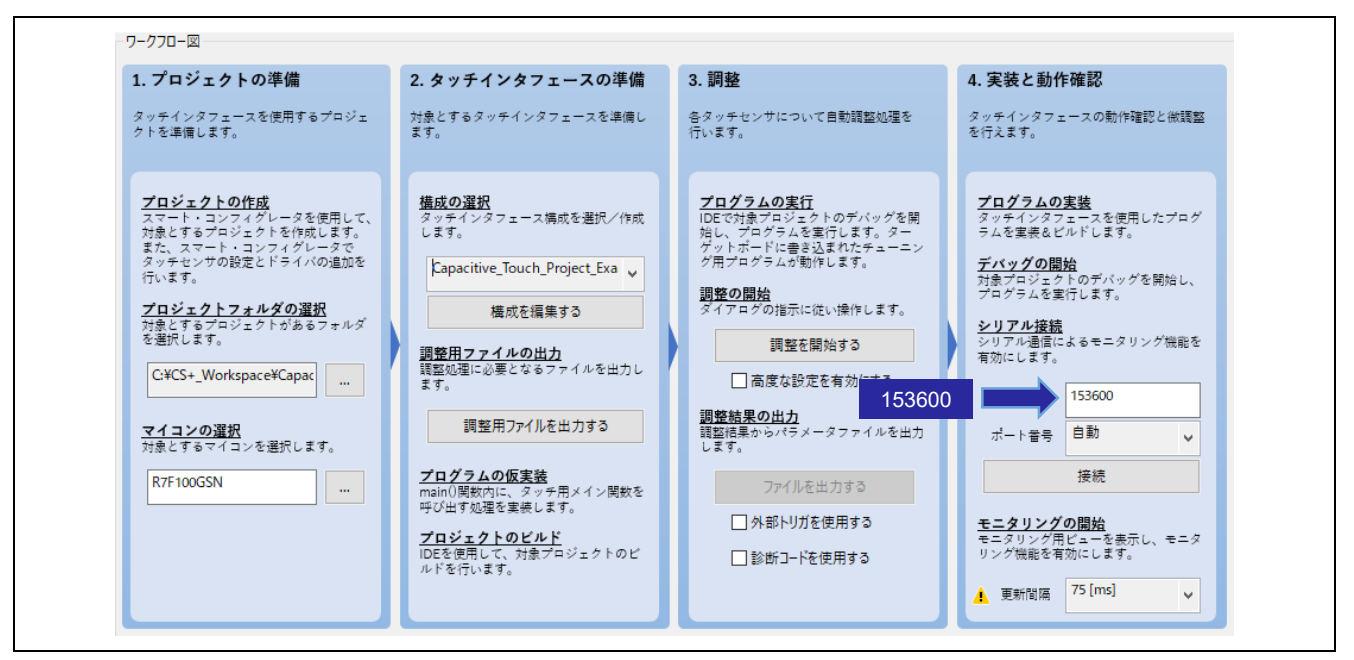

図 8-26 ボーレートの設定

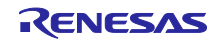

5. [調整を開始する]をクリックし、自動チューニングを開始します。

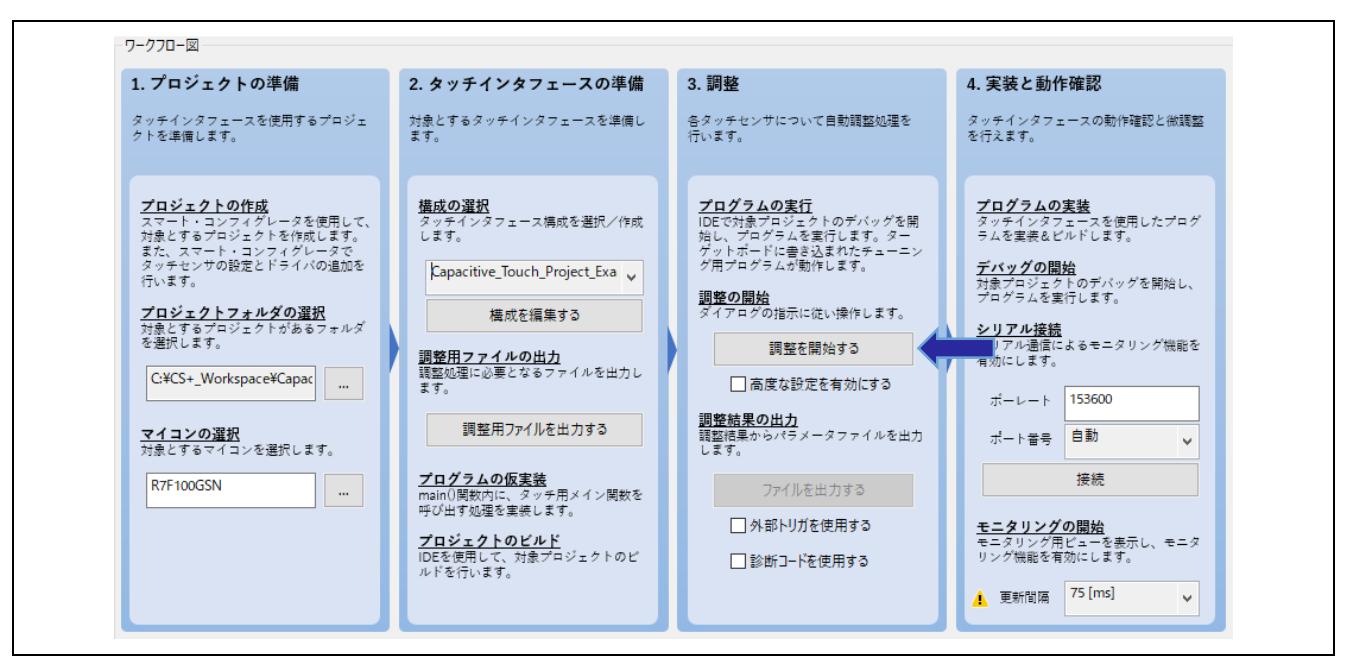

図 8-27 自動チューニング

6. 表示されたダイアログで"ボーレート"を設定し、[接続]をクリックします。

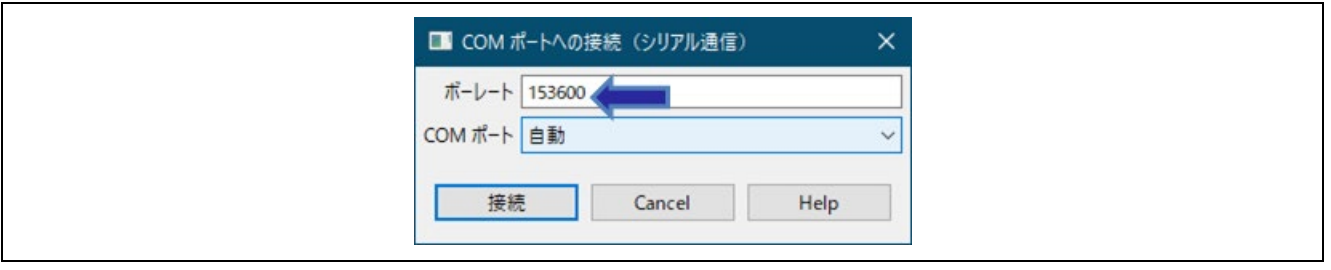

図 8-28 ボーレートの設定

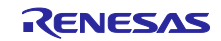

7. 続いて表示されたダイアログで周波数を設定し、[OK]をクリックします。

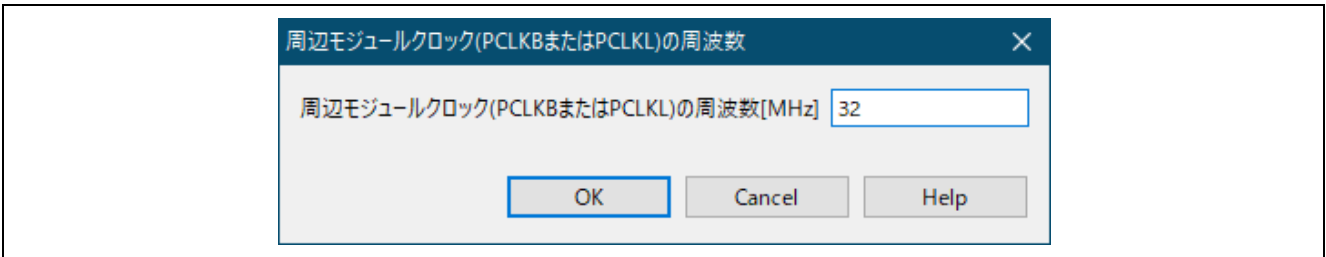

図 8-29 周辺モジュールクロックの周波数の設定

8. 続いて表示されたダイアログで、電圧を設定し、[OK]をクリックします。 使用するマイクロコントローラの電気的特性をご確認ください。

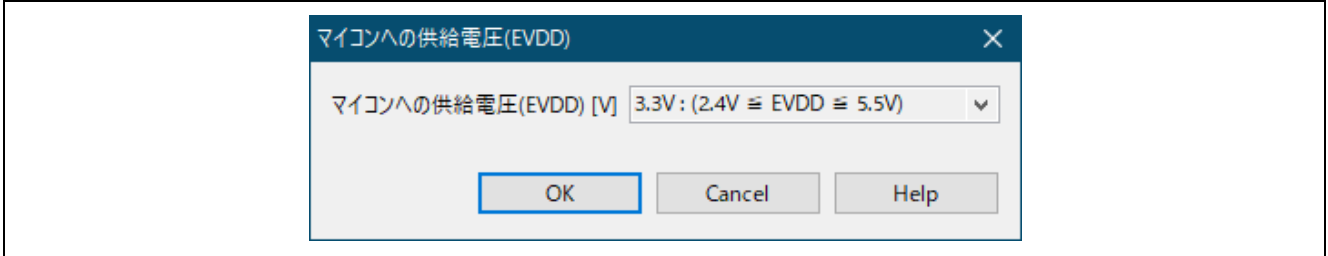

図 8-30 マイコンへの供給電圧の設定

9. 自動チューニングが開始されます。チューニングプロセスをガイドする[自動調整処理中]ダイアログを適 宜確認し、ダイアログ中の指示に従い操作を進めていきます。

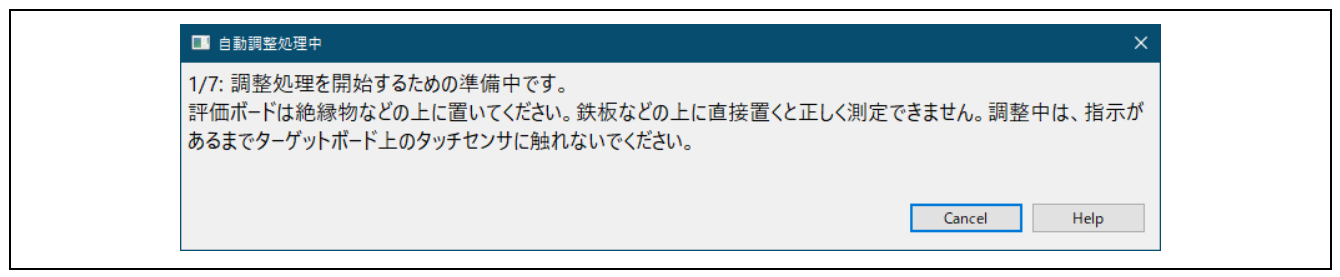

#### 図 8-31 自動調整処理中ダイアログ

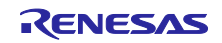

## スタンドアロン版 QE を使用した静電容量タッチアプリケーションの開発

いくつかのプロセスを経て、以下のようなダイアログが表示されます。

ここでは、タッチ感度を計測します。ダイアログで表示されているタッチセンサを通常の圧力でタッチ します。タッチセンサに触れているとき、バーグラフは右に増加し、数値で示すタッチカウント値が大 きくなります。

タッチセンサに触れたまま、PC キーボードのいずれかのキーを押して計測を確定します。

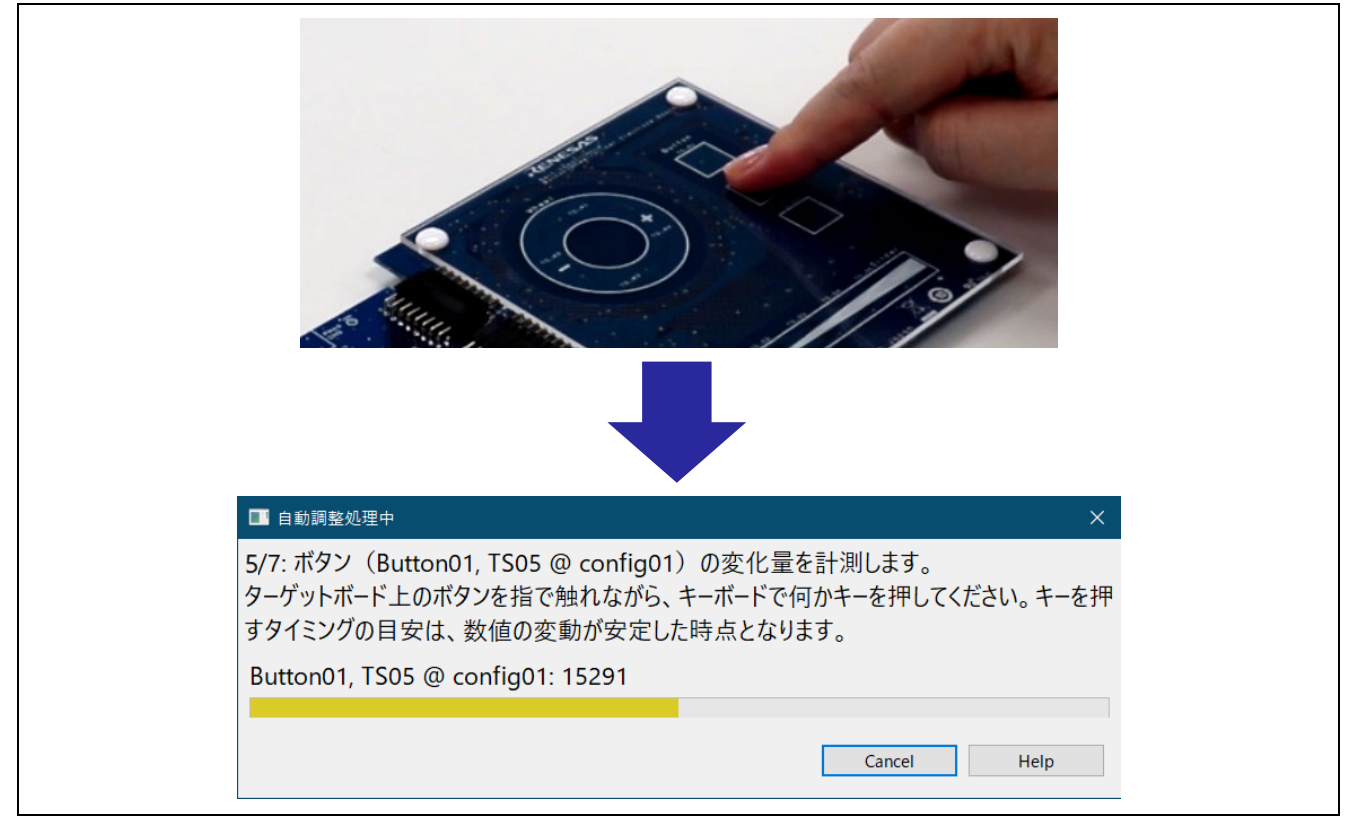

図 8-32 タッチ感度の計測

10. もう一方のタッチセンサについても同様に計測します。

11. チューニングが完了すると、以下のようなダイアログが表示され閾値を確認できます。この閾値はミド ルウェアでタッチのイベント判定で使用されます。

[調整処理の継続]をクリックします。これでチューニングは終了です。

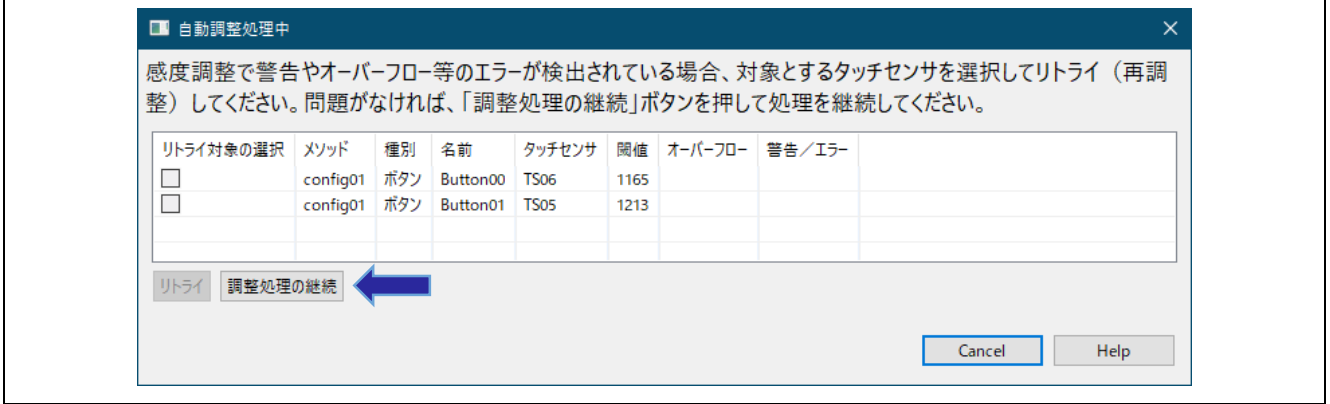

#### 図 8-33 タッチセンサの閾値

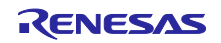

## スタンドアロン版 QE を使用した静電容量タッチアプリケーションの開発

12. [ファイルを出力する]をクリックし、調整結果が反映されたパラメータファイルを出力します。ファイル の出力先フォルダは 8.3 節で新規作成した"qe\_gen"を選択し、ファイルを上書きします。 出力されるファイル群は、8.3 節の[調整用ファイルを出力する]で出力された以下のファイル群と同じ ファイル名です。 |- ae\_touch\_config.c ← 出力ファイル

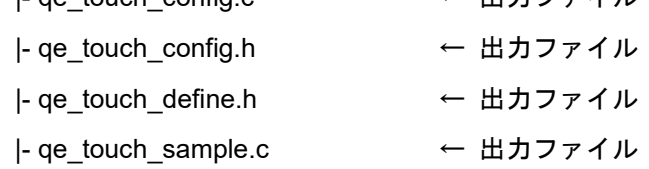

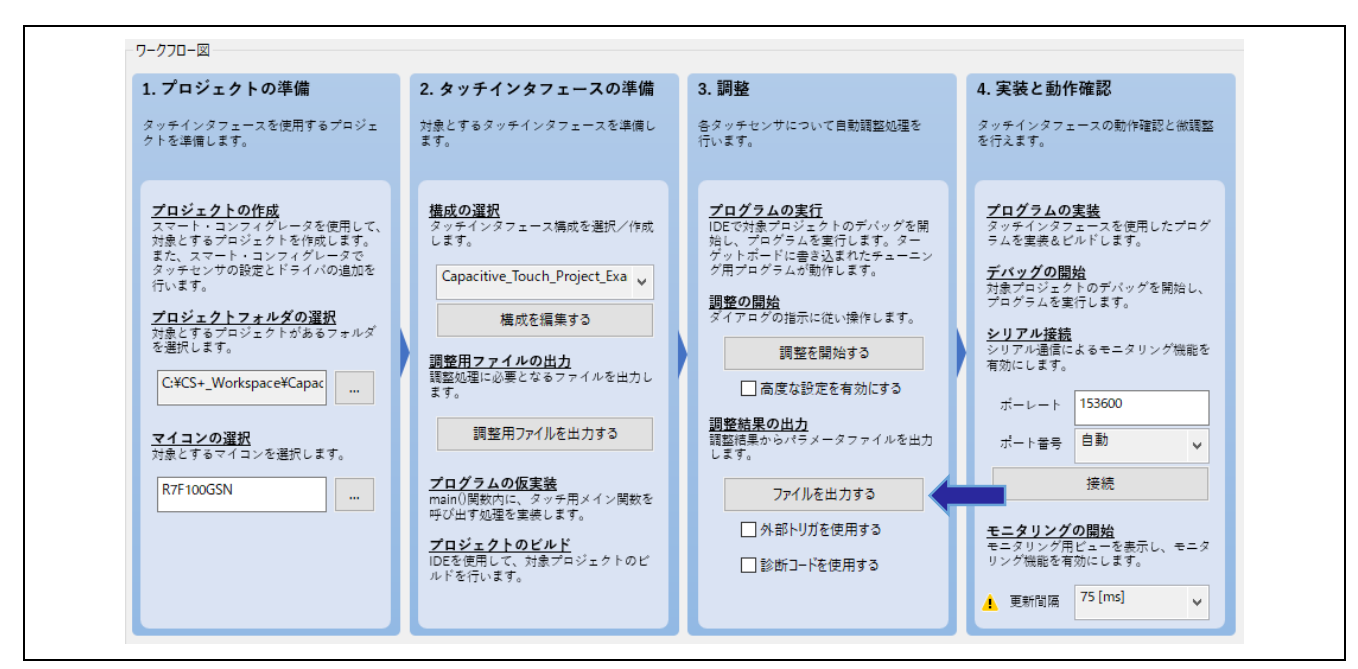

図 8-34 ファイルを出力

13. CS+で ■ アイコンをクリックしプログラムを停止後、続いて ■ アイコンをクリックして切断します。

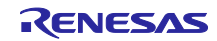

## スタンドアロン版 QE を使用した静電容量タッチアプリケーションの開発

- <span id="page-41-0"></span>8.5 実装と動作確認
- <span id="page-41-1"></span>8.5.1 モニタリング

ワークフロー図の"実装と動作確認"に従い、設定します。

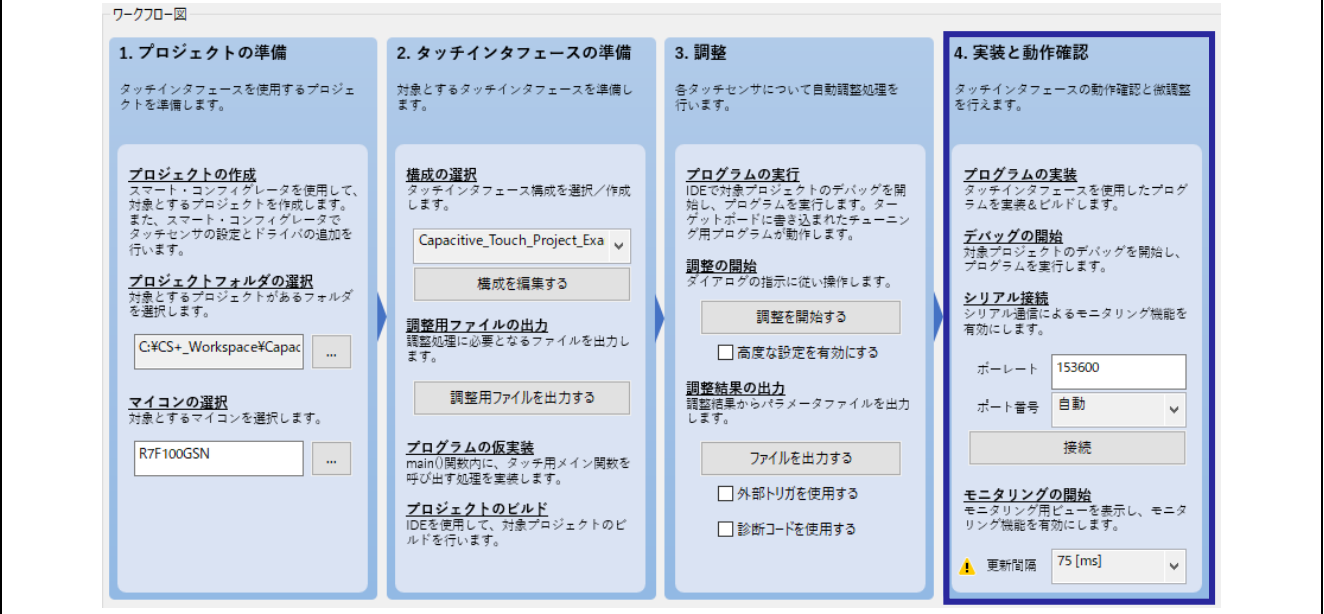

図 8-35 ワークフロー図 (実装と動作確認)

- 1. CS+の ゆ アイコンをクリックし、ビルドとプログラムの書き込みを行います。プログラムの書き込みが 完了したら、 アイコンをクリックし、プログラムを実行します。
- 2. [接続]をクリックします。[接続]が[切断]に切り替わります。

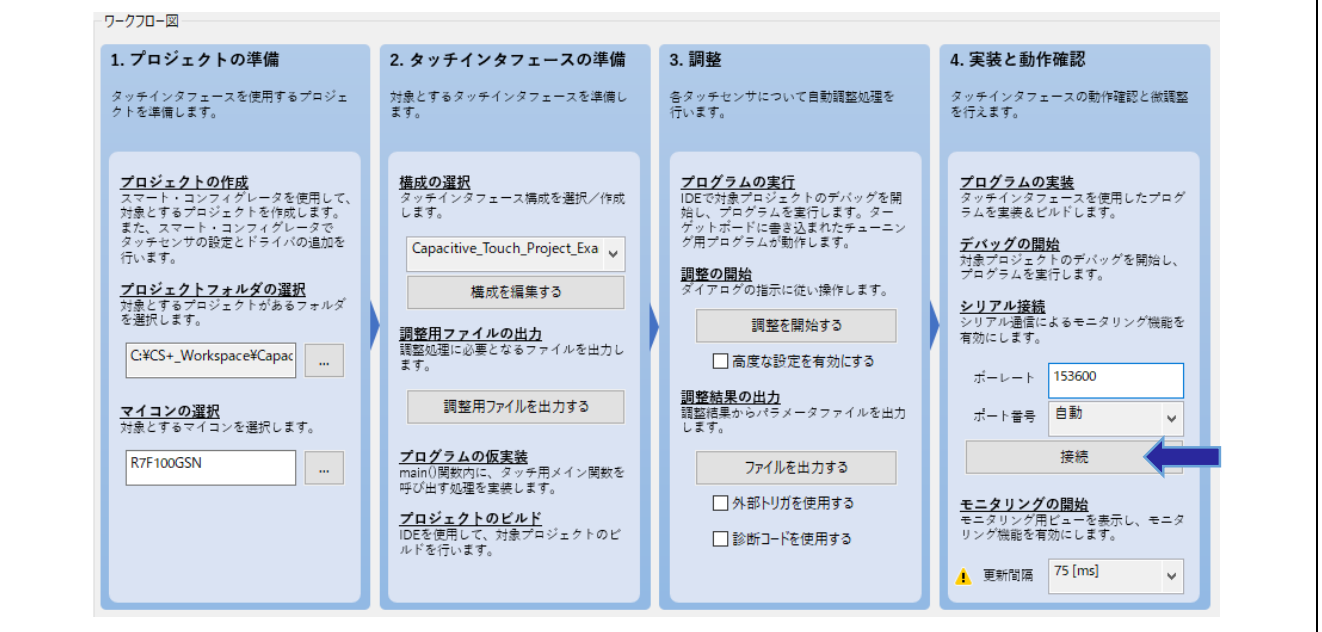

図 8-36 シリアル接続

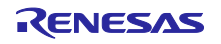

3. QE 画面の左上にある"ボード・モニタ"パネルの[モニタリングを有効にする]をクリックします。"モニタ リング機能: 無効"が"モニタリング機能: 有効"に切り替わります。

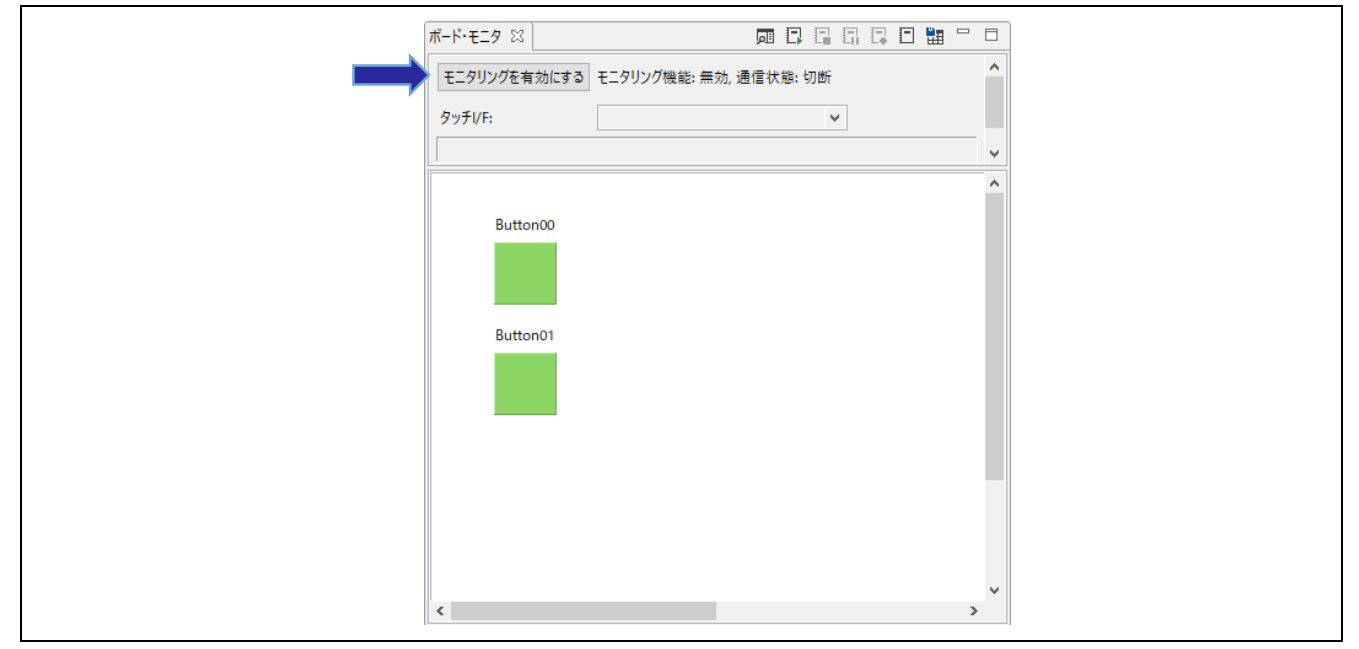

図 8-37 モニタリングの有効化

4. タッチセンサに触れると、その状態が指のアイコンで表されます。

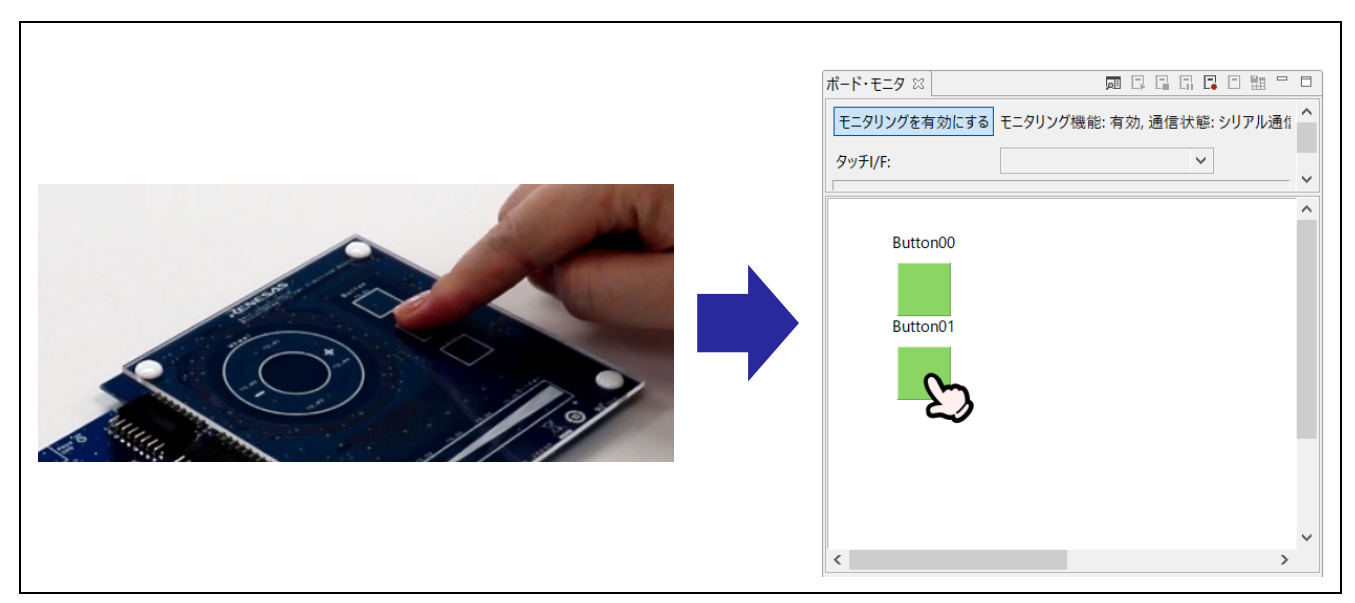

図 8-38 タッチセンサに触れた状態の表示

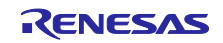

## スタンドアロン版 QE を使用した静電容量タッチアプリケーションの開発

- 5. タッチカウント値をグラフィカルに表示します。 A. "ワークフロー図"が表示されているパネルで[ステータス・チャート]タブをクリックします。
	- B. 表示されたステータス・チャート画面の"タッチ I/F"の <sup>▼</sup> をクリックし、タッチインタフェースを選 択します。
	- C. グラフには実行中の値が表示されます。選択したタッチセンサに触れると、タッチカウント値がグラ フ上で変化することを確認できます。 緑のラインは閾値を表し、rm\_touch ミドルウェアはボタンが操作/タッチされているかどうかを判断 するために使用されます。 グラフ下部の赤い矩形は、タッチカウント値が閾値を超えてタッチが検出されたことを表示していま す。

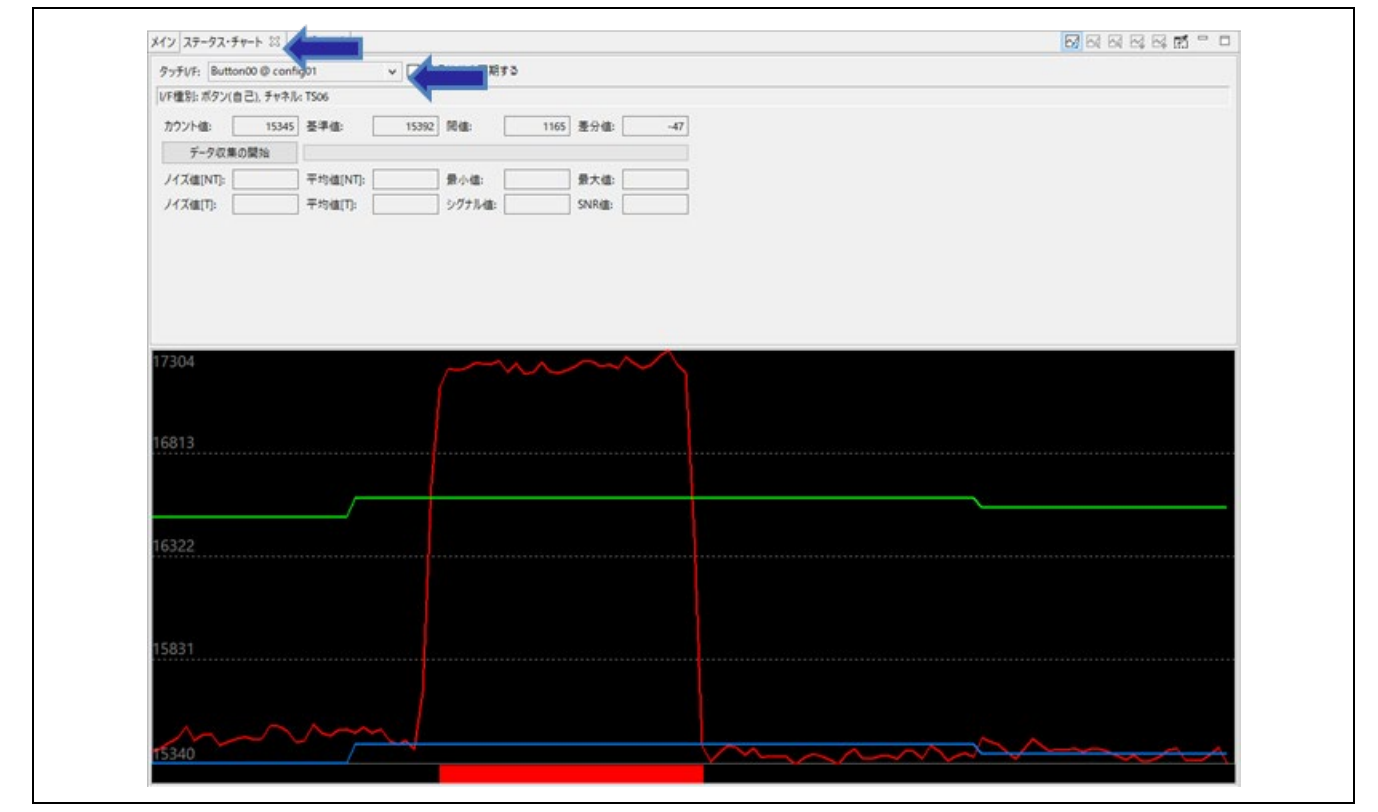

図 8-39 タッチカウント値のグラフ表示

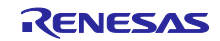

## スタンドアロン版 QE を使用した静電容量タッチアプリケーションの開発

6. 必要に応じて、標準偏差を測定します。

A. タッチセンサに触れていない状態で[データ収集の開始]をクリックします。タッチオフ状態を収集し ている間は電極に触れないでください。

緑色のバーはデータの収集率を表しています。緑色のバーが右端まで達するとタッチオフ状態のデー タ収集は完了します。

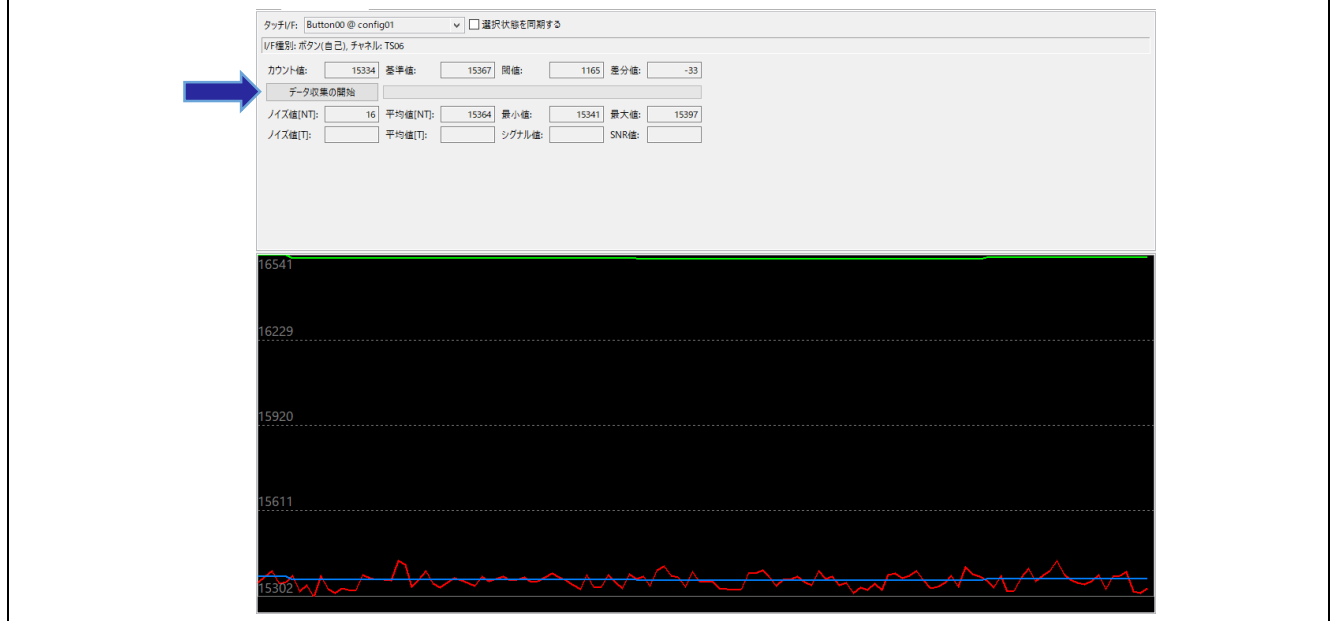

図 8-40 タッチオフ状態のデータ収集

B. 緑色のバーが右端まで達したときに[データ収集の終了]をクリックしてください。

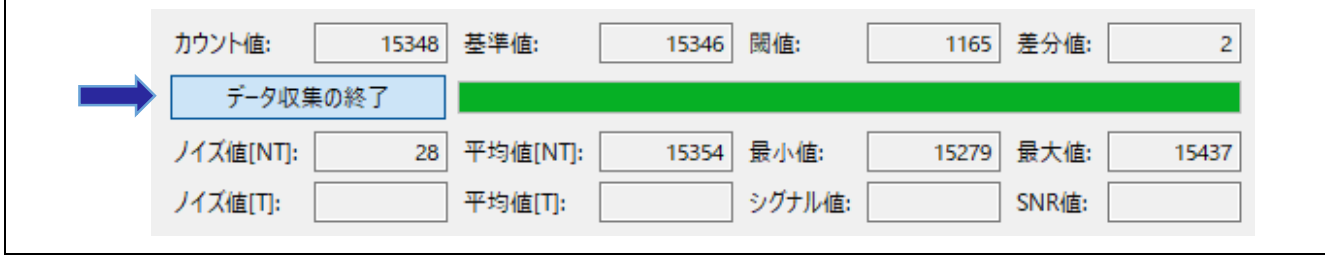

図 8-41 データの収集の終了

C. 続いて同様の手順で、タッチセンサに触れている状態のデータの収集を行います。

D. データの収集が完了すると SNR 値が表示されます。

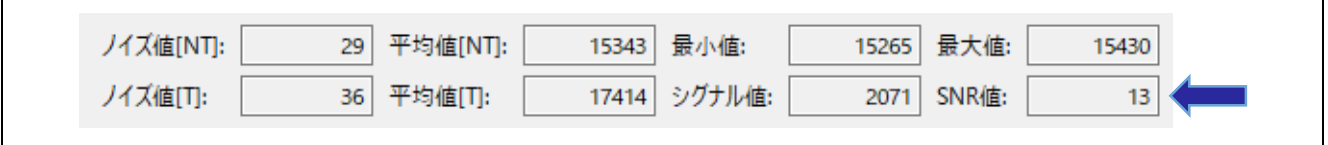

図 8-42 SNR 値

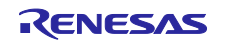

7. 複数のタッチセンサのタッチカウント値をグラフィカルに表示します。 QE 画面の左下にある"マルチ・ステータス・チャート"パネルで、表示するタッチセンサを選択します。

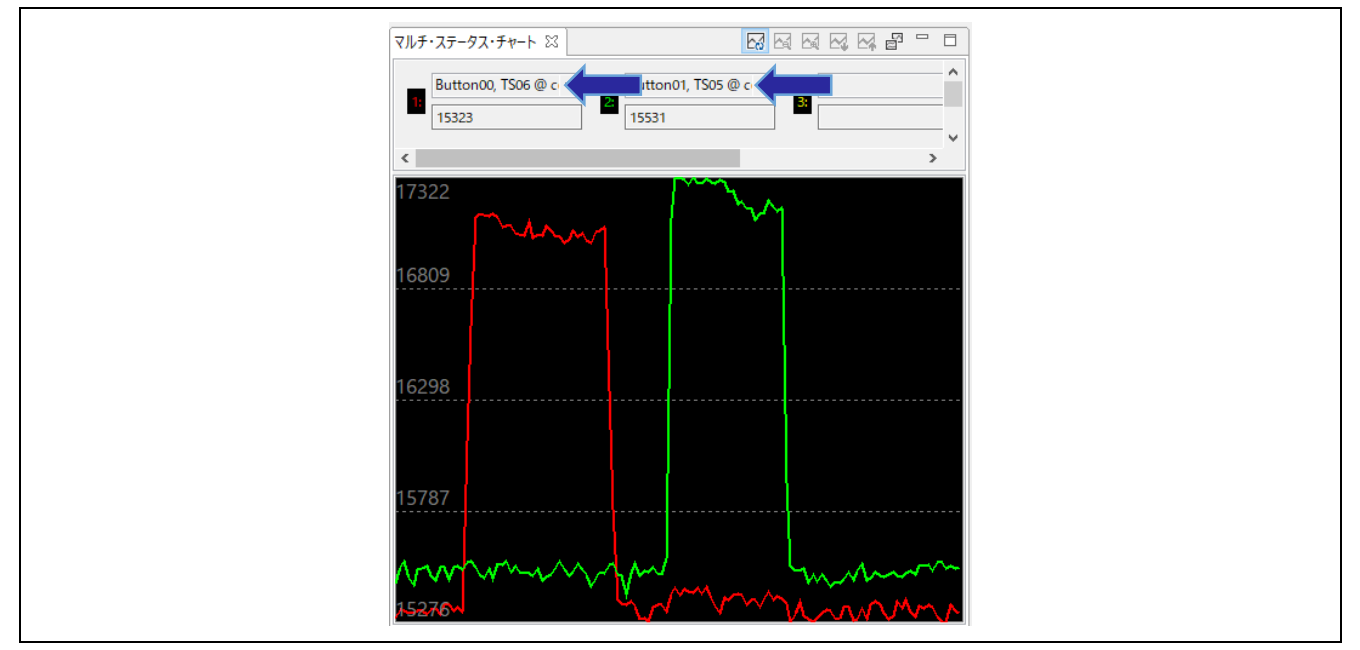

図 8-43 マルチ・ステータス・チャート

8. 必要に応じて、パラメータを手動で調整します。 QE 画面の右側にある"パラメータ一覧"パネルでパラメータを調整します。

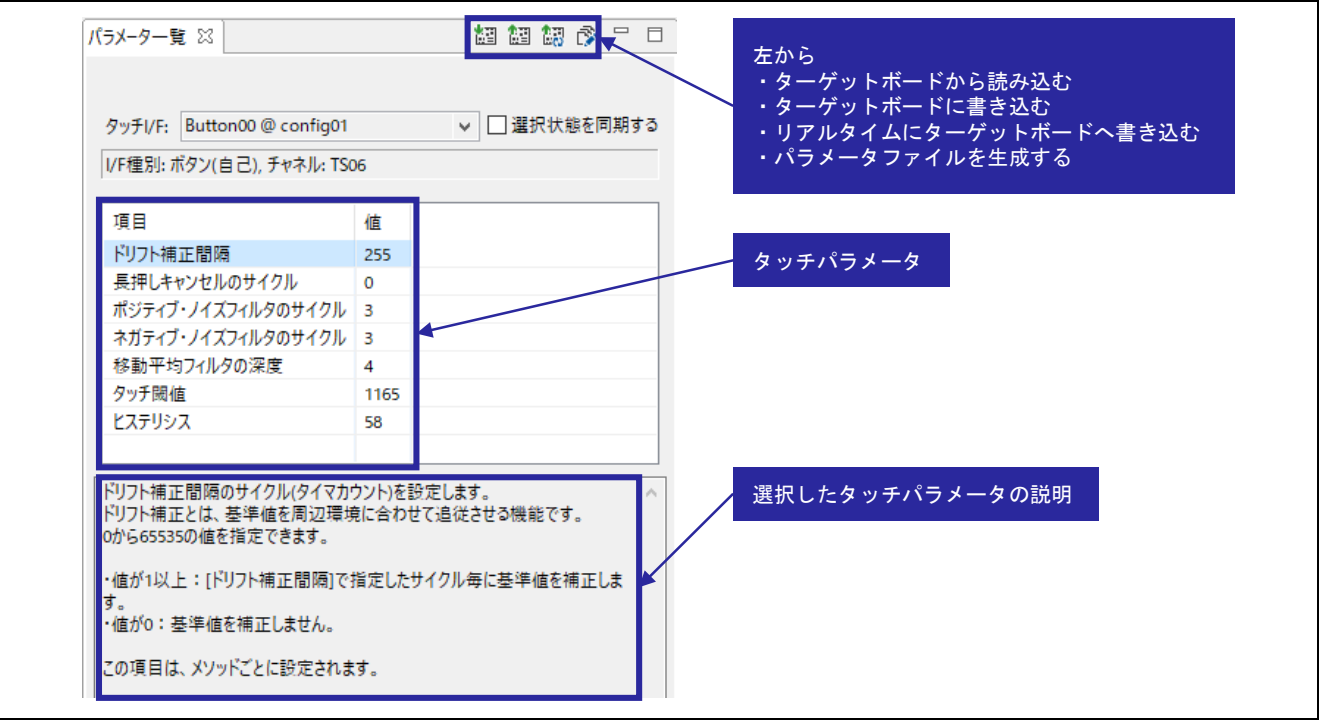

図 8-44 パラメータの調整

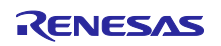

9. "モニタリング機能: 有効"の状態で[モニタリングを有効にする]をクリックして、モニタリングを終了し ます。

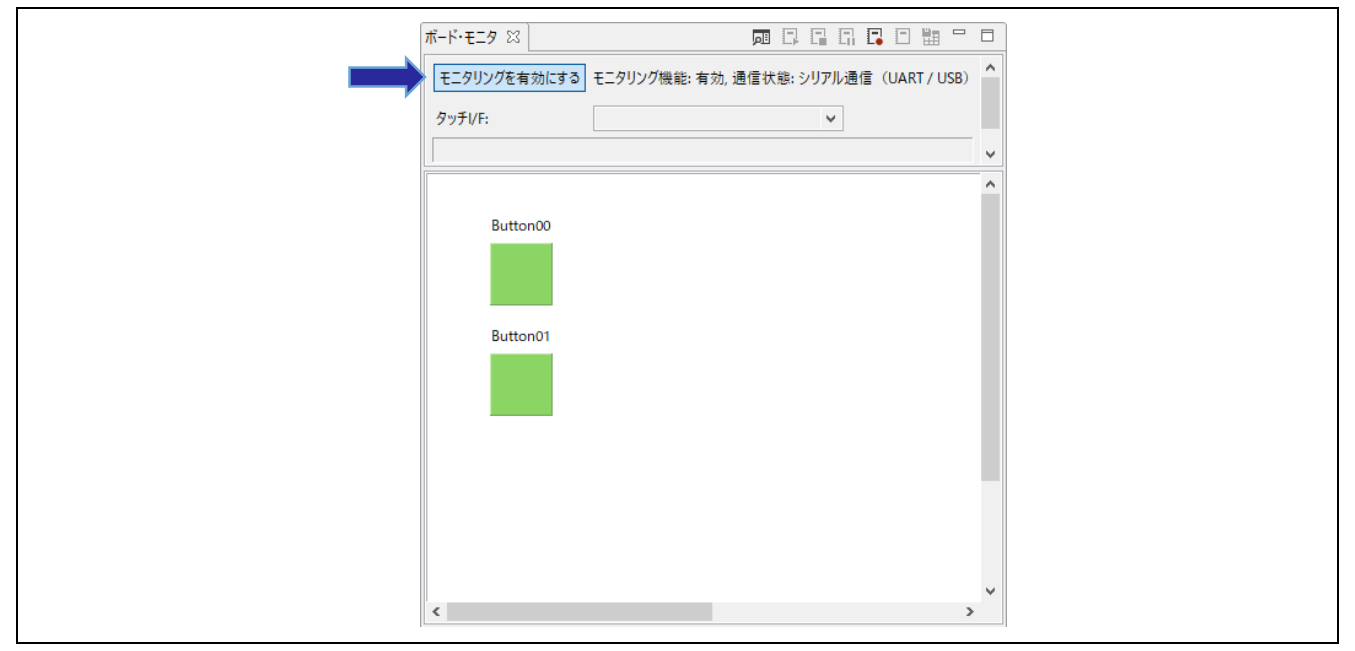

図 8-45 モニタリングを終了する

10. [切断]をクリックし、シリアル接続を切断します。

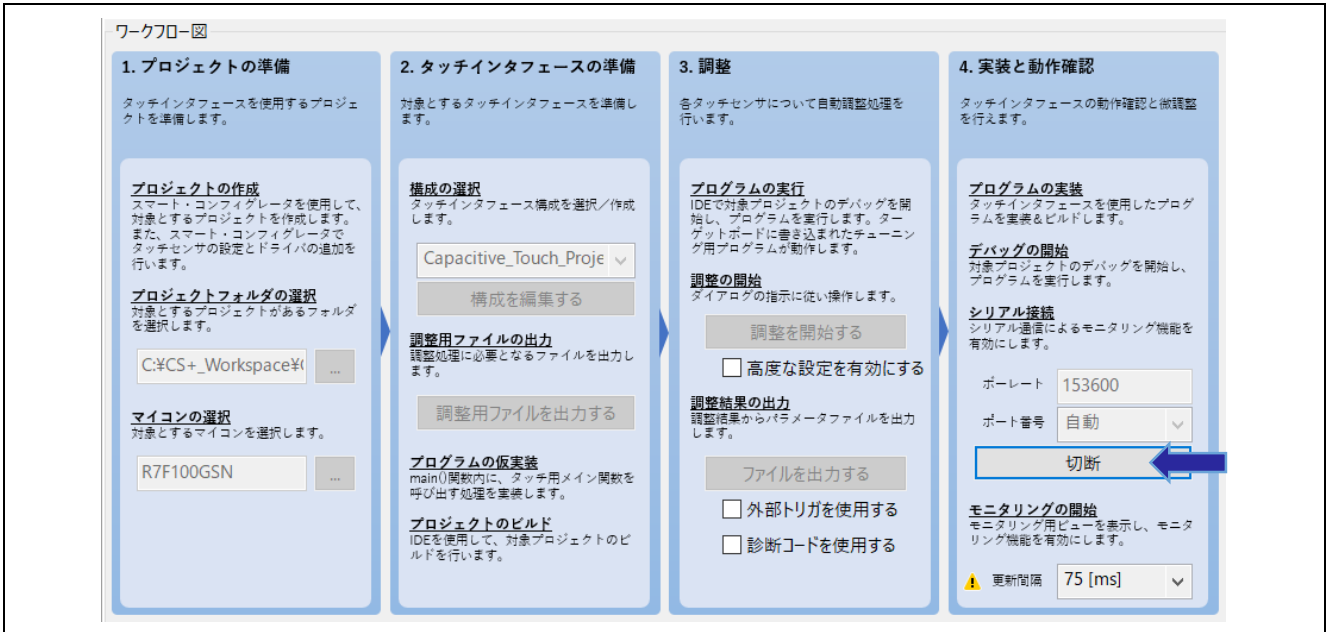

図 8-46 シリアル接続を切断

11.CS+で フィコンをクリックしプログラムを停止後、続いて コフィコンをクリックして切断します。

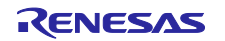

## スタンドアロン版 QE を使用した静電容量タッチアプリケーションの開発

<span id="page-47-0"></span>8.6 サンプルコード

QE for Capacitive Touch から出力されるサンプルコード (qe\_touch\_sample.c) を以下に示します。 本サンプルコードでは、タッチ計測周期をソフトウェアタイマで生成します。

```
/***********************************************************************
* 
* FILE : qe_sample_main.c
* DATE : 2021-07-29
* DESCRIPTION : Main Program for RL78
* 
* NOTE:THIS IS A TYPICAL EXAMPLE.
* 
***********************************************************************/
#include "qe_touch_config.h"
#define TOUCH_SCAN_INTERVAL_EXAMPLE (20 * 1000) /* microseconds */
void R_CTSU_PinSetInit(void);
void qe_touch_main(void);
void qe_touch_delay(uint16_t delay_us);
uint64_t button_status;
#if (TOUCH_CFG_NUM_SLIDERS != 0)
uint16_t slider_position[TOUCH_CFG_NUM_SLIDERS];
#endif
#if (TOUCH_CFG_NUM_WHEELS != 0)
uint16_t wheel_position[TOUCH_CFG_NUM_WHEELS];
#endif
void qe_touch_main(void)
{ 
    fsp_err_t err;
    BSP_ENABLE_INTERRUPT();
    /* Initialize pins (function created by Smart Configurator) */
    R_CTSU_PinSetInit();
    /* Open Touch middleware */
     err = RM_TOUCH_Open(g_qe_touch_instance_config01.p_ctrl, g_qe_touch_instance_config01.p_cfg);
     if (FSP_SUCCESS != err)
     { 
         while (true) {}
    }
```
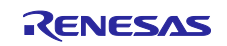

## スタンドアロン版 QE を使用した静電容量タッチアプリケーションの開発

```
/* Main loop */
     while (true)
     { 
          /* for [CONFIG01] configuration */
          err = RM_TOUCH_ScanStart(g_qe_touch_instance_config01.p_ctrl);
          if (FSP_SUCCESS != err)
          { 
              while (true) {}
          } 
         while (0 == g qe touch flag) \{\} g_qe_touch_flag = 0;
          err = RM_TOUCH_DataGet(g_qe_touch_instance_config01.p_ctrl, &button_status, NULL, NULL);
          if (FSP_SUCCESS == err)
          { 
              /* TODO: Add your own code here. */
         } 
          /* FIXME: Since this is a temporary process, so re-create a waiting process yourself. */
          qe_touch_delay(TOUCH_SCAN_INTERVAL_EXAMPLE);
     } 
} 
void qe_touch_delay(uint16_t delay_us)
{ 
    uint32_t i;
    uint32 t loops required;
     uint16_t clock_mhz;
    clock_mhz = (uint16_t)(R_BSP_GetFclkFreqHz() / 1000000);
    if (0 == clock mhz) { 
         clock\_mhz = 1;
     } 
     loops_required = ((uint32_t)delay_us * (uint32_t)clock_mhz);
     loops_required /= 20;
    for (i = 0; i < loops_required; i++) { 
          BSP_NOP();
     } 
}
```
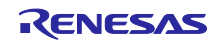

## スタンドアロン版 QE を使用した静電容量タッチアプリケーションの開発

<span id="page-49-0"></span>8.7 フローチャート

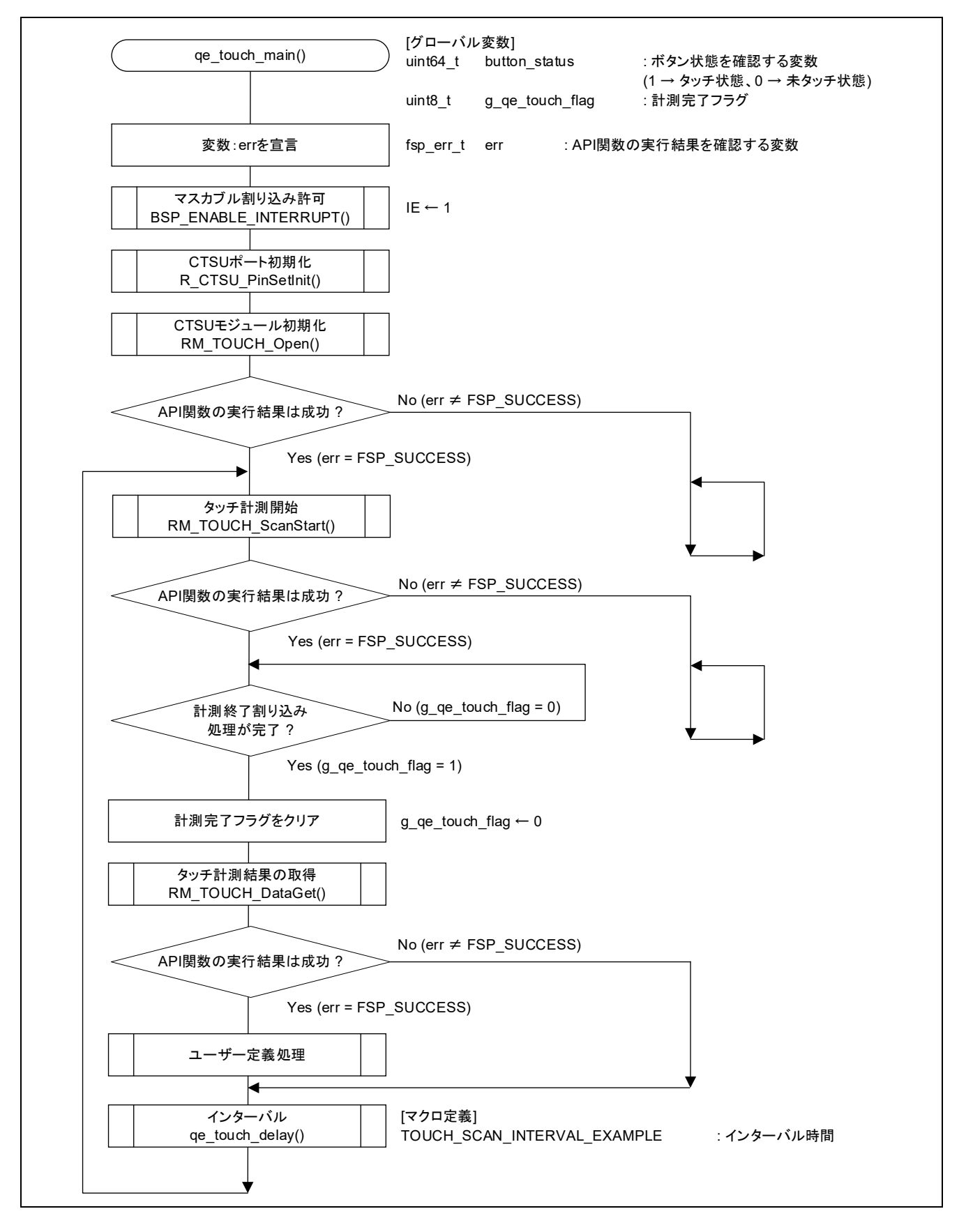

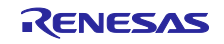

スタンドアロン版 QE を使用した静電容量タッチアプリケーションの開発

- <span id="page-50-0"></span>9. [付録]
- <span id="page-50-1"></span>9.1 ハードウェアタイマでのタッチ計測 ハードウェアタイマ (インターバル・タイマ) によるタッチ計測周期の実装例を説明します。 また、動作確認のため、センサへのタッチに応じてターゲットボード上の LED を点灯/消灯させます。

<span id="page-50-2"></span>9.1.1 スマート・コンフィグレータの設定

1. スマート・コンフィグレータの[クロック]タブを選択し、インターバル・タイマに使用するクロック (fSXP) を設定します。

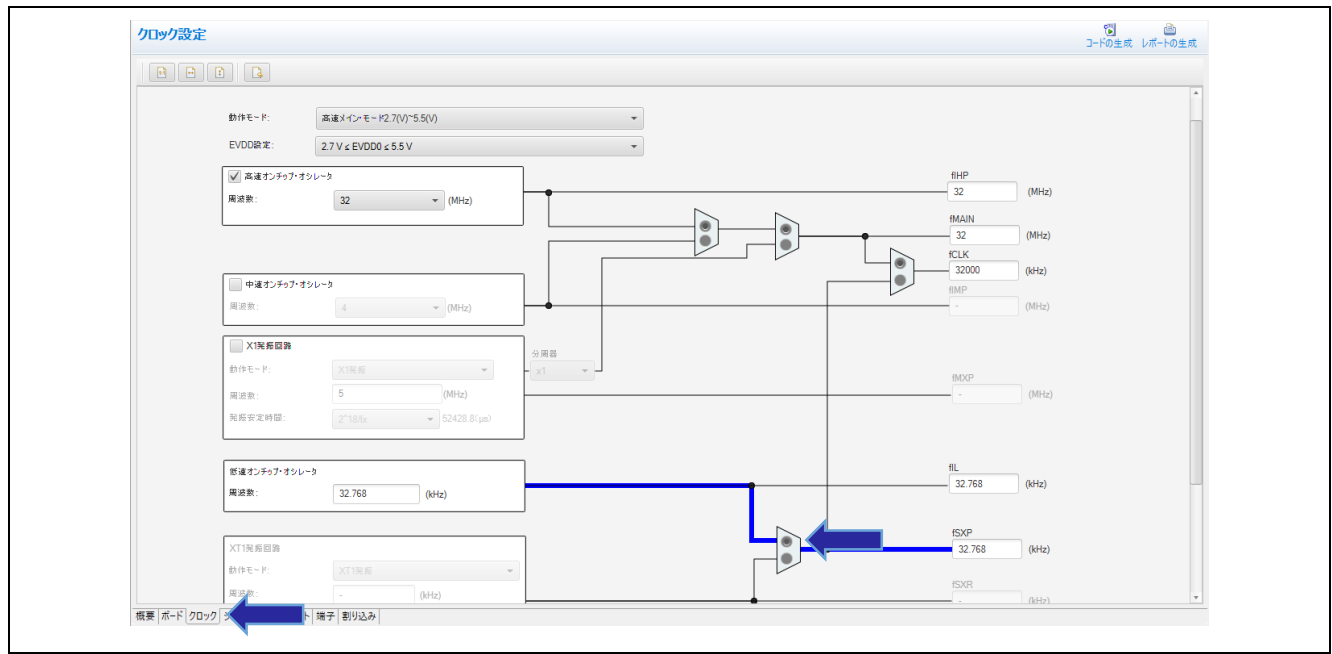

図 9-1 クロックの設定

2. [コンポーネント]タブを選択し、 レクリックして"コンポーネントの追加"ダイアログを開きます。"イン ターバル・タイマ"モジュールを選択し、[次へ]をクリックします。 インターバル・タイマの構成を以下のように設定し、[終了]をクリックします。

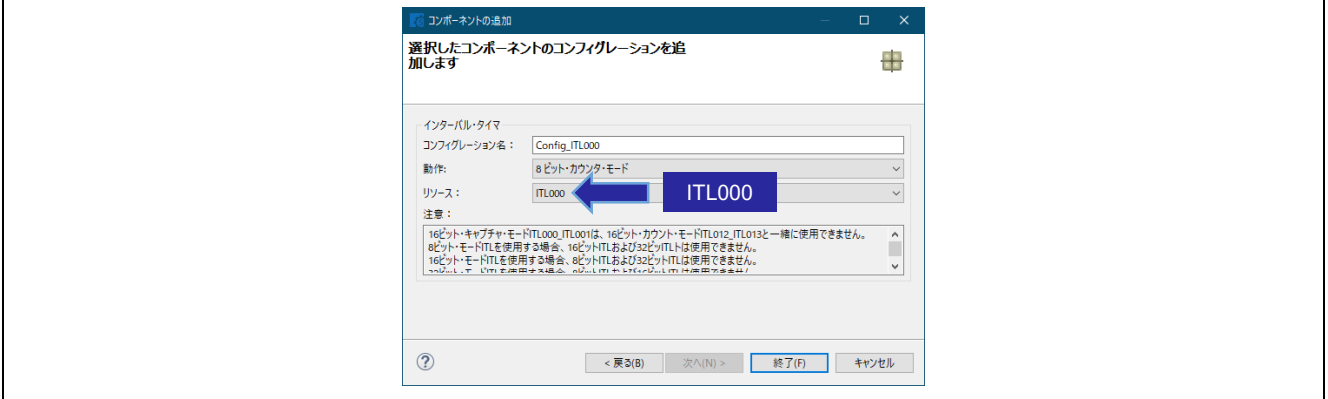

図 9-2 インターバル・タイマの構成

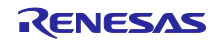

3. 追加した"インターバル・タイマ"モジュールを選択し、クロックなどを設定します。

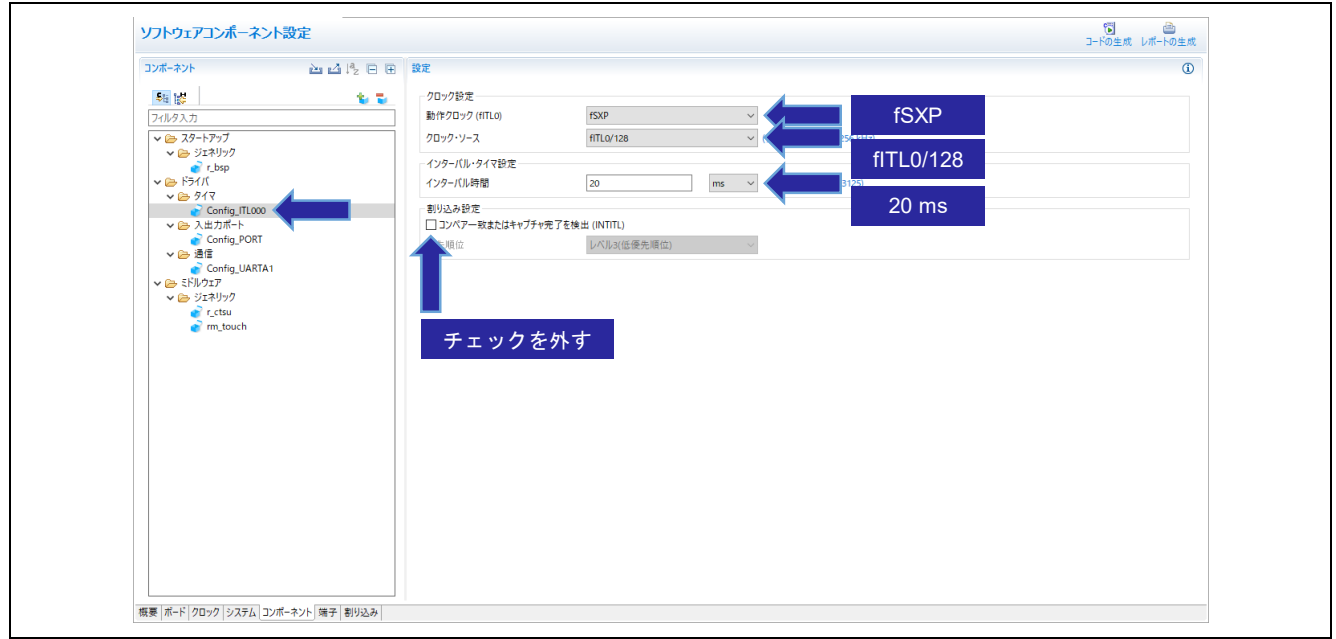

図 9-3 Config\_ITL000 の設定

4. LED に使用する端子の設定を行います。"ポート"モジュールで"P60"を High レベル出力に設定します。

| ソフトウェアコンポーネント設定                         |        |                                |  |                     |                                |                  | コードの生成 レポートの生成  |              |
|-----------------------------------------|--------|--------------------------------|--|---------------------|--------------------------------|------------------|-----------------|--------------|
| コンポーネント 山 西日 西日 政定                      |        |                                |  |                     |                                |                  |                 |              |
| 中国<br>フィルタ入力                            | to the | ポート選択 PORTO PORT6              |  |                     |                                |                  |                 |              |
| ↓ (→ スタートアップ<br>→ (→ ジェネリック             |        | □すべてに適用                        |  |                     |                                |                  |                 |              |
| $\mathbf{r}$ bsp<br>$\times \geq$ F54K  |        |                                |  |                     | ◎ 使用しない ○入力 ○出力 ○出力電流 □内蔵プルアップ |                  | □1を出力 出力電流 Hi-Z |              |
| $\vee \implies 947$<br>Config ITL000    |        | P60<br>○使用しない ○入力 ●出力·         |  |                     |                                | 図1を出力。           |                 | $Hi-Z$       |
| ▽ ② 入出力ポート<br>Config_PORT               |        |                                |  |                     |                                |                  |                 |              |
| ▽ (2) 通信<br>Config_UARTA1<br>V A ミドルウェア |        | $P61-$<br>●使用しない ○入力 ○出力 ○出力電流 |  |                     |                                |                  | 1を出力 出力電流       | Hi-Z         |
| ▽ ② ジェネリック<br>$\mathbf{r}$ r ctsu       |        | P62                            |  |                     |                                |                  |                 |              |
| $\blacksquare$ m_touch                  |        | ●便用しない ○入力 ○出力 ○出力電流           |  |                     |                                |                  | 1を出力 出力電流       | $Hi-Z$       |
|                                         |        | P63                            |  |                     |                                |                  |                 |              |
|                                         |        | ●使用しない ○入力 ○出力 ○出力電流           |  |                     |                                |                  | □1を出力 出力電流 Hi-Z |              |
|                                         |        | <b>P64</b>                     |  |                     |                                |                  |                 |              |
|                                         |        | ◉使用しない ○入力 ○出力                 |  |                     | □内蔵プルアップ                       | □1を出力            |                 |              |
|                                         |        | <b>P65</b>                     |  |                     |                                |                  |                 |              |
|                                         |        | ◉使用しない ○入力 ○出力                 |  |                     | □内蔵ブルアップ                       | □1を出力            |                 |              |
|                                         |        | P <sub>66</sub>                |  |                     |                                |                  |                 |              |
|                                         |        |                                |  | ◉ 使用しない ○ 入力   ○ 出力 | □内蔵プルアップ                       | □1を出力            |                 |              |
|                                         |        | P67                            |  |                     |                                |                  |                 |              |
|                                         |        |                                |  |                     | ◎注册 → ○1 → ○中十       □十二十一     | $1.1444 + 0.004$ |                 | $\mathbf{v}$ |

図 9-4 P60 の設定

5. スマート・コンフィグレータの右上の C アイコンをクリックして、コードの生成を行います。

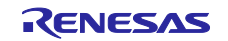

## スタンドアロン版 QE を使用した静電容量タッチアプリケーションの開発

<span id="page-52-0"></span>9.1.2 サンプルコード

ハードウェアタイマでのタッチ計測のプログラム実装例 (qe\_touch\_sample.c) を以下に示します。

```
/***********************************************************************
* 
* FILE : qe_sample_main.c
* DATE : 2022-05-09
* DESCRIPTION : CTSU2L Program for RL78
* 
* NOTE:THIS IS A TYPICAL EXAMPLE.
* 
***********************************************************************/
#include "qe_touch_config.h"
#include "Config_ITL000.h"
void R_CTSU_PinSetInit(void);
void qe_touch_main(void);
uint64_t button_status;
#if (TOUCH_CFG_NUM_SLIDERS != 0)
uint16_t slider_position[TOUCH_CFG_NUM_SLIDERS];
#endif
#if (TOUCH_CFG_NUM_WHEELS != 0)
uint16_t wheel_position[TOUCH_CFG_NUM_WHEELS];
#endif
void qe_touch_main(void)
{ 
     fsp_err_t err;
     BSP_ENABLE_INTERRUPT();
     /* Initialize pins (function created by Smart Configurator) */
     R_CTSU_PinSetInit();
     /* Open Touch middleware */
    err = RM_TOUCH_Open(g_qe_touch_instance_config01.p_ctrl, g_qe_touch_instance_config01.p_cfg);
     if (FSP_SUCCESS != err)
     { 
         while (true) {}
     }
```
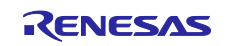

```
ITLS0 &= ~ 01_ITL_CHANNEL0_COUNT_MATCH_DETECTE;
     R_Config_ITL000_Start();
    /* Main loop */
     while (true)
     { 
         while (_00_ITL_CHANNEL0_COUNT_MATCH_NOT_DETECTE == (ITLS0 & 
_01_ITL_CHANNEL0_COUNT_MATCH_DETECTE)) {}
         ITLS0 &= ~_01_ITL_CHANNEL0_COUNT_MATCH_DETECTE;
         /* for [CONFIG01] configuration */
         err = RM_TOUCH_ScanStart(g_qe_touch_instance_config01.p_ctrl);
         if (FSP_SUCCESS != err)
         { 
             while (true) {}
         } 
        while (0 == g_qe_touch_flag) g_qe_touch_flag = 0;
         err = RM_TOUCH_DataGet(g_qe_touch_instance_config01.p_ctrl, &button_status, NULL, NULL);
         if (FSP_SUCCESS == err)
         { 
             /* TODO: Add your own code here. */
            if (0 != button status)
             { 
                P6 bit.no0 = 0;
             } 
             else
             { 
                 P6_bit.no0 = 1;
             } 
         } 
    }
```
}

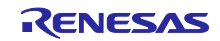

## スタンドアロン版 QE を使用した静電容量タッチアプリケーションの開発

<span id="page-54-0"></span>9.1.3 フローチャート

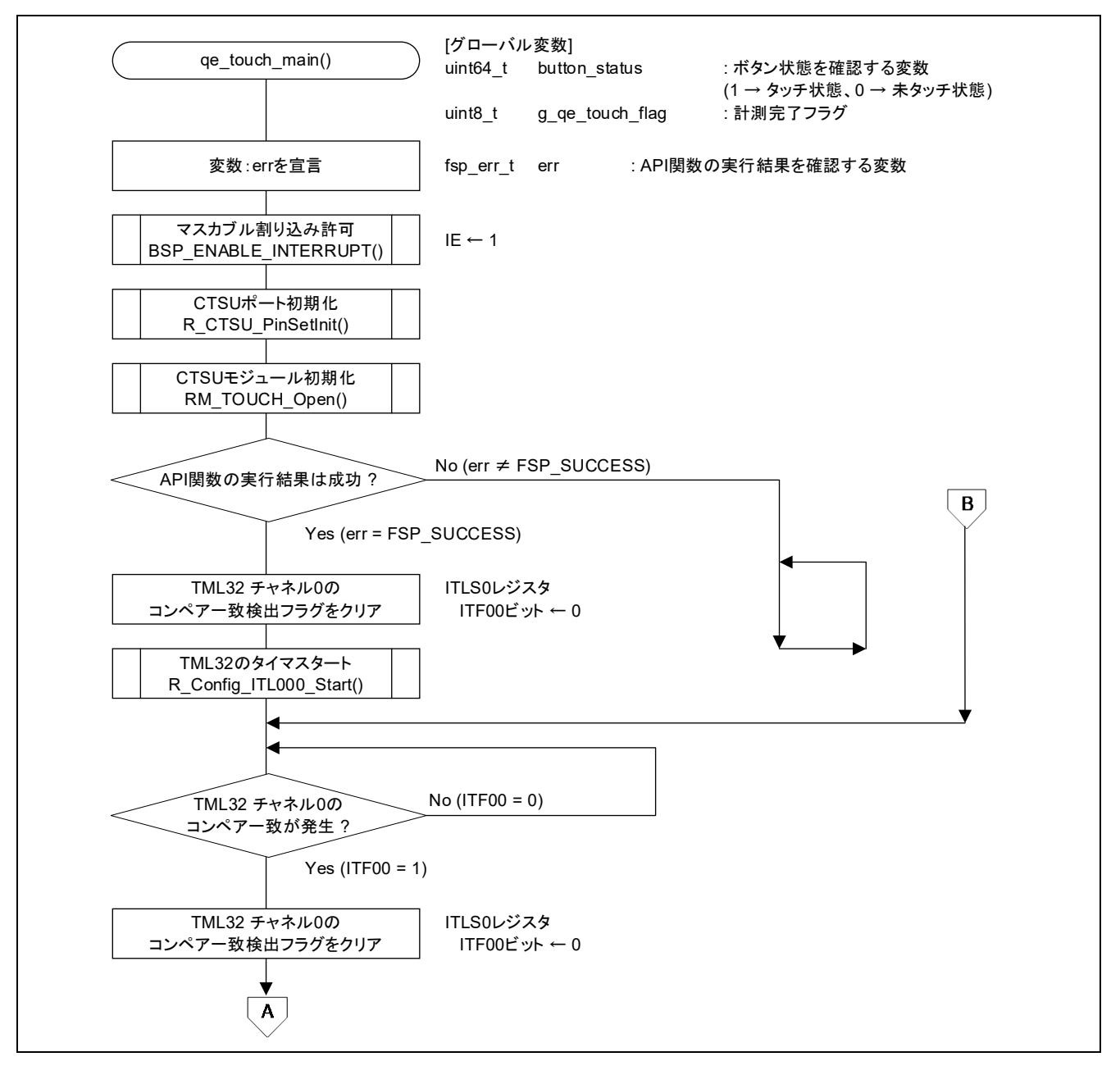

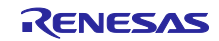

## スタンドアロン版 QE を使用した静電容量タッチアプリケーションの開発

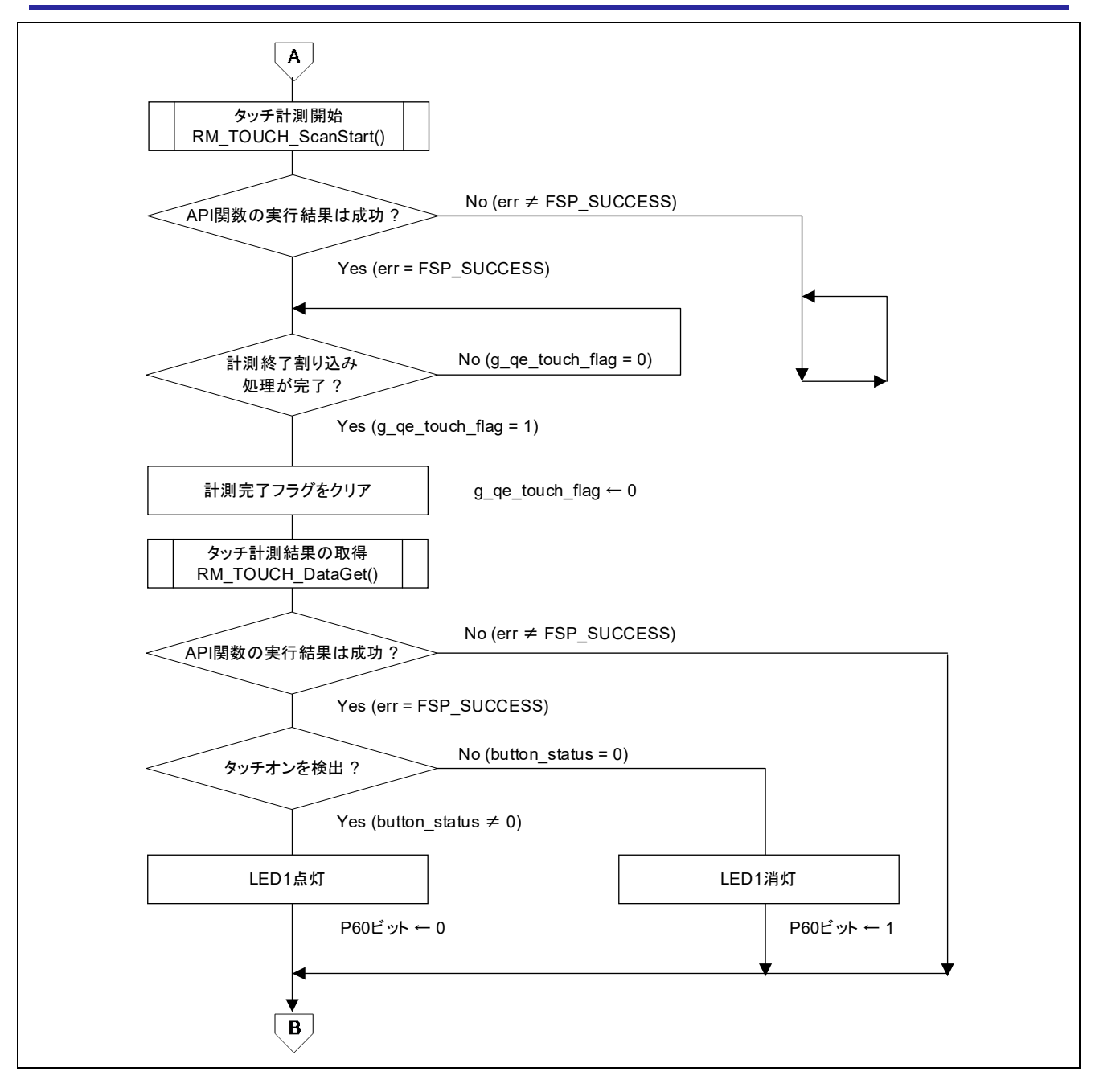

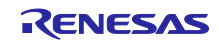

## スタンドアロン版 QE を使用した静電容量タッチアプリケーションの開発

<span id="page-56-0"></span>10. 参考ドキュメント

- RL78/G23 ユーザーズマニュアル ハードウェア編 (R01UH0896)
- RL78 ファミリ ユーザーズマニュアル ソフトウェア編 (R01US0015)
- RL78/G23 静電容量タッチ評価システム ユーザーズマニュアル (R12UZ0095) (最新版をルネサス エレクトロニクスホームページから入手してください)
- アプリケーションノート RL78 ファミリ 静電容量センサユニット (CTSU2L) 動作説明 (R01AN5744)
- アプリケーションノート RL78 ファミリ CTSU モジュール Software Integration System (R11AN0484)
- アプリケーションノート RL78 ファミリ TOUCH モジュール Software Integration System (R11AN0485)
- アプリケーションノート 静電容量センサマイコン 静電容量タッチ電極デザインガイド (R30AN0389)
- アプリケーションノート RL78 ファミリ RL78/G23 静電容量タッチ低消費電力ガイド (SNOOZE 機能) (R01AN5886) (最新版をルネサス エレクトロニクスホームページから入手してください)
- テクニカルアップデート/テクニカルニュース (最新の情報をルネサス エレクトロニクスホームページから入手してください)

ホームページ

- ルネサス エレクトロニクスホームページ <http://www.renesas.com/>
- QE for Capacitive Touch 関連ページ <https://www.renesas.com/qe-capacitive-touch>
- 静電容量センサユニット関連ページ <https://www.renesas.com/solutions/touch-key>

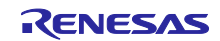

# スタンドアロン版 QE を使用した静電容量タッチアプリケーションの開発

## <span id="page-57-0"></span>改訂記録

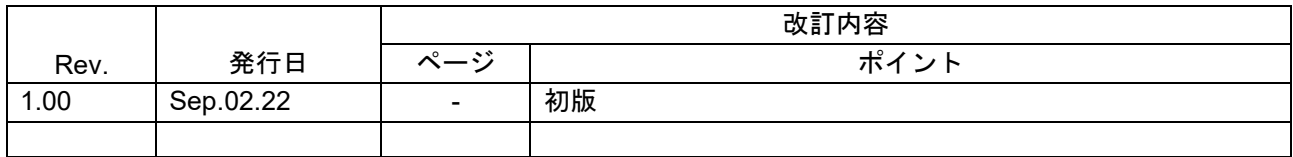

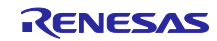

#### 製品ご使用上の注意事項

ここでは、マイコン製品全体に適用する「使用上の注意事項」について説明します。個別の使用上の注意事項については、本ドキュメントおよびテク ニカルアップデートを参照してください。

1. 静電気対策

CMOS 製品の取り扱いの際は静電気防止を心がけてください。CMOS 製品は強い静電気によってゲート絶縁破壊を生じることがあります。運搬や保 存の際には、当社が出荷梱包に使用している導電性のトレーやマガジンケース、導電性の緩衝材、金属ケースなどを利用し、組み立て工程にはアー スを施してください。プラスチック板上に放置したり、端子を触ったりしないでください。また、CMOS 製品を実装したボードについても同様の扱 いをしてください。

2. 電源投入時の処置

電源投入時は、製品の状態は不定です。電源投入時には、LSI の内部回路の状態は不確定であり、レジスタの設定や各端子の状態は不定です。外部 リセット端子でリセットする製品の場合、電源投入からリセットが有効になるまでの期間、端子の状態は保証できません。同様に、内蔵パワーオン リセット機能を使用してリセットする製品の場合、電源投入からリセットのかかる一定電圧に達するまでの期間、端子の状態は保証できません。

3. 電源オフ時における入力信号

当該製品の電源がオフ状態のときに、入力信号や入出力プルアップ電源を入れないでください。入力信号や入出力プルアップ電源からの電流注入に より、誤動作を引き起こしたり、異常電流が流れ内部素子を劣化させたりする場合があります。資料中に「電源オフ時における入力信号」について の記載のある製品は、その内容を守ってください。

4. 未使用端子の処理

未使用端子は、「未使用端子の処理」に従って処理してください。CMOS 製品の入力端子のインピーダンスは、一般に、ハイインピーダンスとなっ ています。未使用端子を開放状態で動作させると、誘導現象により、LSI 周辺のノイズが印加され、LSI 内部で貫通電流が流れたり、入力信号と認識 されて誤動作を起こす恐れがあります。

5. クロックについて

リセット時は、クロックが安定した後、リセットを解除してください。プログラム実行中のクロック切り替え時は、切り替え先クロックが安定した 後に切り替えてください。リセット時、外部発振子(または外部発振回路)を用いたクロックで動作を開始するシステムでは、クロックが十分安定 した後、リセットを解除してください。また、プログラムの途中で外部発振子(または外部発振回路)を用いたクロックに切り替える場合は、切り 替え先のクロックが十分安定してから切り替えてください。

6. 入力端子の印加波形

入力ノイズや反射波による波形歪みは誤動作の原因になりますので注意してください。CMOS 製品の入力がノイズなどに起因して、VIL (Max.) か ら VIH (Min.) までの領域にとどまるような場合は、誤動作を引き起こす恐れがあります。入力レベルが固定の場合はもちろん、VIL (Max.)から VIH (Min.)までの領域を通過する遷移期間中にチャタリングノイズなどが入らないように使用してください。

7. リザーブアドレス(予約領域)のアクセス禁止 リザーブアドレス(予約領域)のアクセスを禁止します。アドレス領域には、将来の拡張機能用に割り付けられている リザーブアドレス (予約領 域)があります。これらのアドレスをアクセスしたときの動作については、保証できませんので、アクセスしないようにしてください。

8. 製品間の相違について

型名の異なる製品に変更する場合は、製品型名ごとにシステム評価試験を実施してください。同じグループのマイコンでも型名が違うと、フラッ シュメモリ、レイアウトパターンの相違などにより、電気的特性の範囲で、特性値、動作マージン、ノイズ耐量、ノイズ幅射量などが異なる場合が あります。型名が違う製品に変更する場合は、個々の製品ごとにシステム評価試験を実施してください。

#### ご注意書き

- 1. 本資料に記載された回路、ソフトウェアおよびこれらに関連する情報は、半導体製品の動作例、応用例を説明するものです。回路、ソフトウェアお よびこれらに関連する情報を使用する場合、お客様の責任において、お客様の機器・システムを設計ください。これらの使用に起因して生じた損害 (お客様または第三者いずれに生じた損害も含みます。以下同じです。)に関し、当社は、一切その責任を負いません。
- 2. 当社製品または本資料に記載された製品デ-タ、図、表、プログラム、アルゴリズム、応用回路例等の情報の使用に起因して発生した第三者の特許 権、著作権その他の知的財産権に対する侵害またはこれらに関する紛争について、当社は、何らの保証を行うものではなく、また責任を負うもので はありません。
- 3. 当社は、本資料に基づき当社または第三者の特許権、著作権その他の知的財産権を何ら許諾するものではありません。
- 4. 当社製品を組み込んだ製品の輸出入、製造、販売、利用、配布その他の行為を行うにあたり、第三者保有の技術の利用に関するライセンスが必要と なる場合、当該ライセンス取得の判断および取得はお客様の責任において行ってください。
- 5. 当社製品を、全部または一部を問わず、改造、改変、複製、リバースエンジニアリング、その他、不適切に使用しないでください。かかる改造、改 変、複製、リバースエンジニアリング等により生じた損害に関し、当社は、一切その責任を負いません。
- 6. 当社は、当社製品の品質水準を「標準水準」および「高品質水準」に分類しており、各品質水準は、以下に示す用途に製品が使用されることを意図 しております。

標準水準: コンピュータ、OA 機器、通信機器、計測機器、AV 機器、家電、工作機械、パーソナル機器、産業用ロボット等 高品質水準:輸送機器(自動車、電車、船舶等)、交通制御(信号)、大規模通信機器、金融端末基幹システム、各種安全制御装置等 当社製品は、データシート等により高信頼性、Harsh environment 向け製品と定義しているものを除き、直接生命・身体に危害を及ぼす可能性のあ る機器・システム(生命維持装置、人体に埋め込み使用するもの等)、もしくは多大な物的損害を発生させるおそれのある機器・システム(宇宙機 器と、海底中継器、原子力制御システム、航空機制御システム、プラント基幹システム、軍事機器等)に使用されることを意図しておらず、これら の用途に使用することは想定していません。たとえ、当社が想定していない用途に当社製品を使用したことにより損害が生じても、当社は一切その 責任を負いません。

- 7. あらゆる半導体製品は、外部攻撃からの安全性を 100%保証されているわけではありません。当社ハードウェア/ソフトウェア製品にはセキュリ ティ対策が組み込まれているものもありますが、これによって、当社は、セキュリティ脆弱性または侵害(当社製品または当社製品が使用されてい るシステムに対する不正アクセス・不正使用を含みますが、これに限りません。)から生じる責任を負うものではありません。当社は、当社製品ま たは当社製品が使用されたあらゆるシステムが、不正な改変、攻撃、ウイルス、干渉、ハッキング、データの破壊または窃盗その他の不正な侵入行 為(「脆弱性問題」といいます。)によって影響を受けないことを保証しません。当社は、脆弱性問題に起因しまたはこれに関連して生じた損害に ついて、一切責任を負いません。また、法令において認められる限りにおいて、本資料および当社ハードウェア/ソフトウェア製品について、商品 性および特定目的との合致に関する保証ならびに第三者の権利を侵害しないことの保証を含め、明示または黙示のいかなる保証も行いません。
- 8. 当社製品をご使用の際は、最新の製品情報(データシート、ユーザーズマニュアル、アプリケーションノート、信頼性ハンドブックに記載の「半導 体デバイスの使用上の一般的な注意事項」等)をご確認の上、当社が指定する最大定格、動作電源電圧範囲、放熱特性、実装条件その他指定条件の 範囲内でご使用ください。指定条件の範囲を超えて当社製品をご使用された場合の故障、誤動作の不具合および事故につきましては、当社は、一切 その責任を負いません。
- 9. 当社は、当社製品の品質および信頼性の向上に努めていますが、半導体製品はある確率で故障が発生したり、使用条件によっては誤動作したりする 場合があります。また、当社製品は、データシート等において高信頼性、Harsh environment 向け製品と定義しているものを除き、耐放射線設計を 行っておりません。仮に当社製品の故障または誤動作が生じた場合であっても、人身事故、火災事故その他社会的損害等を生じさせないよう、お客 様の責任において、冗長設計、延焼対策設計、誤動作防止設計等の安全設計およびエージング処理等、お客様の機器・システムとしての出荷保証を 行ってください。特に、マイコンソフトウェアは、単独での検証は困難なため、お客様の機器・システムとしての安全検証をお客様の責任で行って ください。
- 10. 当社製品の環境適合性等の詳細につきましては、製品個別に必ず当社営業窓口までお問合せください。ご使用に際しては、特定の物質の含有・使用 を規制する RoHS 指令等、適用される環境関連法令を十分調査のうえ、かかる法令に適合するようご使用ください。かかる法令を遵守しないことに より生じた損害に関して、当社は、一切その責任を負いません。
- 11. 当社製品および技術を国内外の法令および規則により製造・使用・販売を禁止されている機器・システムに使用することはできません。当社製品お よび技術を輸出、販売または移転等する場合は、「外国為替及び外国貿易法」その他日本国および適用される外国の輸出管理関連法規を遵守し、そ れらの定めるところに従い必要な手続きを行ってください。
- 12. お客様が当社製品を第三者に転売等される場合には、事前に当該第三者に対して、本ご注意書き記載の諸条件を通知する責任を負うものといたしま す。
- 13. 本資料の全部または一部を当社の文書による事前の承諾を得ることなく転載または複製することを禁じます。
- 14. 本資料に記載されている内容または当社製品についてご不明な点がございましたら、当社の営業担当者までお問合せください。

注 1. 本資料において使用されている「当社」とは、ルネサス エレクトロニクス株式会社およびルネサス エレクトロニクス株式会社が直接的、間接的 に支配する会社をいいます。

注 2. 本資料において使用されている「当社製品」とは、注1において定義された当社の開発、製造製品をいいます。

(Rev.5.0-1 2020.10)

〒135-0061 東京都江東区豊洲 3-2-24(豊洲フォレシア)

## [www.renesas.com](https://www.renesas.com/)

#### 商標について

ルネサスおよびルネサスロゴはルネサス エレクトロニクス株式会社の 商標です。すべての商標および登録商標は、それぞれの所有者に帰属 します。

#### 本社所在地 おぼし お問合せ窓口

弊社の製品や技術、ドキュメントの最新情報、最寄の営業お問合せ窓 口に関する情報などは、弊社ウェブサイトをご覧ください。 [www.renesas.com/contact/](http://www.renesas.com/contact/)